# **Manejo de Redes Sociales: WhatsApp, Twitter y Facebook**

Organiza e contra subvenciona

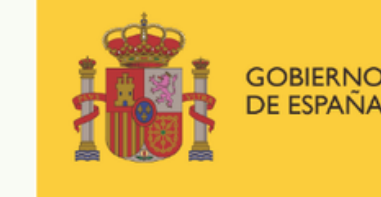

E DERECHOS SOCIALES

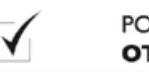

POR SOLIDARIDAD OTROS FINES DE INTERÉS SOCIAL

**Programa «Conecta en Rural. Mujeres, digitalización y formación en la España rural. Rompiendo la brecha»**

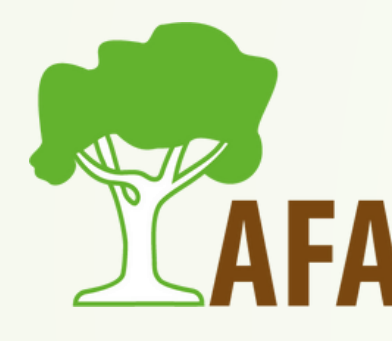

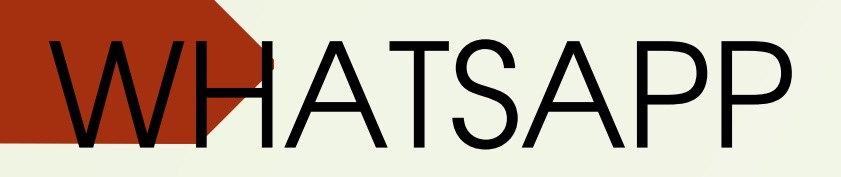

# **WHATSAPP**

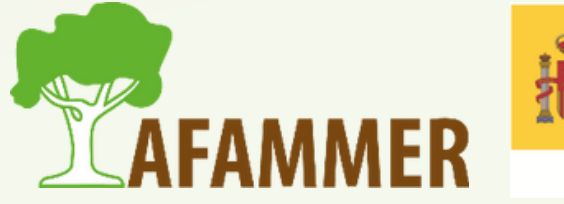

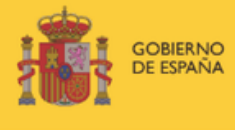

MINISTERIO<br>DE DERECHOS SOCIALES<br>Y AGENDA 2030

POR SOLIDARIDAD OTROS FINES DE INTERÉS SOCIAL

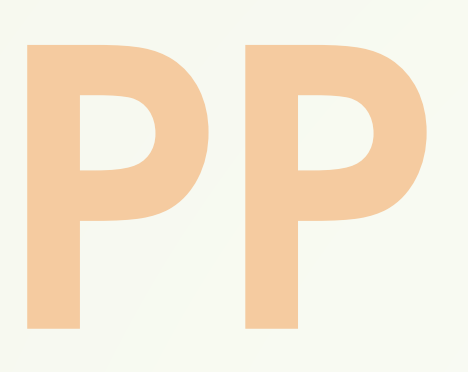

#### **CONTENIDOS:**

- Breve repaso y cómo instalar
- Compartir archivos, ubicación, etc. / Buscar algo en WhatsApp
- Editar foto antes de enviar.
- **P** Reacciones a mensajes.
- Cambiar velocidad de reproducción.
- **Eliminar y copiar mensajes**
- **Eliminar y silenciar conversaciones.**
- Cambiar foto y frase perfil
- Privacidad, controlar quién ve qué.
- Copias de seguridad de Drive
- Estados WhatsApp.
- Llamadas de WhatsApp.
- Listas de difusión y grupos.

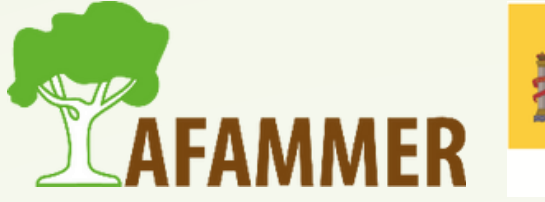

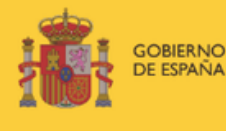

MINISTERIO<br>DE DERECHOS SOCIALES

POR SOLIDARIDAD **OTROS FINES DE INTERÉS SOCIAL** 

- Voy a suponer que todas usáis WhatsApp, por lo que vamos a hacer un breve repaso, y centrarnos en utilidades que tal vez no conozcáis.
- Para INSTALAR WhatsApp, basta con descargar la aplicación desde el móvil, abrirla e introducir nuestro número de teléfono.
- *También hay una versión para ordenador, que es muy fácil de usar.* Basta con abrir este enlace: [https://web.whatsapp.com/,](https://web.whatsapp.com/) y seguir los pasos para usar la versión "web" desde el navegador, o descargar el programa completo desde aquí:

[https://www.whatsapp.com/download/.](https://www.whatsapp.com/download/)

WhatsApp es un servicio de mensajería instantánea, que nos permite enviar mensajes, fotos, documentos, vídeos, GIFs, audios, la ubicación, contactos y música:

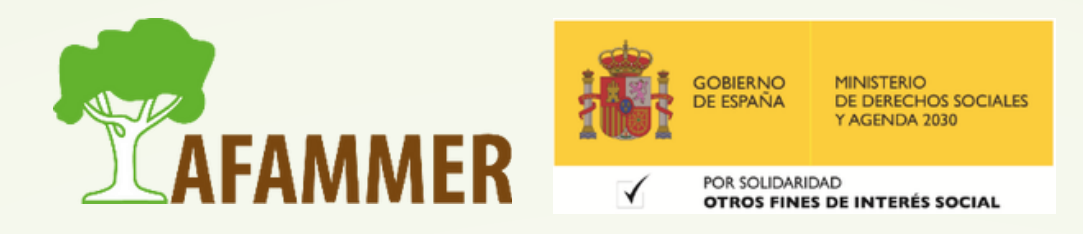

Mandar . mensaje

#### 11:59 La Cocina De Juana últ. vez hov a las 11:52 -Guiso de Magra, verduras y pasta 4.50e -Arroz de secreto y boletus 4.50e -Ensalada de pasta con pollo crujiente 4.50e Tacos de pollo 5e/2 und -Wrap de pollo 4e -Muslos de pollo a la naranja 4.50e -Espaguetis carbonara 4.50e -Albondigas al chilindron 4.50e -Fideos salteados con calabazin y Pechuga 4.50e -Conejo a la cazuela 4.50e -Merluza a la vasca 5e Guarnición: -Patatas fritas -Arroz blanco -Menestra Postres: 2.50e -Brownie -Tarta de la abuela -Tarta de queso -Tarta de oreo (4) Mensaje  $\begin{picture}(20,20) \put(0,0){\line(1,0){15}} \put(15,0){\line(1,0){15}} \put(15,0){\line(1,0){15}} \put(15,0){\line(1,0){15}} \put(15,0){\line(1,0){15}} \put(15,0){\line(1,0){15}} \put(15,0){\line(1,0){15}} \put(15,0){\line(1,0){15}} \put(15,0){\line(1,0){15}} \put(15,0){\line(1,0){15}} \put(15,0){\line(1,0){15}} \put(15,0){\line(1$ GIF 自

个

 $?123$   $\qquad \qquad \bullet$ 

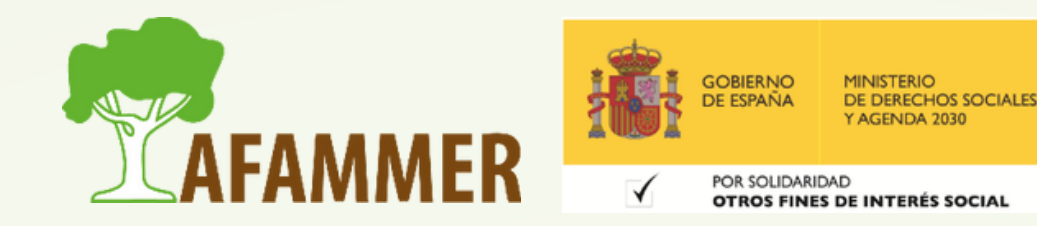

### **WhatsApp**

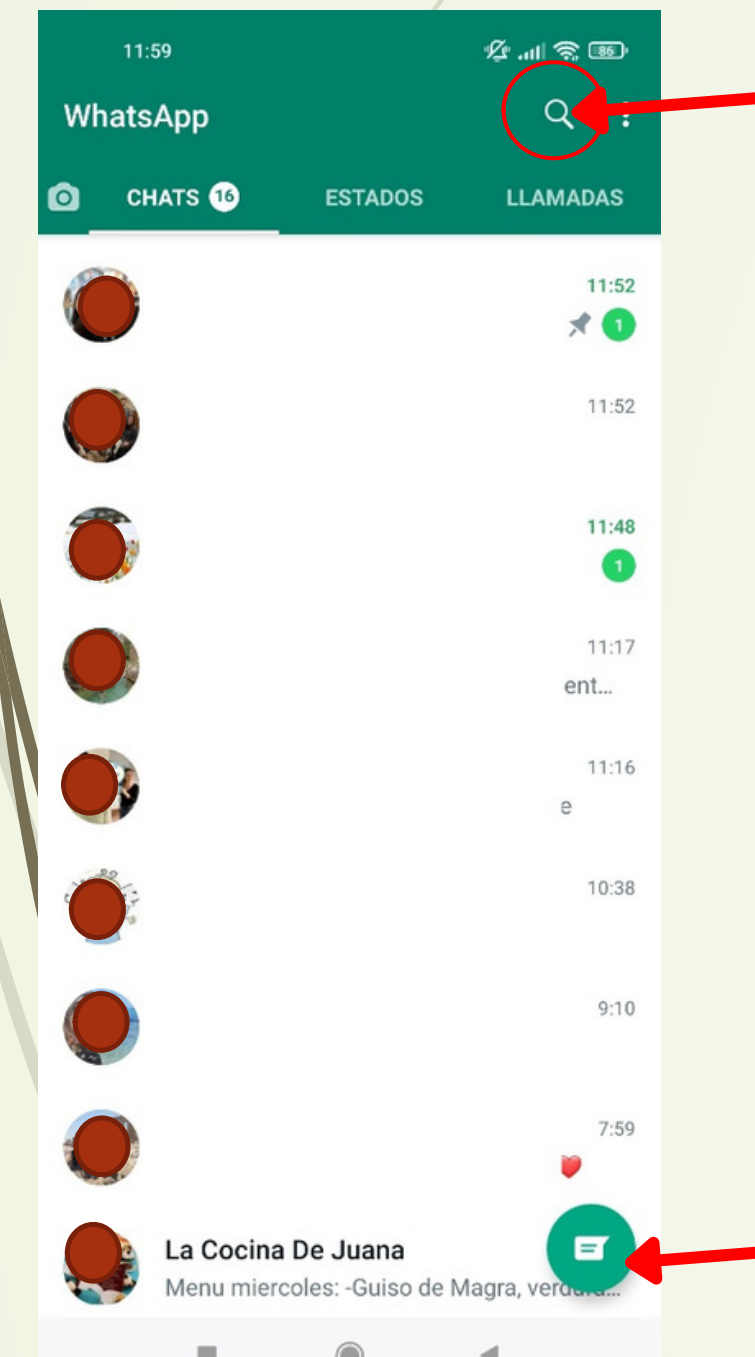

Las búsquedas son muy útiles, escribe la palabra que quieras, ya se parte de la conversación o el nombre de la persona, y lo encontrarás en cuestión de segundos.

Para añadir contactos vale con que estén guardados en el móvil. Tal vez solo falta iniciar chat nuevo.

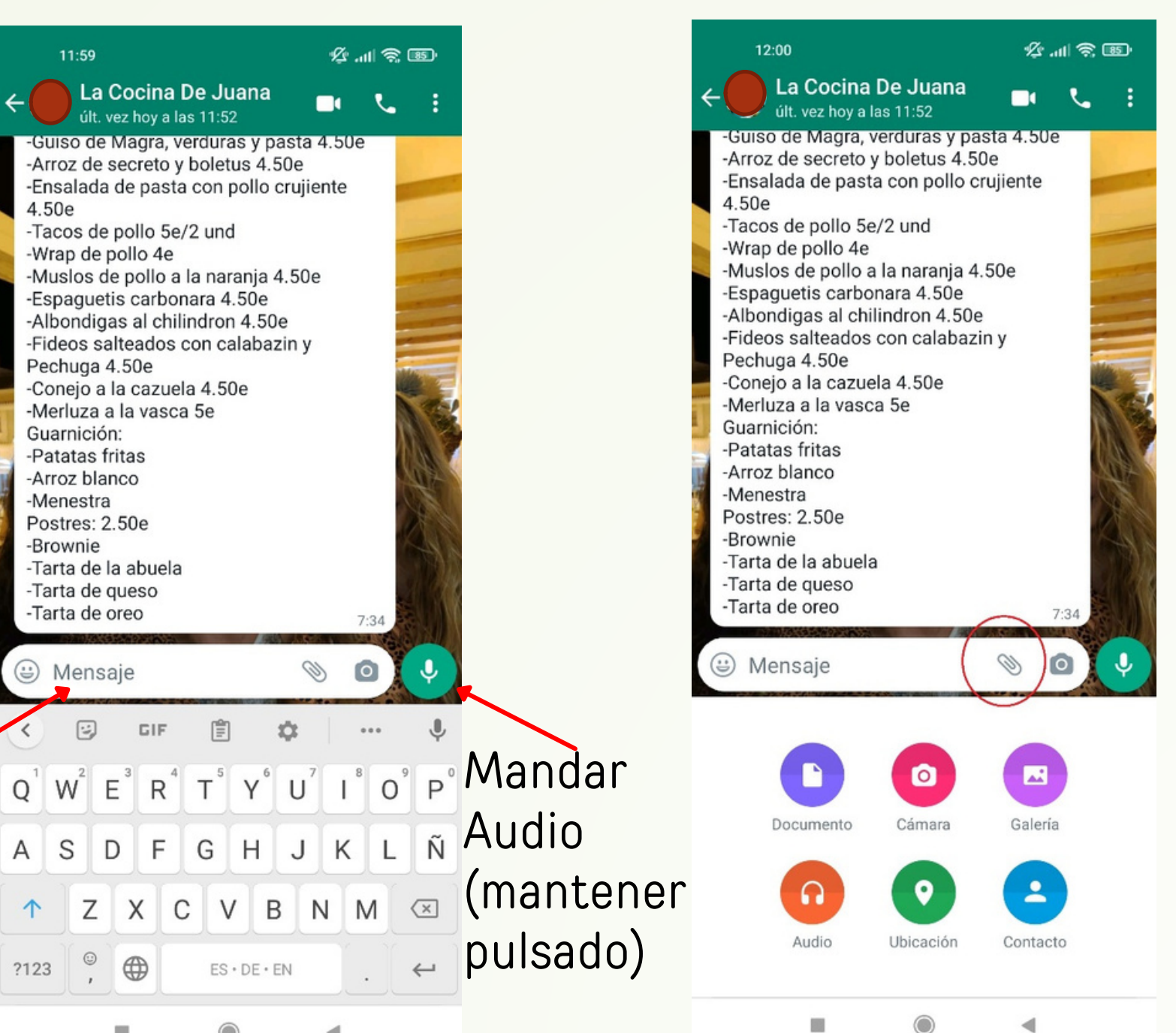

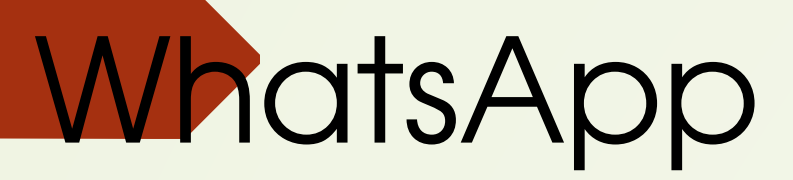

#### Editar foto antes de enviarla:

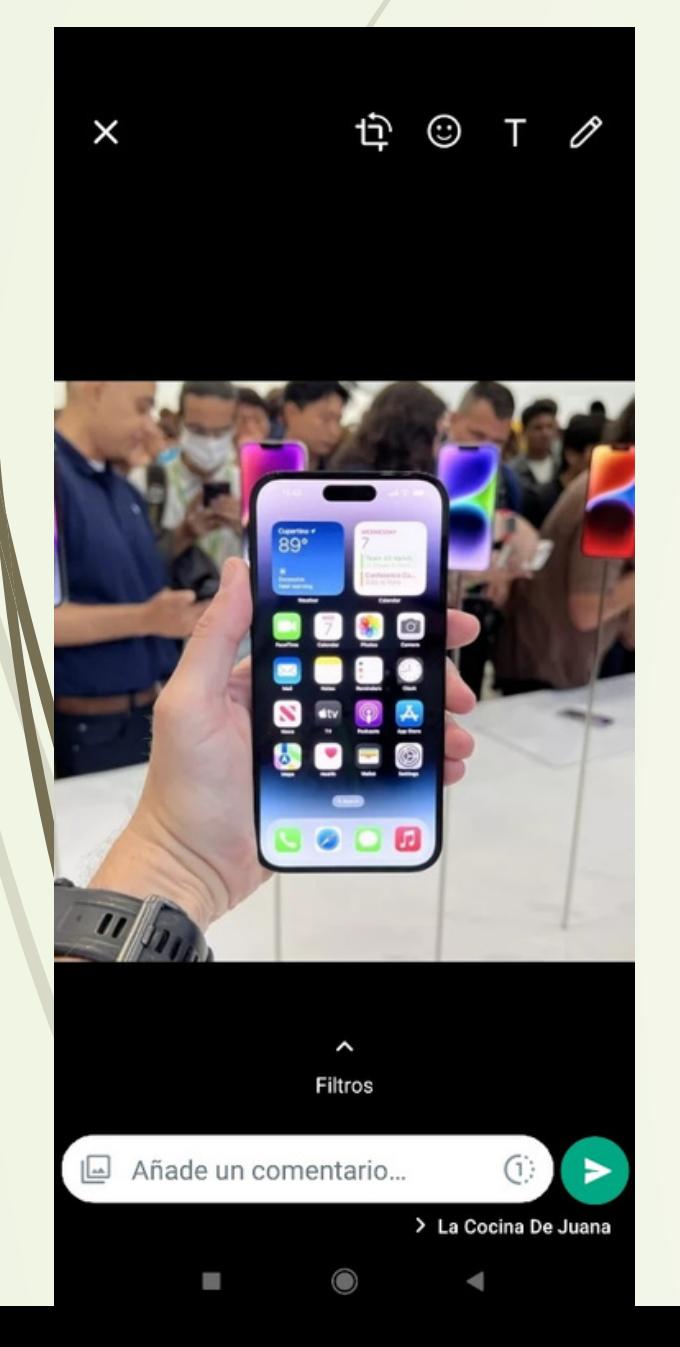

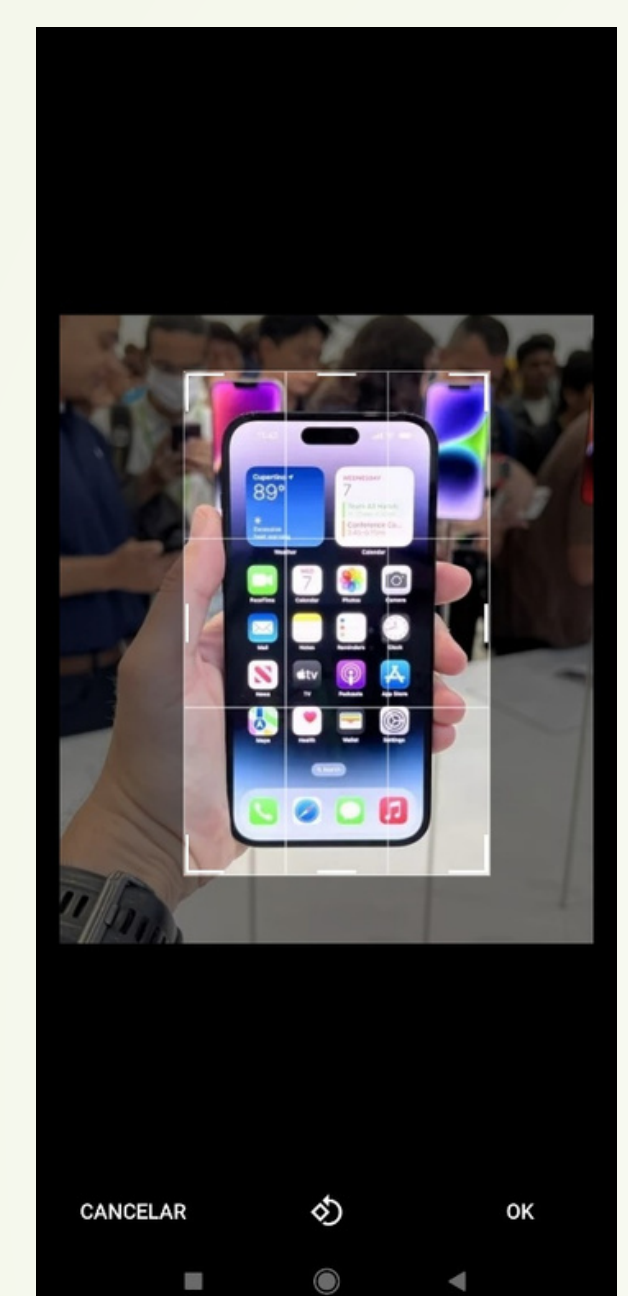

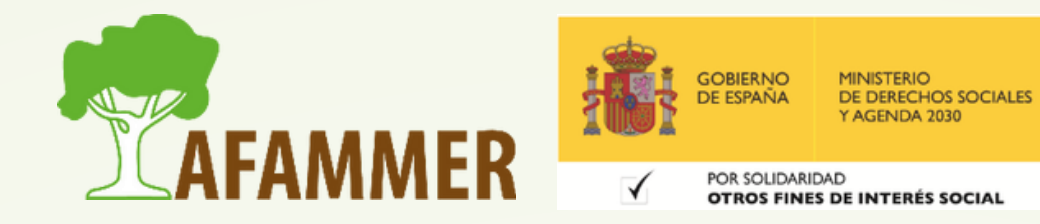

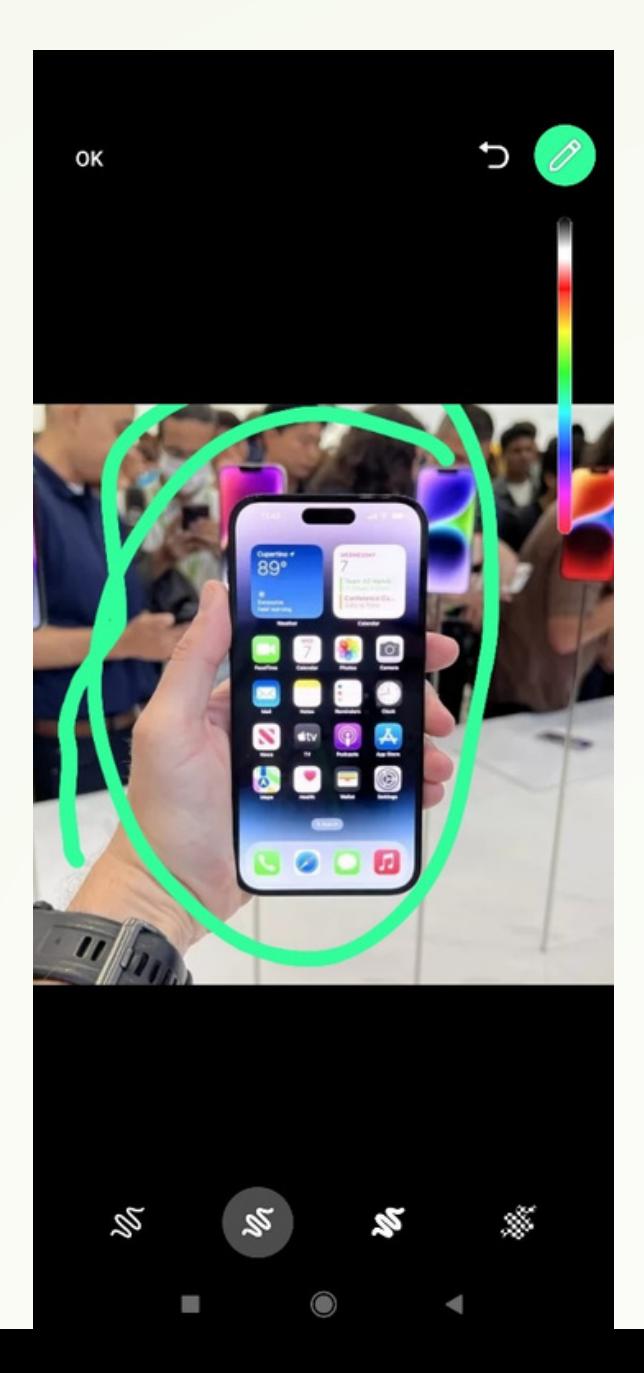

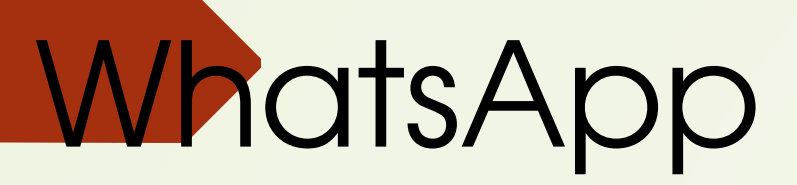

### Cambiar velocidad del audio:

 $0:12$ 

00001000000000000

Reaccionar a mensajes: (mantener pulsado el mensaje, y aparecen las reacciones)

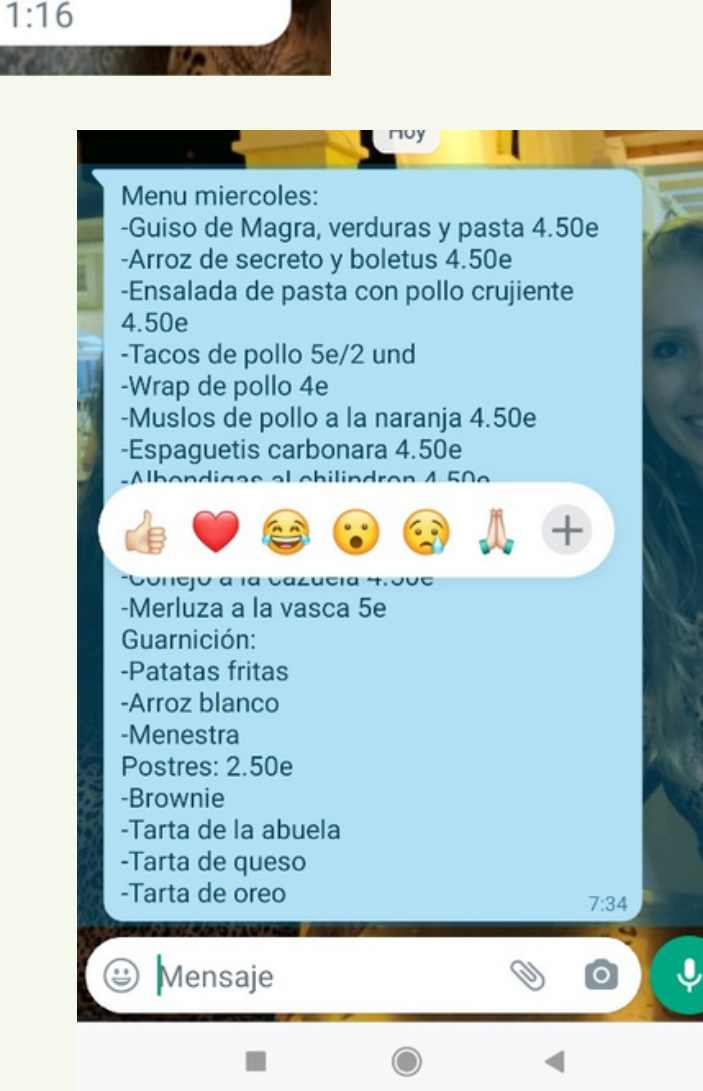

 $1,5x$ 

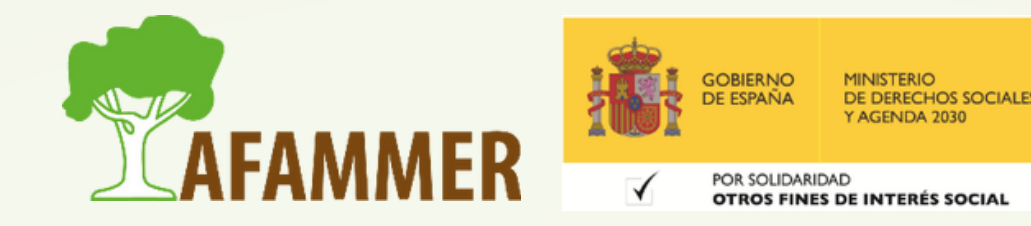

Si no os salen estas opciones es porque tenéis que actualizar la aplicación de WhatsApp (desde la Play Store, o App Store si tenéis un iPhone)

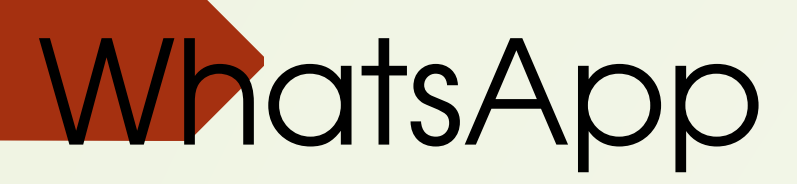

Eliminar mensajes (para mí, o para todos) y Copiar y reenviar mensajes:

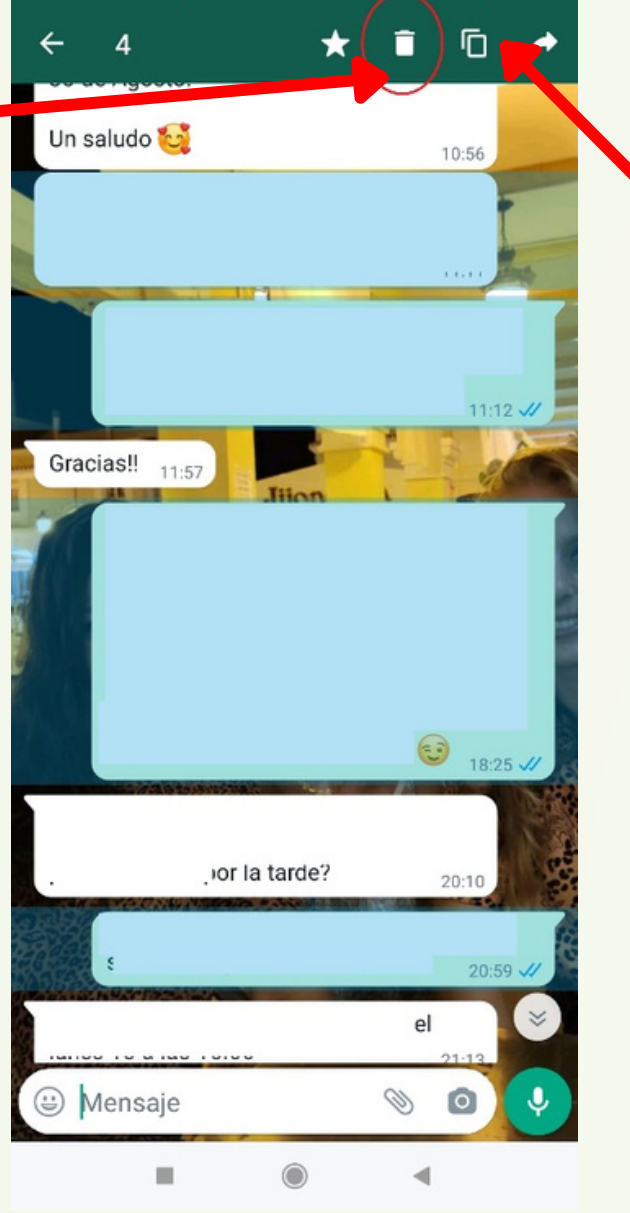

- 
- 

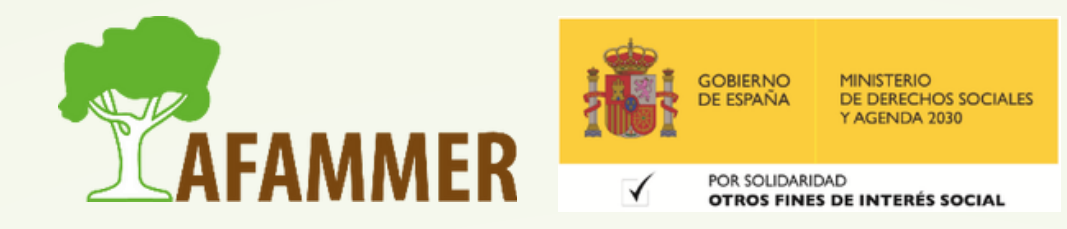

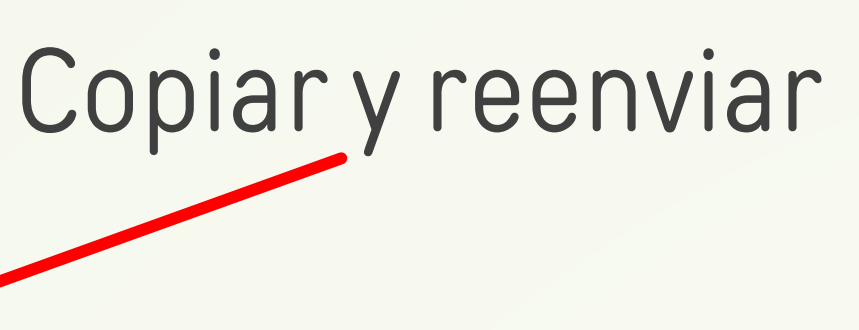

Para seleccionar los mensajes, mantener pulsado el primero, y luego pulsar brevemente cada uno de los demás. Luego dar al icono indicado según lo que se quiera hacer

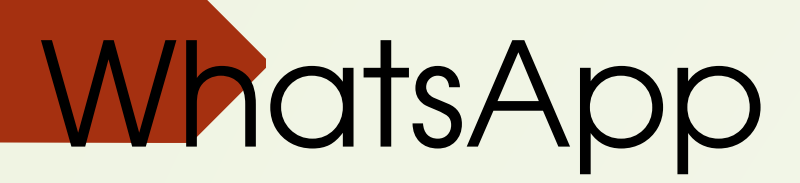

#### Eliminar conversaciones. Silenciar conversaciones:

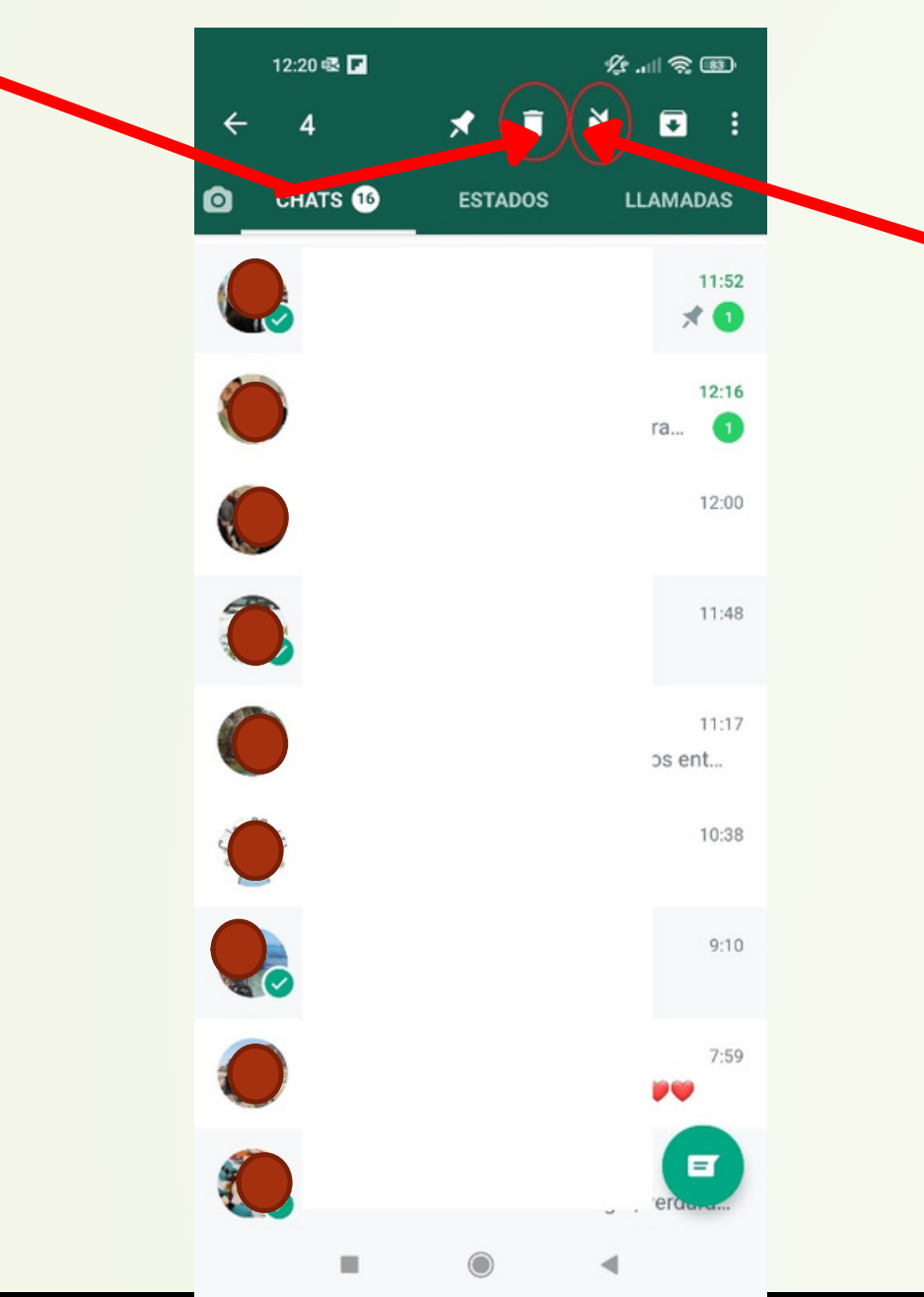

Para seleccionar las conversaciones, mantener pulsada la primera, y luego pulsar brevemente cada una de las

- demás.
- 

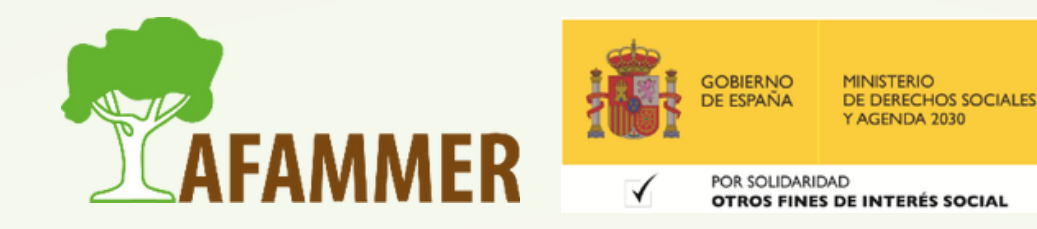

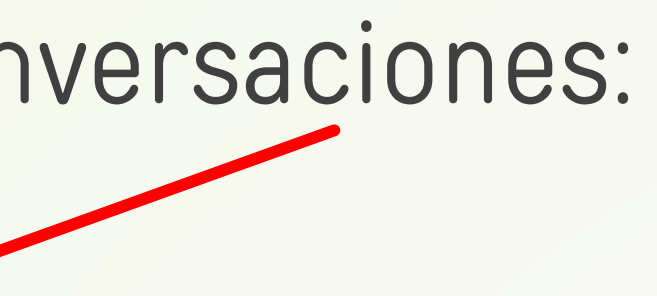

Luego dar al icono indicado según lo que se quiera hacer

### Cambiar foto y perfil:

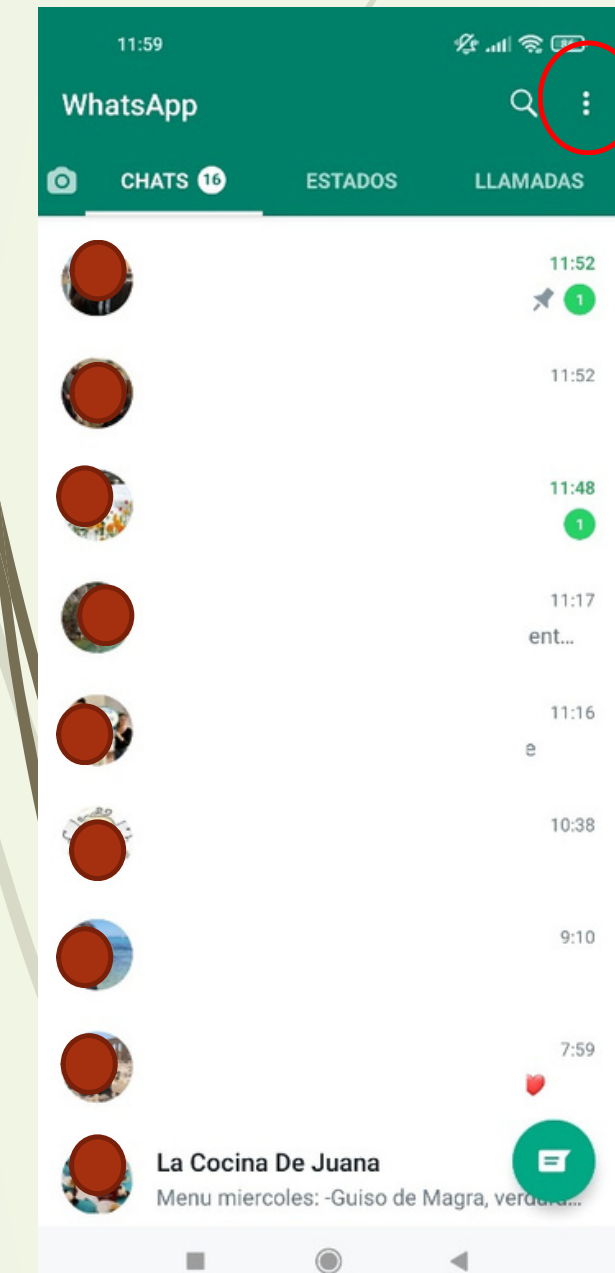

Seleccionar opción "Ajustes"

 $\leftarrow$ Ajustes **Always and Foreve** Cuenta  $\ddot{\phantom{0}}$ Privacidad, seguridad, cambiar número Chats  $\equiv$ Tema, fondos de pantalla, historial de chat Notificaciones ≜ Tonos de mensajes, grupos y llamadas Almacenamiento y datos  $\circ$ Uso de red, descarga automática Ayuda  $\odot$ Centro de ayuda, contáctanos, política de privacidad as Invitar amigos from 00 Meta

12:32

女礼会 田

 $\odot$  $\mathbb{R}^n$ 

 $\blacktriangleleft$ 

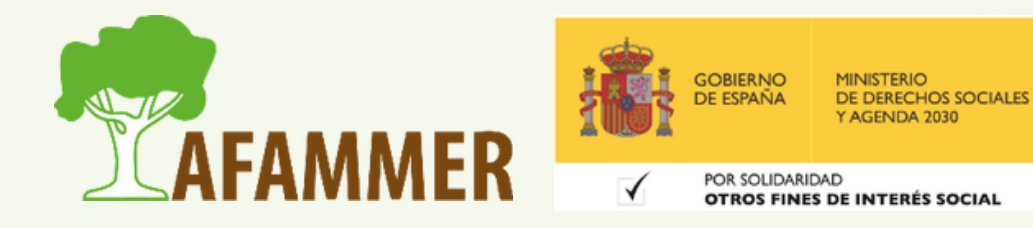

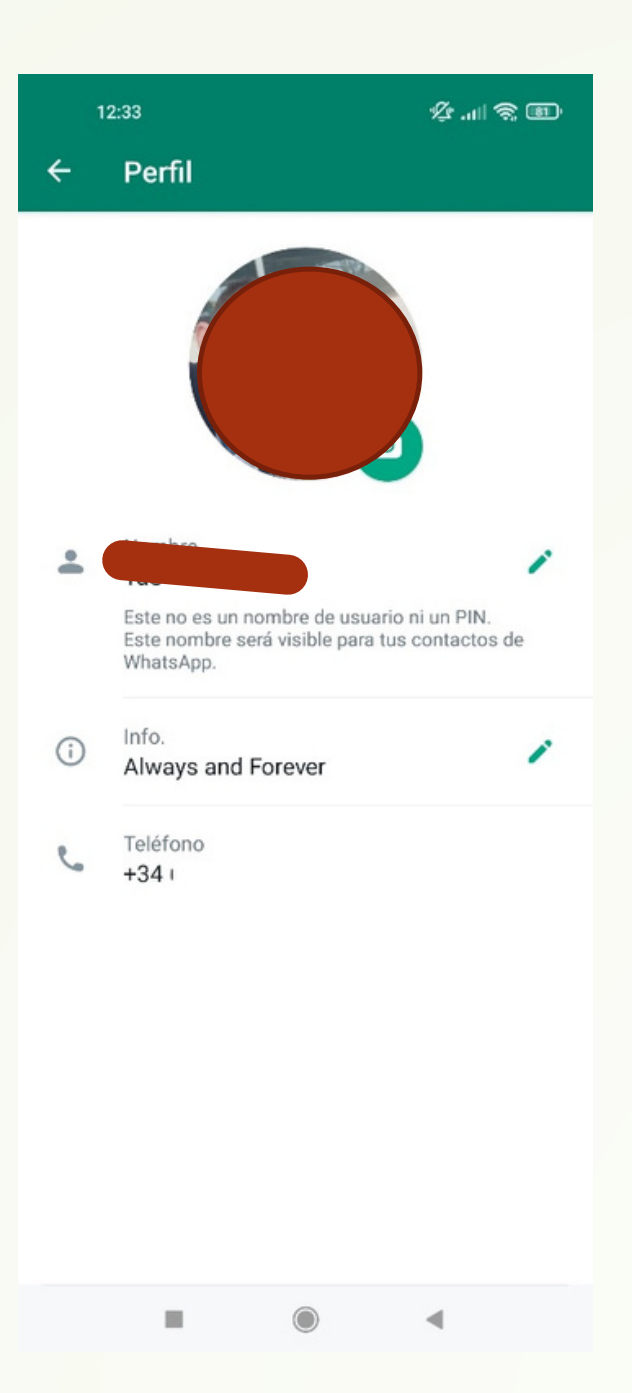

### · Privacidad, controlar quién ve qué.:

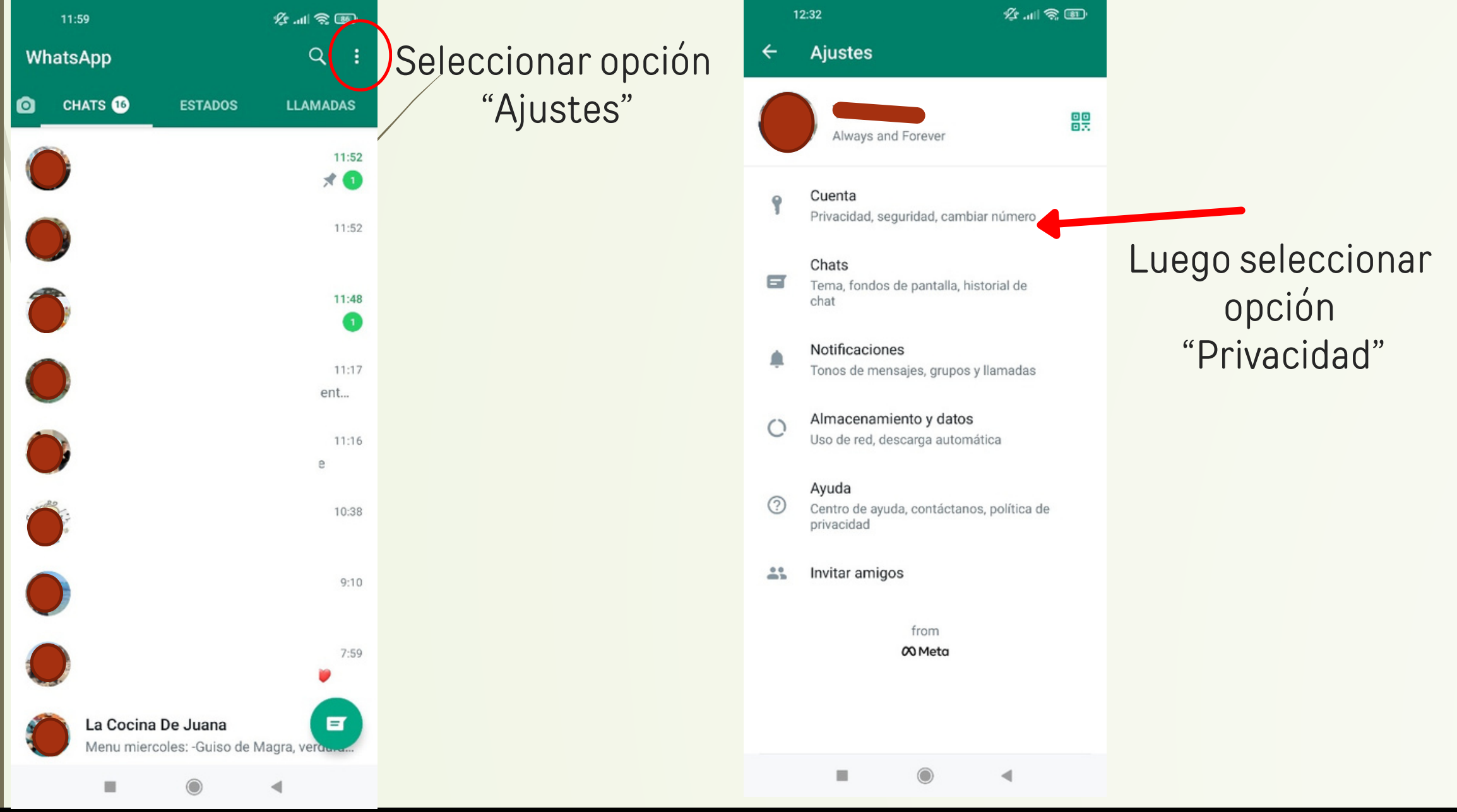

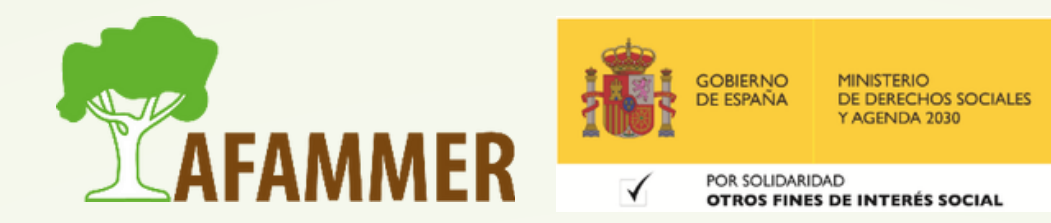

#### 12:42 喝

**女加索画** 

#### $\leftarrow$ Privacidad

Quién puede ver mi información personal

Si no muestras la hora de tu últ. vez, no podrás ver la hora de últ. vez de los demás.

Hora de últ. vez 5 contactos excluidos

Foto del perfil Mis contactos

Info. Todos

Estado Mis contactos

#### Confirmaciones de lectura

Si desactivas las confirmaciones de lectura, no podrás enviarlas ni recibirlas. Las confirmaciones de lectura se enviarán siempre en los chats de grupo.

#### Mensajes temporales

#### Duración predeterminada

Comienza chats nuevos con mensajes Desactivada temporales que desaparezcan después de la duración que elijas.

Grupos Todos

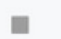

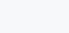

 $\blacktriangleleft$ 

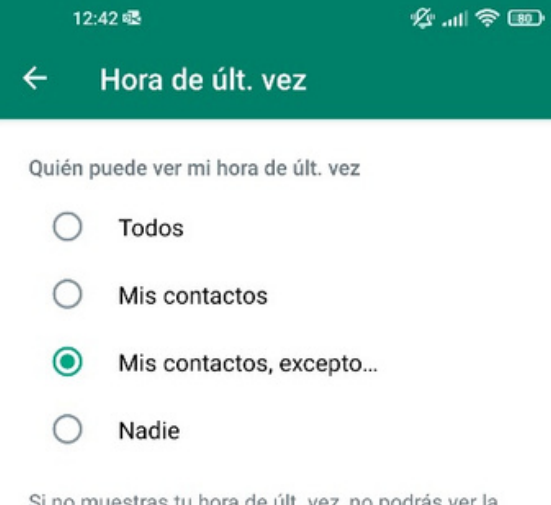

Si no muestras tu hora de últ. vez, no podrás ver la hora de últ. vez de otras personas.

 $\circledcirc$ 

 $\blacktriangleleft$ 

 $\mathbb{H}$  .

#### Copias de seguridad (importancia y cómo configurar):

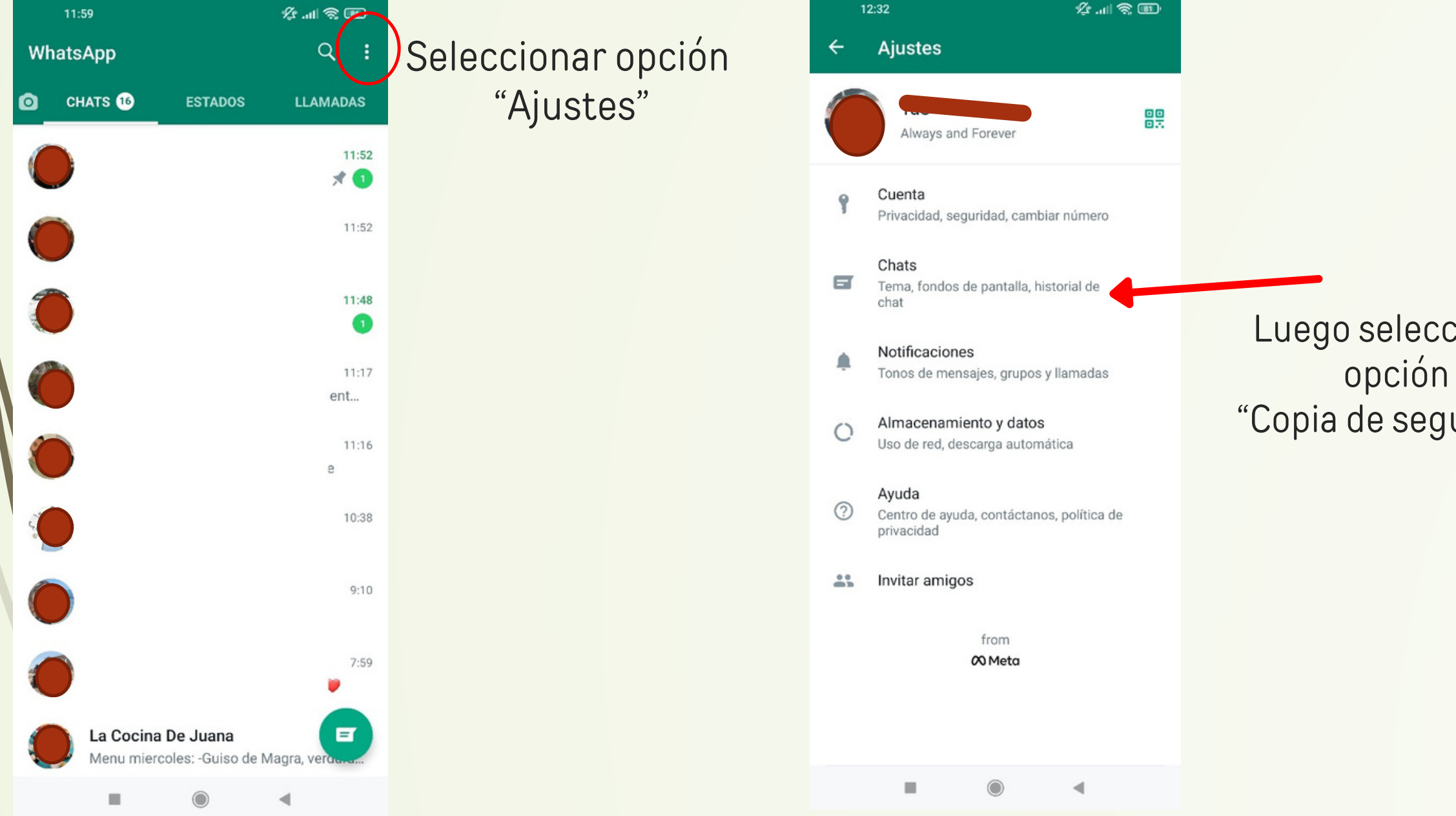

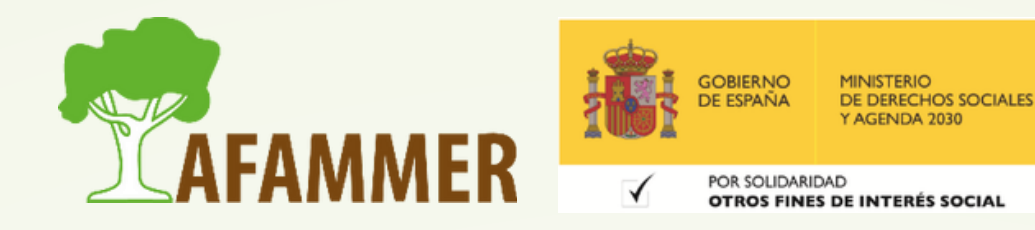

ccionar guridad"

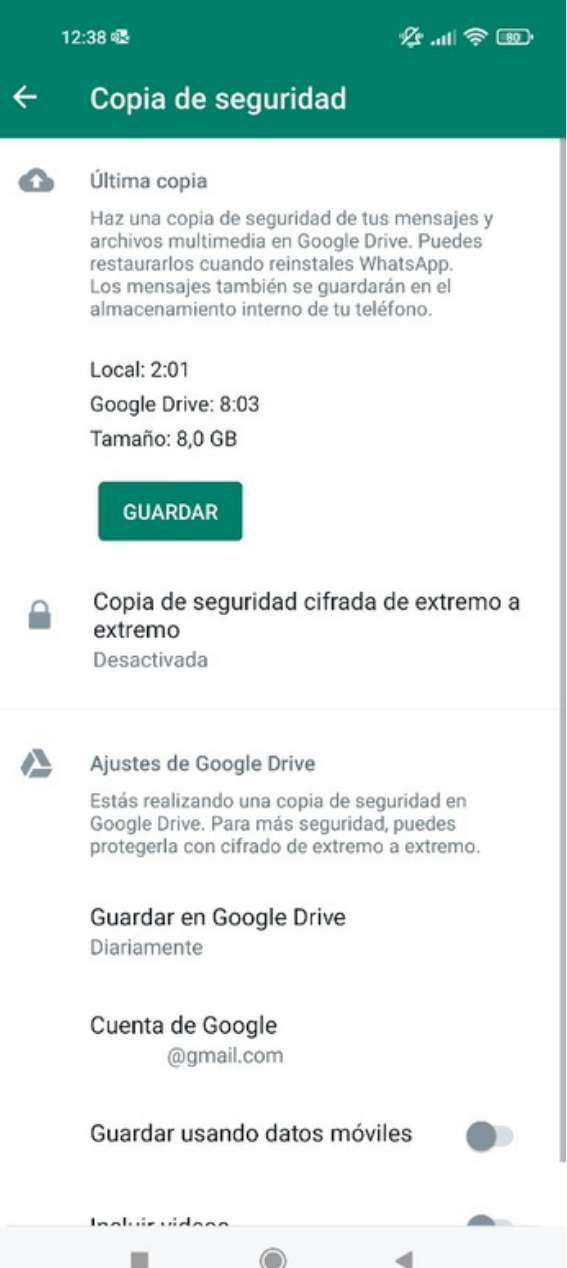

#### Estados (**duran 24 horas**) de WhatsApp:

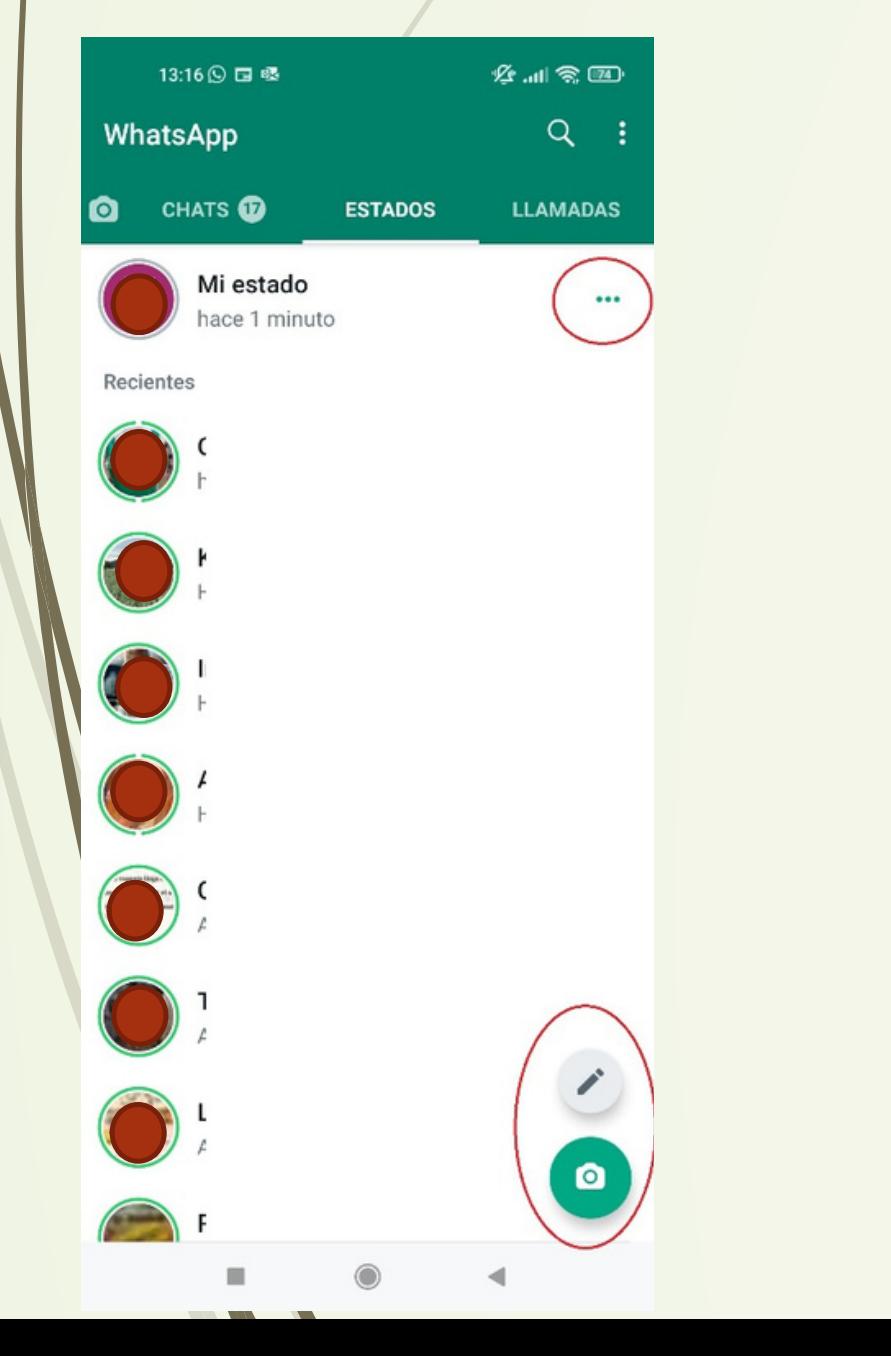

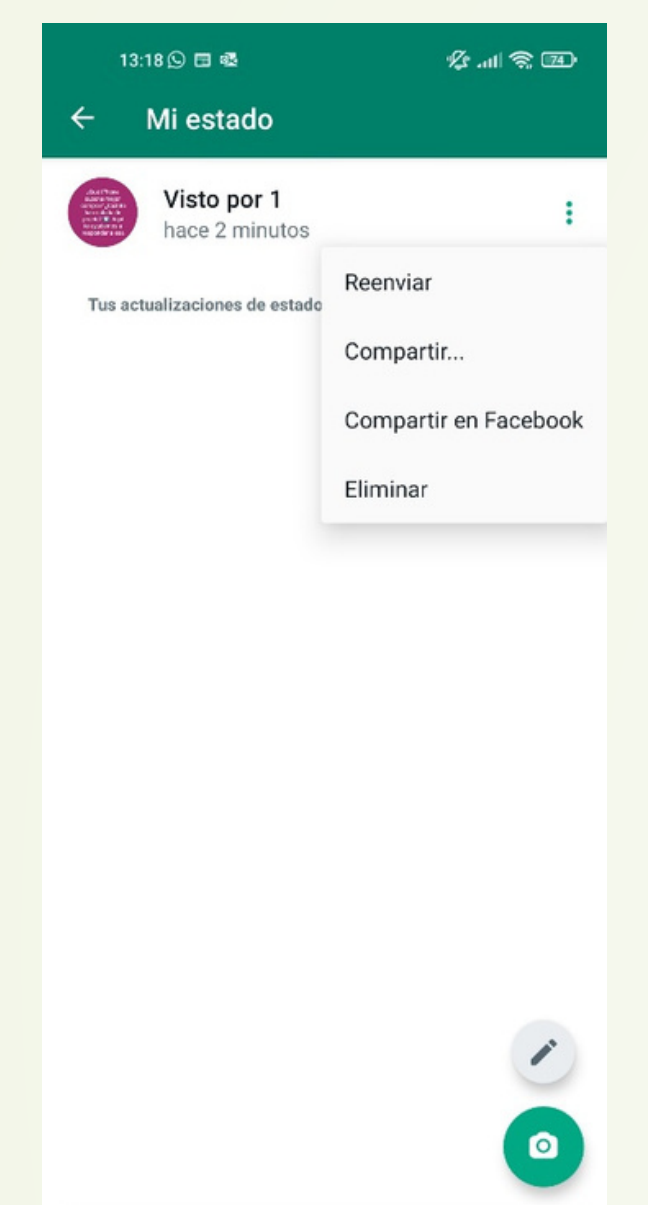

 $\blacktriangleleft$ 

Crear un estado (hay dos tipos): texto o imagen.

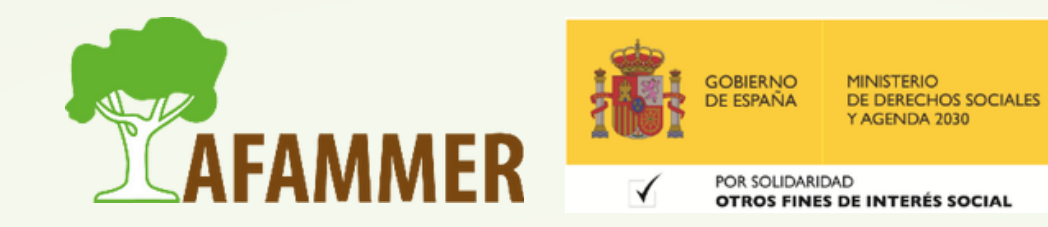

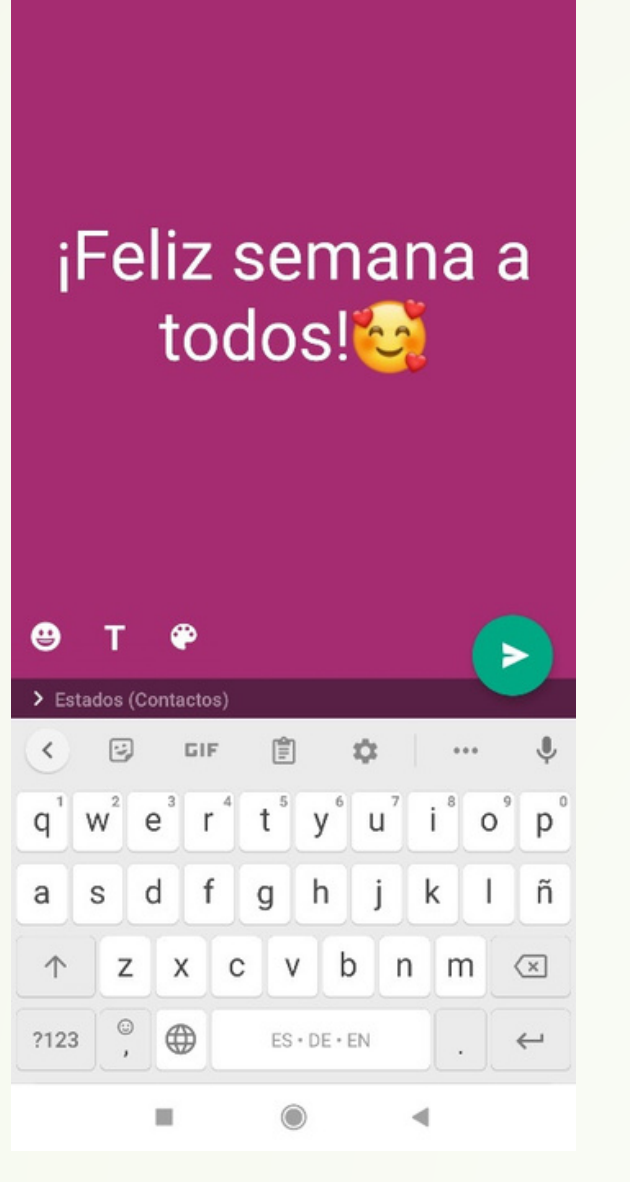

**公司会国** 

13:17 9 田 曝

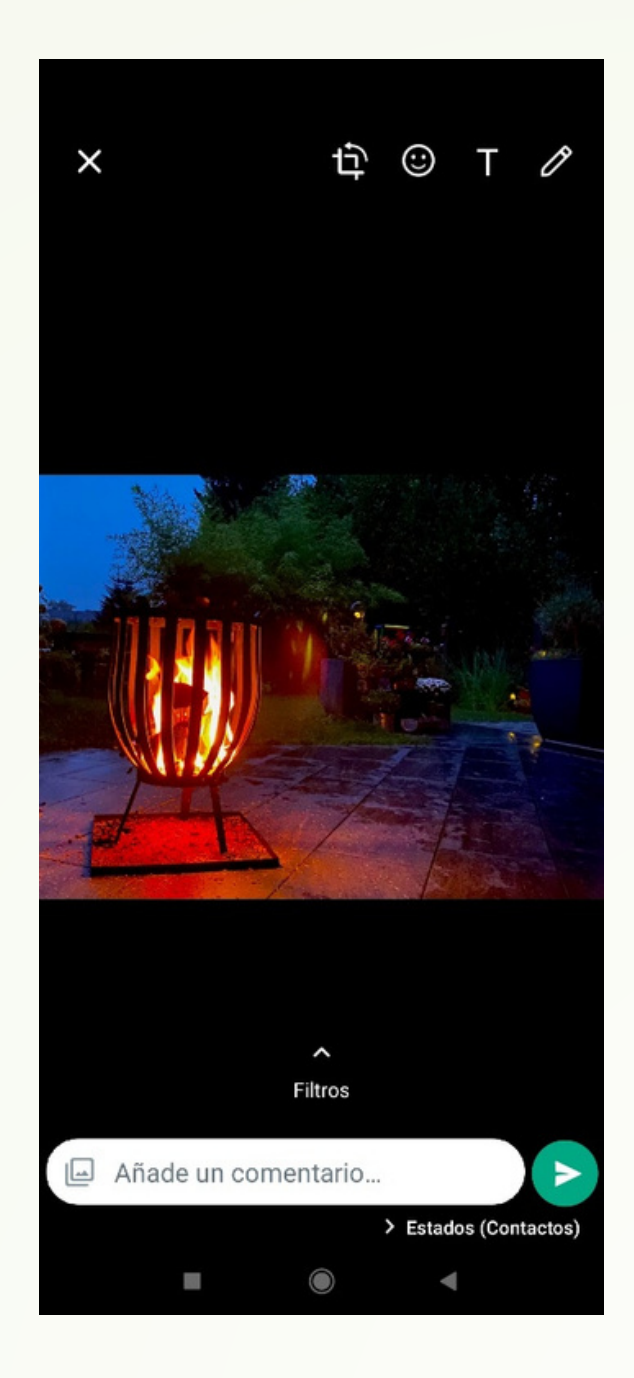

#### • Llamadas de WhatsApp:

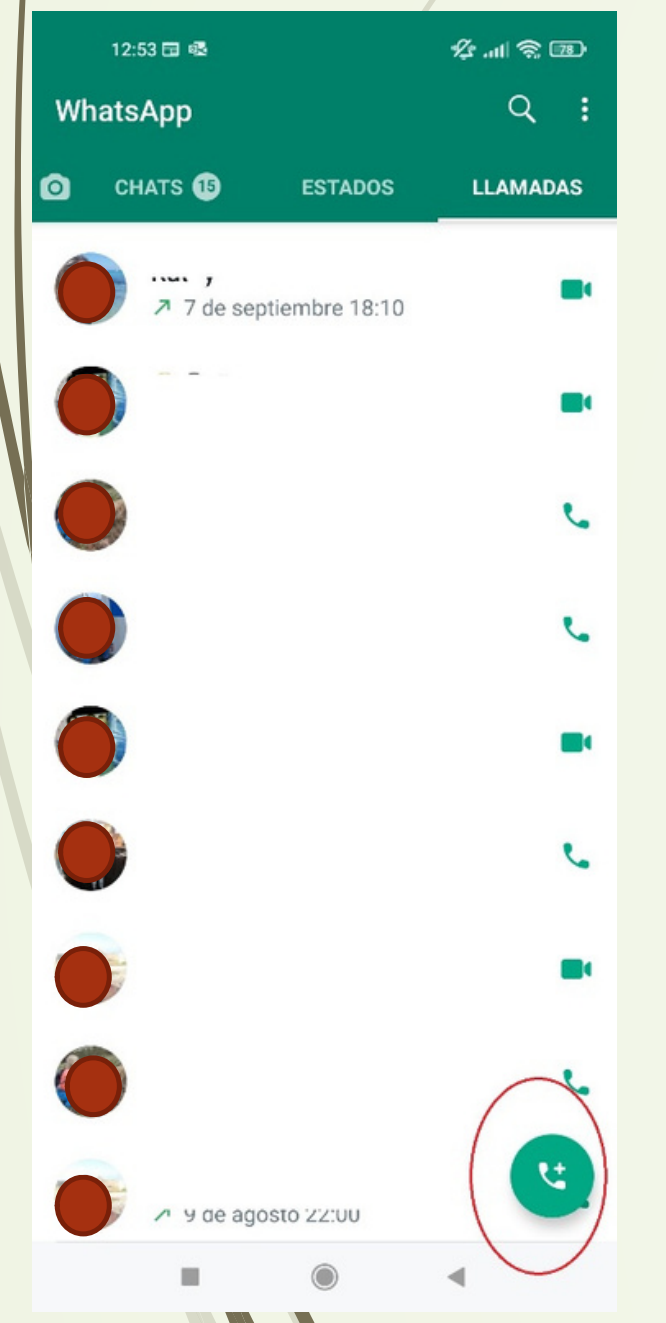

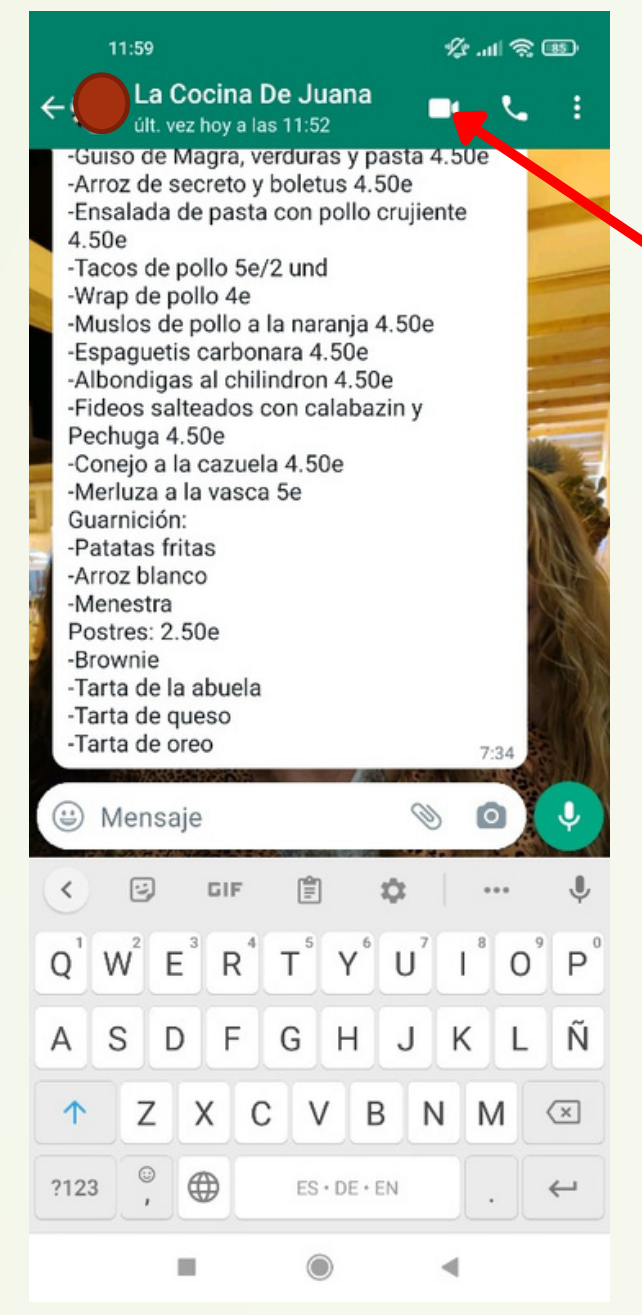

Si se pulsar en el icono de un grupo, se puede hacer una llamada grupal.

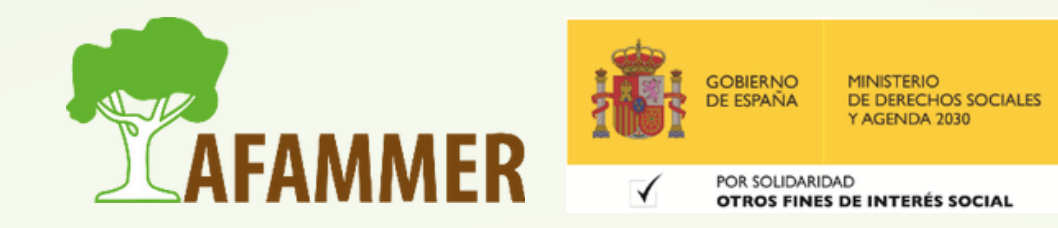

#### Activar/Desactivar cámara y audio / Añadir más participantes

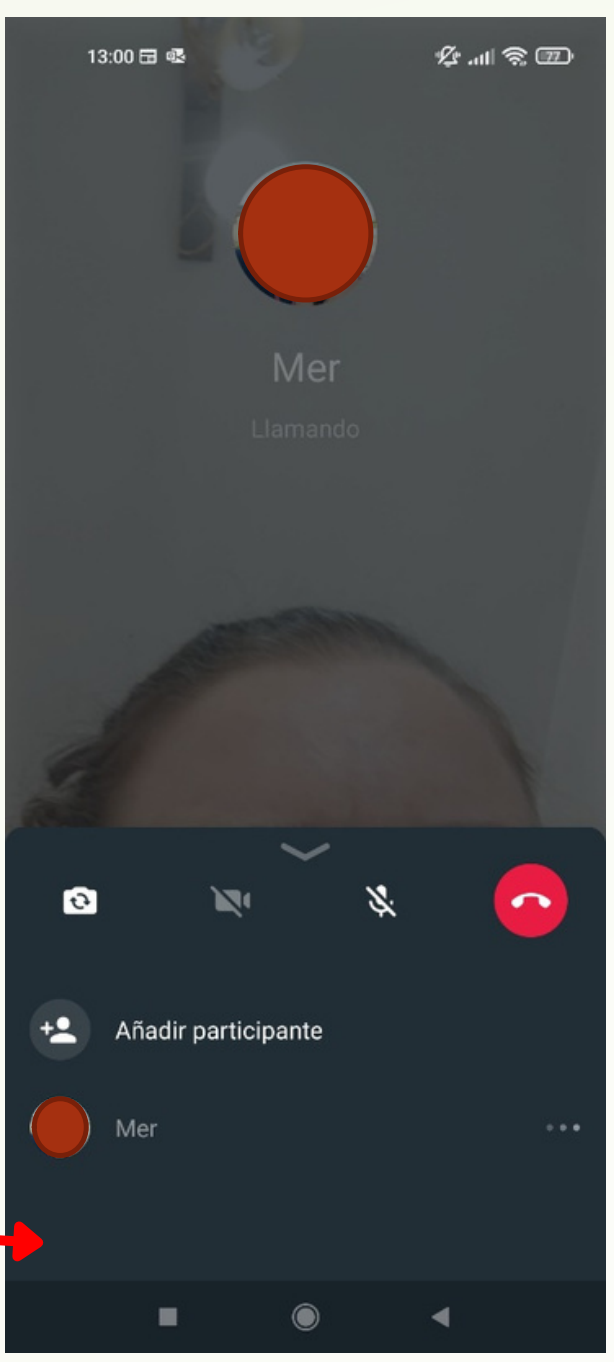

### Crear un grupo o una lista de difusión:

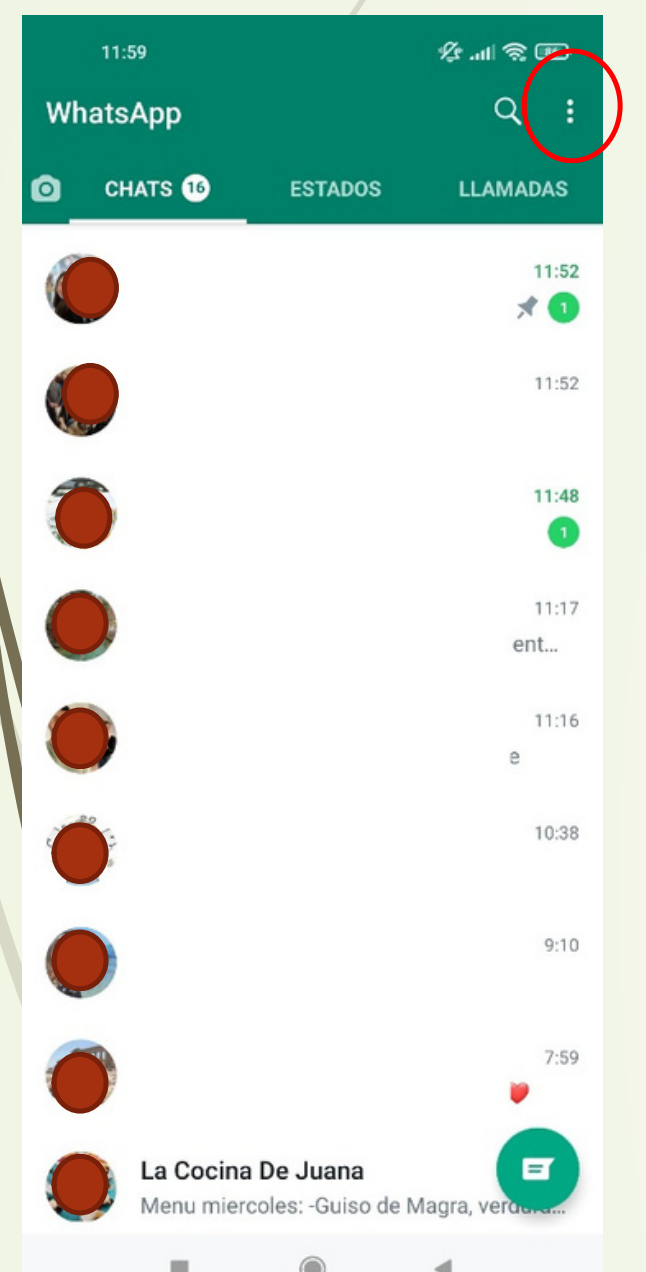

Seleccionar opción "Nuevo grupo" o "Nueva difusión" **DIFERENCIAS**: Básicamente, en un **grupo** se crea como una misma sala, donde todo el mundo puede ver el número de teléfono de todo el mundo, y todos pueden hablar entre ellos: lo que se escribe lo ven todos. Por otro lado, la **lista de difusión** es una que queremos que formen parte del forma sencilla de enviar el mismo mensaje grupo o de la lista de difusión, luego a mucha gente, pero ninguno de ellos sabrá a quién se lo habrás mandado, ya que eso se recibe como si fuera un mensaje privado. **CREACIÓN**: Es muy sencillo. Se escoge la opción deseada y se siguen los pasos. Básicamente habrá que escoger a los contactos dar un nombre a lo que hayas creado, y en el caso de los grupos, puedes poner una imagen para el grupo.

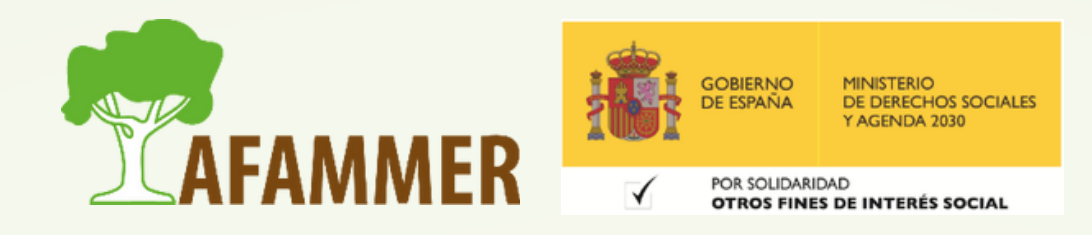

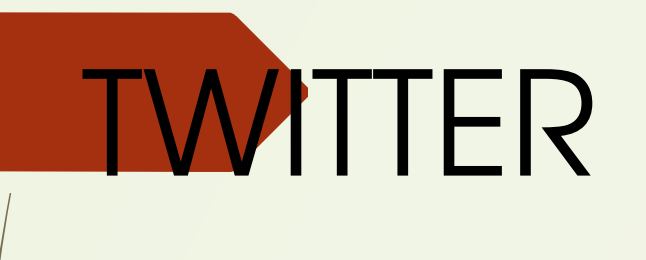

# **TWITTER**

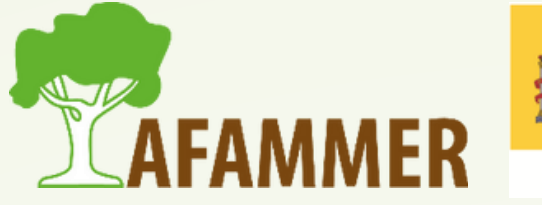

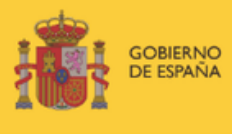

MINISTERIO<br>DE DERECHOS SOCIALES AGENDA 2030

POR SOLIDARIDAD OTROS FINES DE INTERÉS SOCIAL

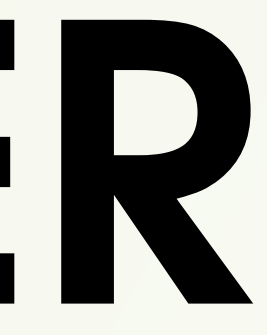

### TWITTER - CONTENIDOS

- **¿Qué es Twitter?. El Lenguaje de Twitter.**
- **Creación de una cuenta de Twitter.**
- **La página de Twitter: cómo funciona Twitter.**
- **Cómo se crea un Tweet.**
- **Programar un Tweet.**
- **Interactuar en Twitter.**
- **Partes de la interfaz de Twitter.**
- **Los hashtag.**

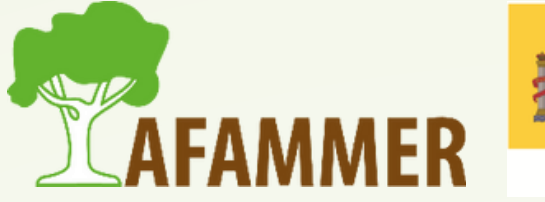

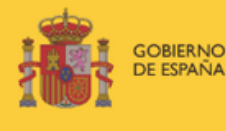

DE DERECHOS SOCIALE

POR SOLIDARIDAD OTROS FINES DE INTERÉS SOCIA

# ¿QUÉ ES TWITTER?

- Es una red social rápida, sencilla y gratuita: el enfoque es que sea rápido de leer y rápido de escribir.
- Consiste en el envío de mensajes cortos llamados "*tweets*" , donde puedes añadir un enlace, imágenes, vídeo, encuestas, gif…
- El tipo de contenido que se publica en Twitter es de diversa naturaleza: podemos encontrar mensajes personales, políticos, fotografías, infografías, información corporativa, noticias, eventos, descuentos, publicidad, etc.

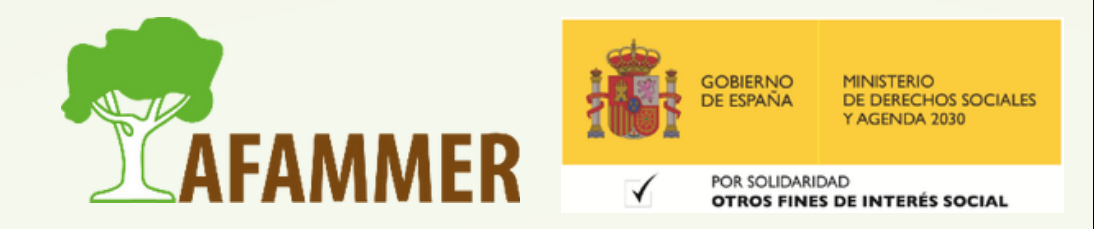

## EL LENGUAJE DE TWITTER

- **Twittero**: es cada usuario registrado. Se representa con @NombreDelUsuario.
- **Tweet (tuit)**: es cada uno de los mensajes que se publica. Recordemos que son mensajes cortos de longitud de caracteres limitada, sin contar el material multimedia que incluyas en tus contenidos.
- **Time Line (línea de tiempo)**: es la parte de tu cuenta en la que puedes ver, por orden cronológico, los mensajes de los usuarios que sigues.
- **Retweet (RT)**: es la republicación de un tweet lanzado por otro usuario (como si compartiéramos la publicación de otro).
- 
- 
- **Seguidor (Follower)**: es el usuario que sigue tu cuenta. Puede ver todos los tweets que publicas. **Siguendo a (Following)**: es la acción de seguir a otro usuario dentro de esta red. **Me gusta**: está representado por un icono de corazón. Lo clicamos si nos ha gustado un tweet.

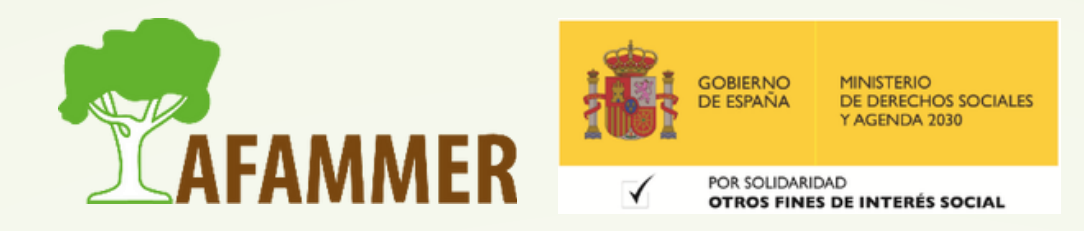

## EL LENGUAJE DE TWITTER

- **Lista**: es un listado que puedes configurar con tus cuentas favoritas. Puedes crear la cantidad de listas que quieras y otorgarles un nombre. Por ejemplo, podemos tener una lista relacionada con el medio rural, otra con política, etc.
- **IM (Instant Message)**: es un mensaje directo y privado que enviamos a un usuario de Twitter.
- **Hashtag**: el rey de Twitter. Se representa con un icono de almohadilla (#) y permite añadir tras él los términos que queramos. Se utiliza para facilitar búsquedas. Por ejemplo, usando #MundoRural en el buscador, encontraremos un listado de los usuarios que han utilizado ese término en sus tweets.
- **Trending Topic**: Son los temas más comentados del momento, es decir, las palabras con más menciones de la red social en un determinado periodo de tiempo.

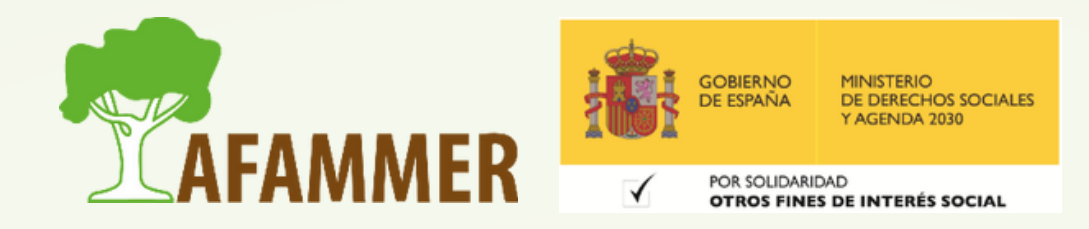

### CREACIÓN Y CONFIGURACIÓN DE UNA CUENTA EN TWITTER

Veamos los pasos de creación de una nueva cuenta de twitter.

- Entrar en la página web de Twitter (*twitter.com*) y darle al botón *Regístrate* (también puedes registrarte con la aplicación del móvil).
- *Rellenar los datos* (Nombre, Teléfono o Email y Fecha de Nacimiento), y darle a Siguiente. *NOTA*: Recomiendo usar el número de teléfono, porque con las nuevas normas de seguridad de twitter para prevenir usuarios falsos, después nos pedirá igualmente el teléfono.
- "*Personaliza tu experiencia*" , básicamente pregunta si quieres recibir notificaciones de la actividad de otros usuarios, cómo podrán encontrarte en twitter los usuarios, y el tipo de anuncios que quieres ver. Siguiente.
- *Verificar los datos y aceptar las políticas* de privacidad. Darle a *Registrarse*.
- Nos enviará entonces un *código de verificación* al email o teléfono usados en el registro de la cuenta. Escribir dicho código y darle a Siguiente.
- *Contraseña* para twitter. Siguiente.

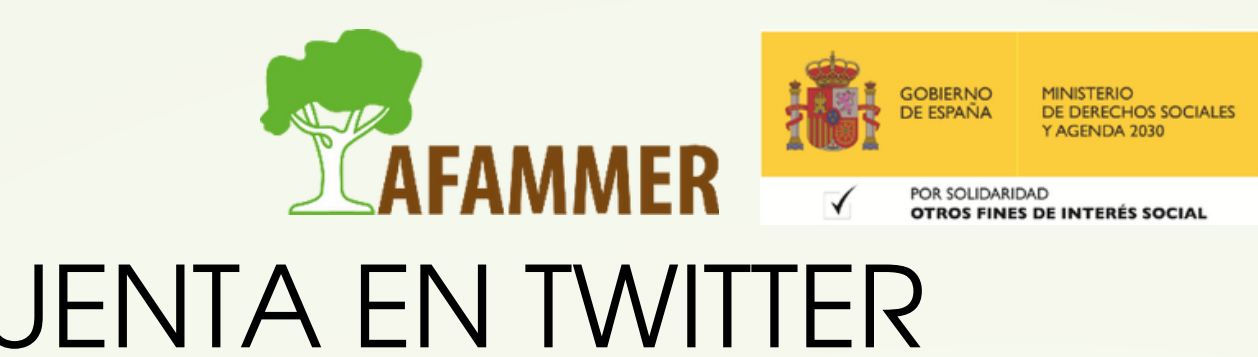

### CREACIÓN Y CONFIGURACIÓN DE UNA CUENTA EN TWITTER

- Escoger una *foto de perfil* y darle a *Siguiente* o darle a *Descartar por ahora*.
- *Biografía*: podemos añadir una pequeña descripción de cómo somos, o de la empresa en el caso de haber hecho una cuenta con nombre de empresa. Podemos descartarlo por ahora, o rellenarlo y darle a siguiente.
- Ahora debemos indicar qué *idioma* hablamos, y darle a siguiente.
- *Intereses*: indicamos qué materias nos interesan, y darle a Siguiente. Se puede saltar este paso si se quiere.
- *Sugerencias de* diferentes *usuarios* de twitter, podemos darle a *Seguir* a los que nos interesen. Siguiente.
- Elegimos ahora si queremos activar las *notificaciones* y en caso contrario le damos a Saltar por ahora. Tras este paso habremos *terminado de crear y configurar nuestra cuenta*, y ya entramos en *nuestro perfil* de Twitter.
- Podemos ver nuestro @*nombre de usuario* de twitter abajo a la izquierda de la página.

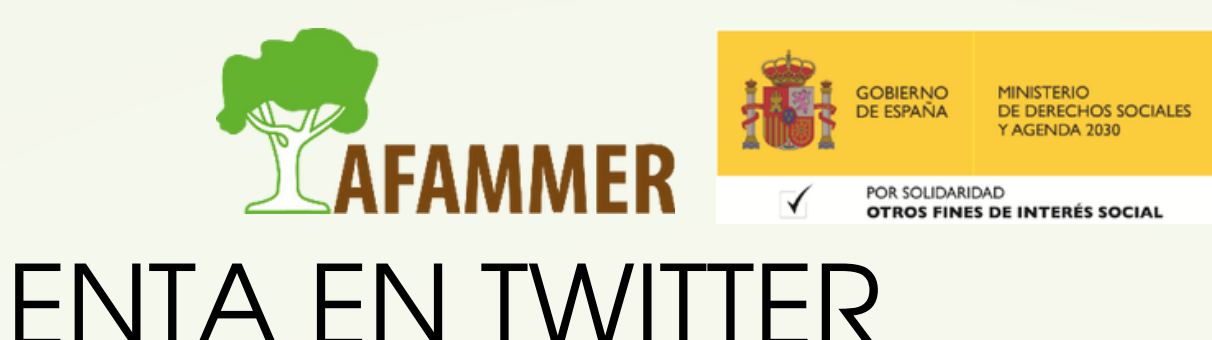

### LA PÁGINA DE TWITTER

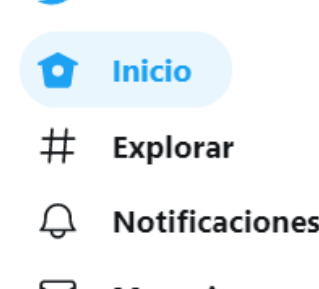

- M **Mensajes**
- Guardados
- 目 Listas
- Perfil
- Más opciones

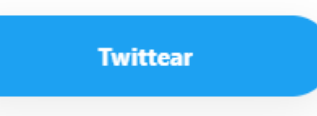

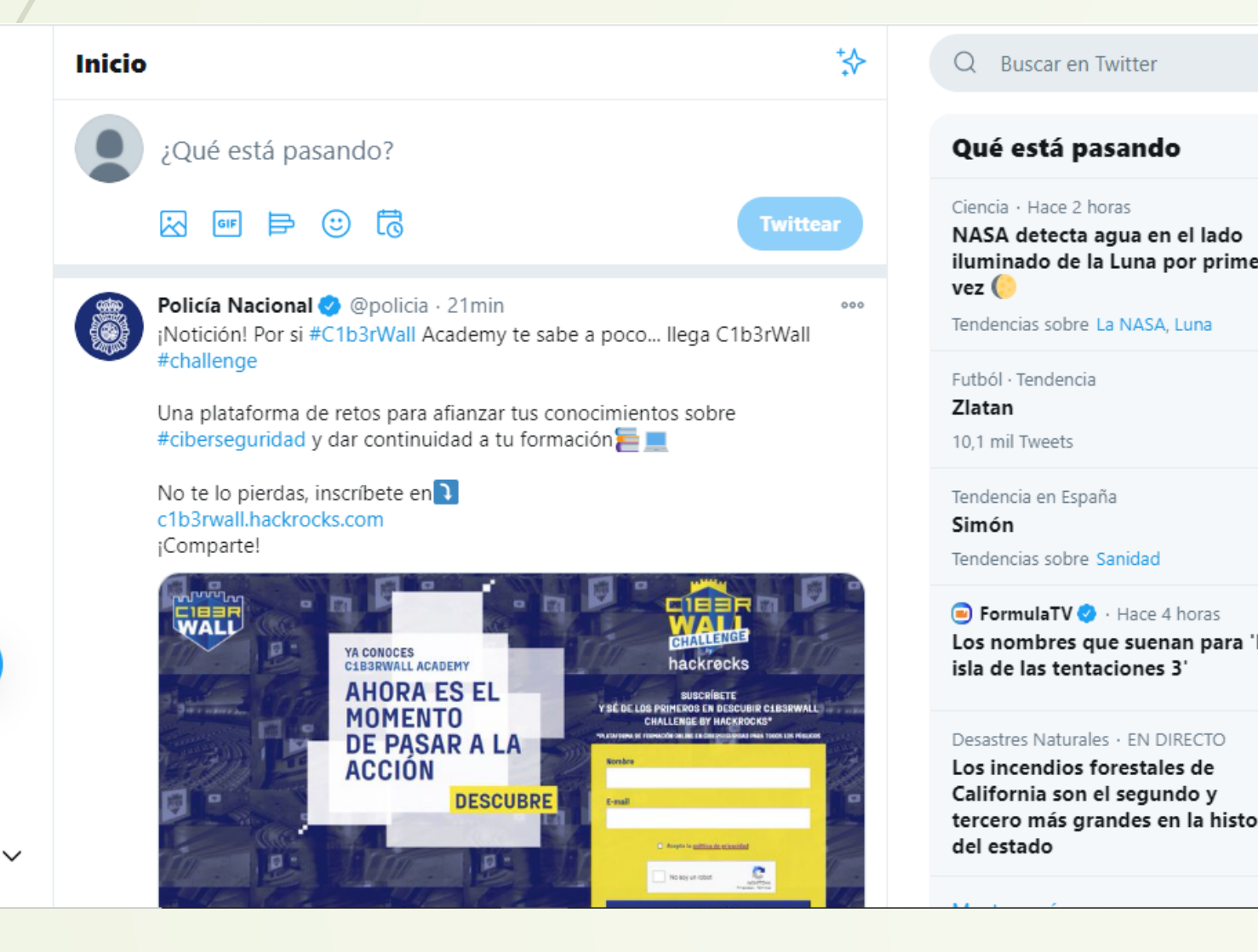

- La página de twitter se estructura en 3 partes: Lado izquierdo: *menú de navegación*.
	- Según la resolución de nuestro ordenador, los botones del menú de navegación se verán sólo con iconos, o con icono+título.
	- Centro: el *contenido,* va cambiando según la sección en la que estemos.
	- Lado derecho:
		- El cuadro de *búsqueda*.
		- La sección "*Qué está pasando*" , con los
			- La sección "*A quién seguir*" , con sugerencias
			- tweets que son tendencia en estos momento. de usuarios que podrían interesarnos.

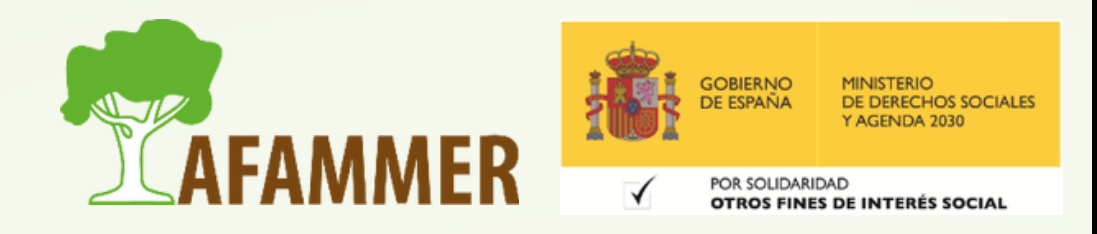

# CÓMO FUNCIONA TWITTER

Como hemos dicho, la parte el centro muestra el *contenido* de Twitter, **según la sección que seleccionemos en el menú de la izquierda**, veamos las distintas secciones y el **funcionamiento** de cada una de ellas:

### **LA SECCIÓN DE INICIO**

- En la parte superior vemos el cuadro para poder *crear un tweet,* donde pone ¿Qué está pasando? En esta página de inicio encontramos *los últimos tweets de los usuarios que seguimos*.
- Vamos a ver cómo crear un tweet y temas relacionados, más tarde retomaremos las otras secciones de la izquierda.

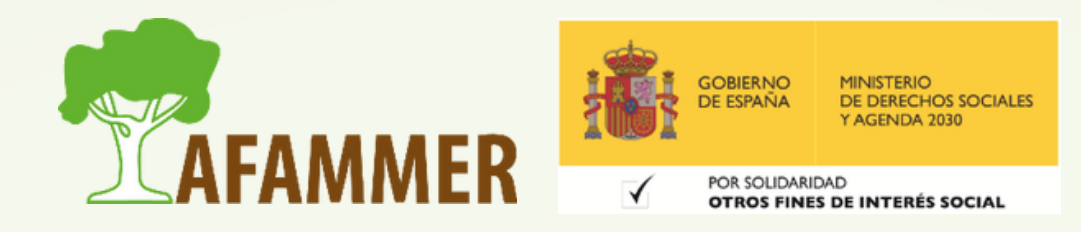

# CÓMO FUNCIONA TWITTER

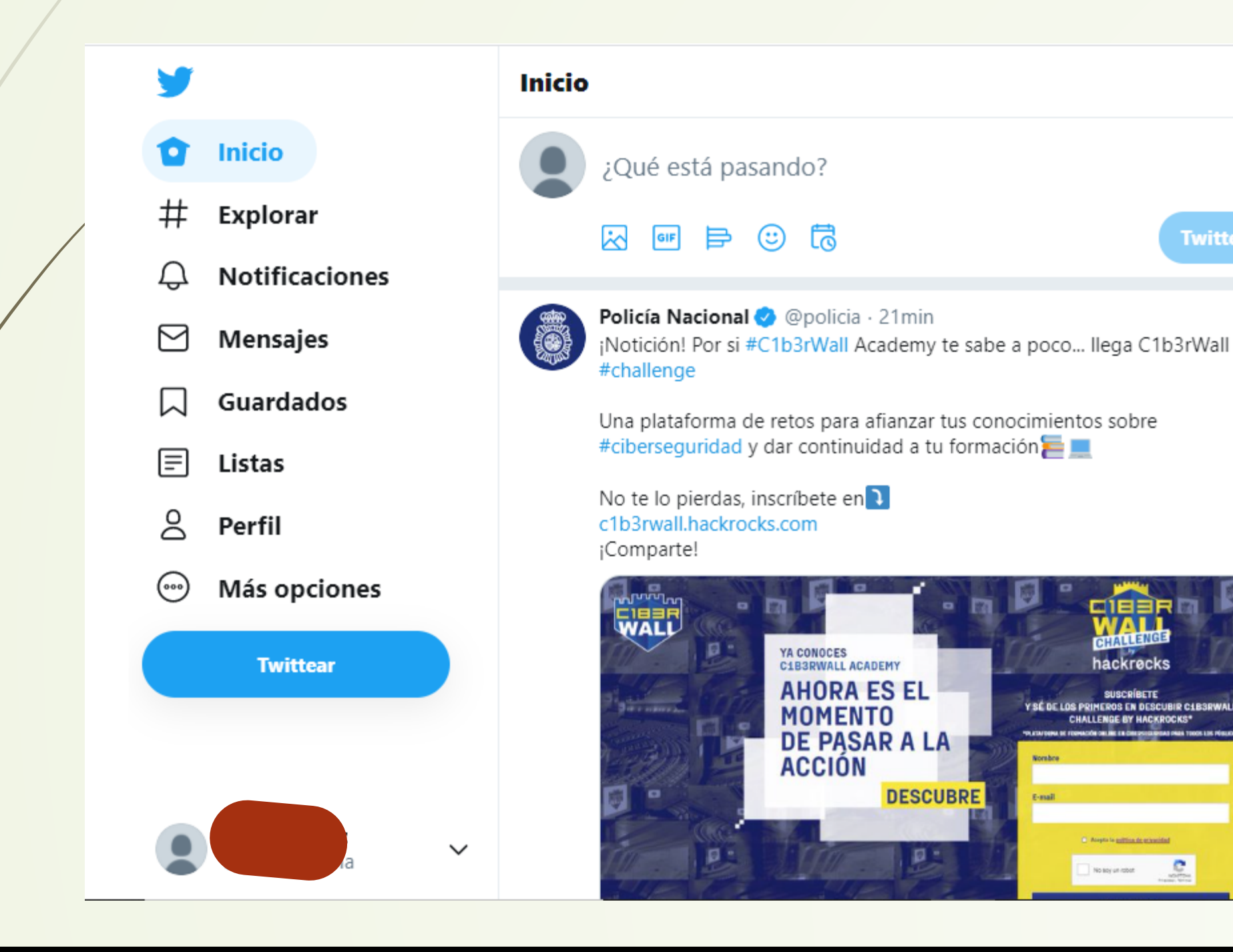

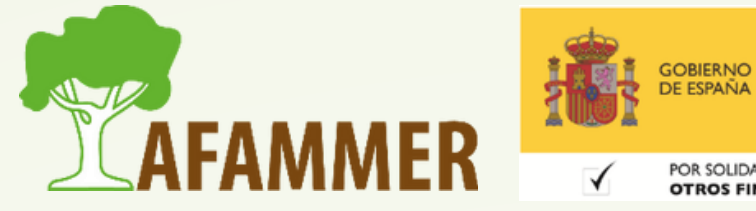

**MINISTERIO<br>DE DERECHOS SOCIALES** CENIDA 2020

POR SOLIDARIDAD OTROS FINES DE INTERÉS SOCIAL

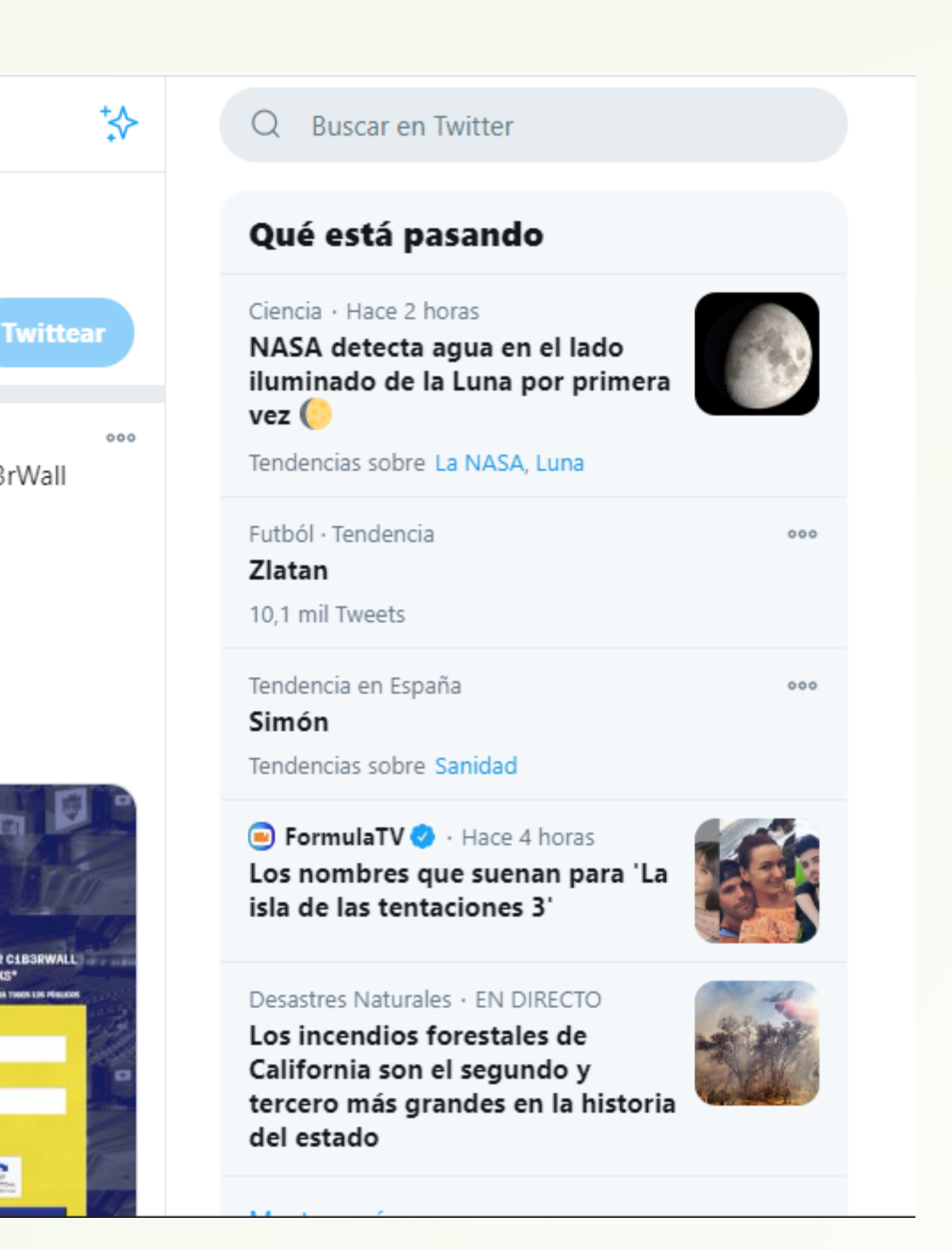

HALLENGE BY HACKROCK

# CÓMO SE CREA UN TWEET

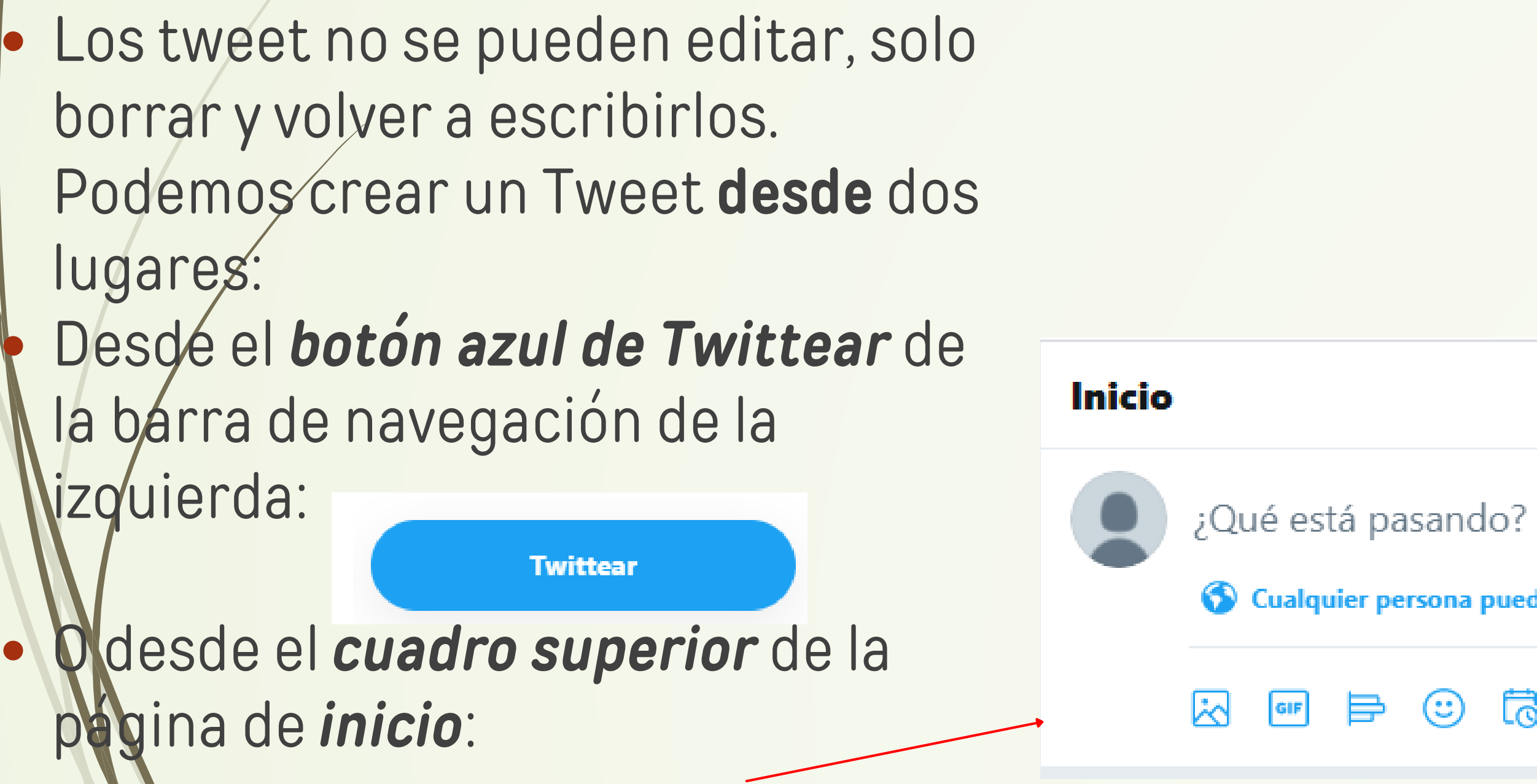

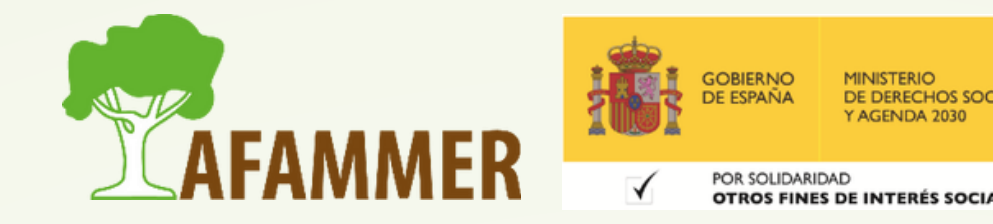

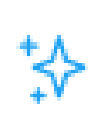

#### Cualquier persona puede responder

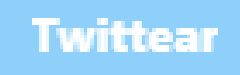

# CÓMO SE CREA UN TWEET

#### **Añadir texto y enlace/link al Tweet:**

- Escribiremos el texto del tweet en el campo donde pone *"¿Qué está pasando?" ,* como ya sabemos, el texto que escribamos en un tweet puede tener como máximo *280 caracteres*.
- Si queremos podemos escribir la **URL** de una página web (un enlace) y twitter lo reconocerá automáticamente como un **enlace**.
	- **¿Quién puede responder al Tweet?**
- Justo debajo encontramos la opción *"Cualquier persona puede responder" ,* desde donde podremos configurar estas opciones: Todos, Personas a las que sigues, o Solo las personas que mencionas

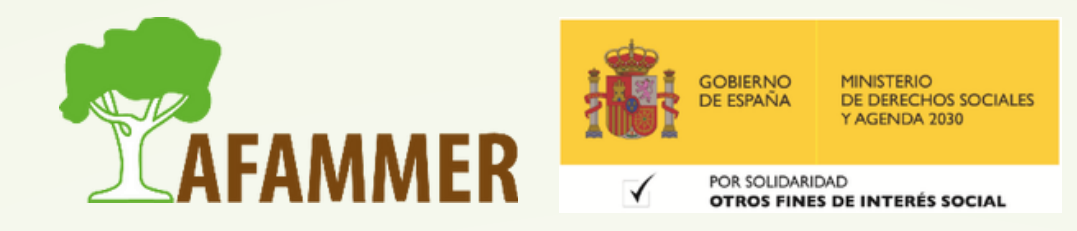

# CÓMO SE CREA UN TWEET

#### **Añadir elementos multimedia al Tweet:**

- *Imágenes y Vídeos*: a pulsando en este botón se nos abrirá el explorador de archivos para elegir la imagen o vídeo que queramos agregar.
- **· Gifs**: **se nos abrirá la galería de gifs, además incluye un buscador para** encontrar el gif que queramos.
	- **Encuesta: podemos añadir una encuesta al tweet, lanzando una pregunta y** dando varias opciones como respuesta para que contesten otros usuarios. Al pulsar en el botón de encuesta se nos abrirá el cuadro que es muy intuitivo. (Ver ejemplo en twitter).
- **Emoticonos**: @ se nos abrirá la galería de emoticonos clasificados por categorías, además incluye un buscador para encontrar el emoticono que queramos.

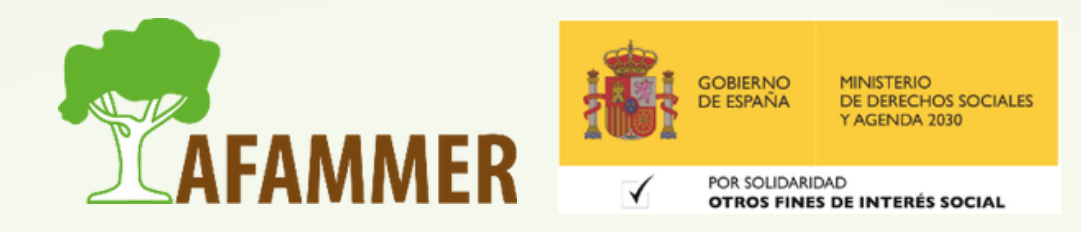

### PROGRAMAR UN TWEET

- Twitter nos permite *Programar Tweets*, es decir, escribirlos ya pero programar el momento en el que queremos que se publiquen.  $\bullet$  Para ello, al crear un tweet pulsaremos el icono  $\Box$ . Accederemos entonces al cuadro
- de programar:

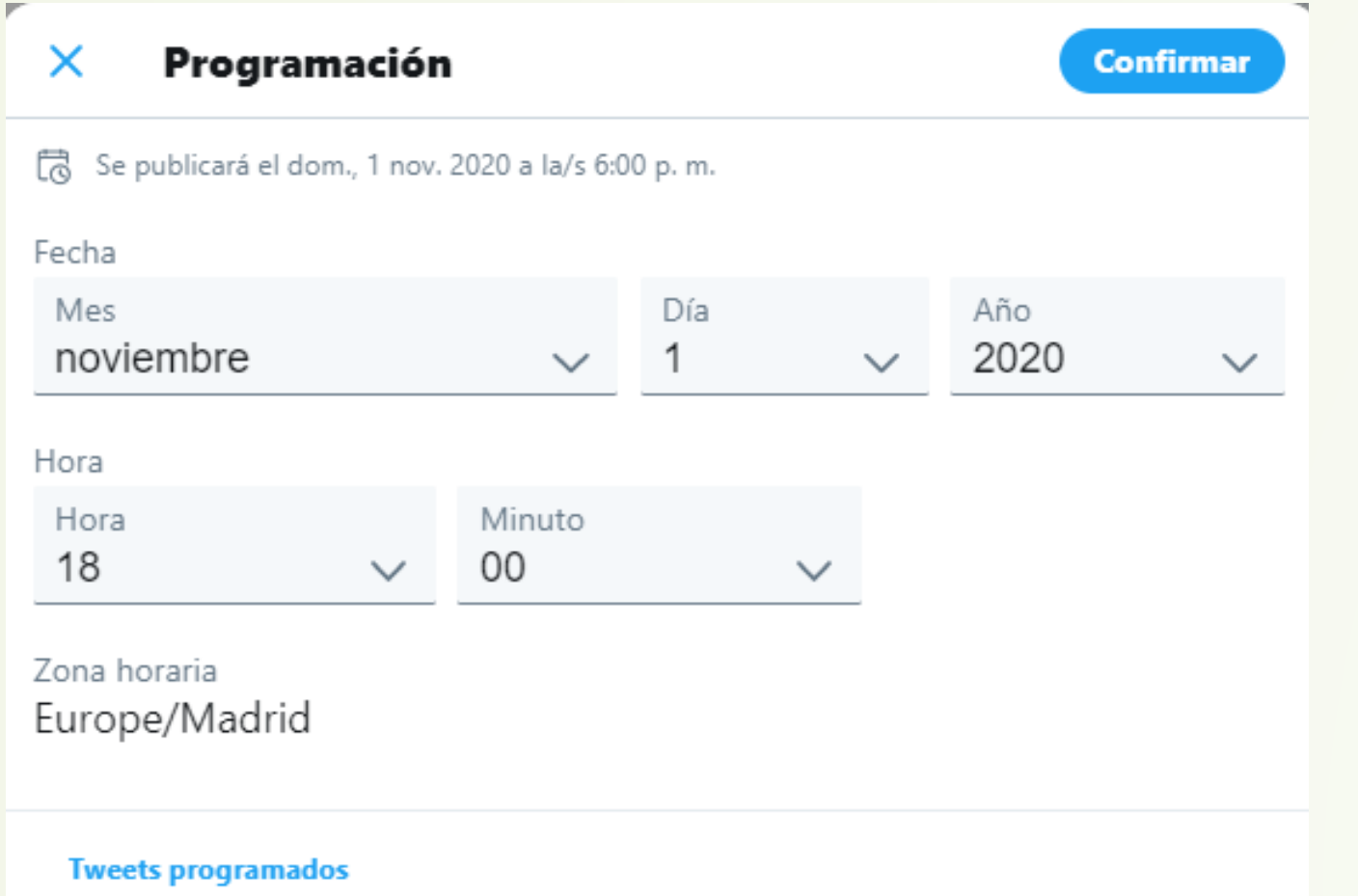

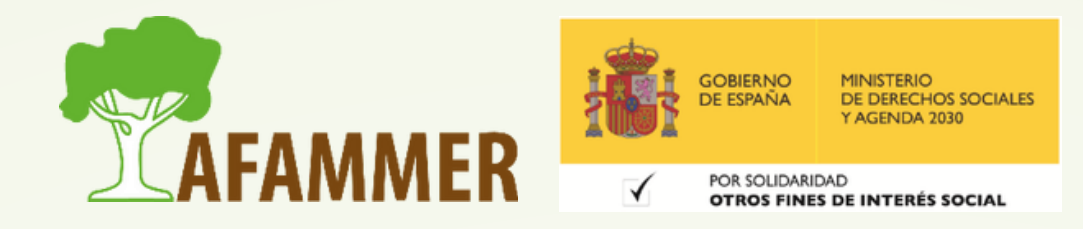

Como podemos ver en la imagen, solo tendremos que indicar la fecha y hora en la que queremos que se publique el tweet. Además podemos pinchar en el texto azul *Tweets programados* para ver los tweets que hayamos programado y **editarlos**.

### LOS HASHTAG

Cuando escribimos un tweet, podemos añadir hashtags.

- El hashtag se representa con un icono de almohadilla *(#)* seguido de una palabra o frase sin espacios.
- Cuando usas un hashtag en un Tweet, **se vincula** a todos los demás Tweets que incluyen ese hashtag. Los hashtags sirven para contextualizar un Tweet y pueden darle longevidad a una conversación.
- Los hashtags que cobran mucha popularidad suelen convertirse en **tendencia**.
- Los hashtags no distinguen entre mayúsculas y minúsculas, pero el uso de mayúsculas facilita su lectura.
- Los hashtags también se utilizan para facilitar búsquedas. Por ejemplo, usando #MedioRural en el buscador, encontraremos un listado de los usuarios que han utilizado ese término en sus tweets.

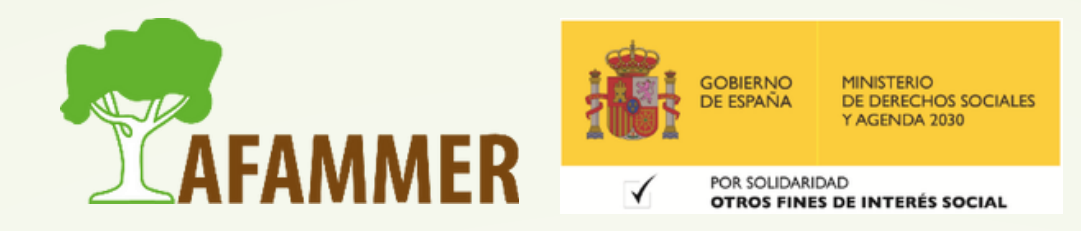

## INTERACTUAR EN TWITTER

#### **Así puedes interactuar con otros usuarios:**

- *Responder.*
- *Retweetear:* es la republicación de un tweet lanzado por otro usuario
- *Me Gusta:* si nos ha gustado el tweet.
- *Mensaje Directo (DM):* enviar tweet por mensaje privado

Como véis, al lado de los iconos aparece la cantidad de respuestas, retweets y me gusta que ya tiene el tweet. .

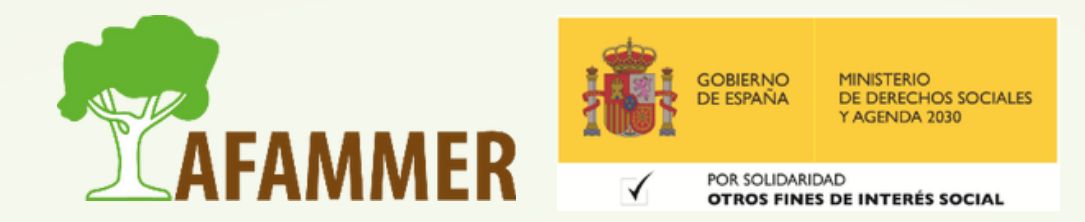

#### Fundación Ingenio @funingenio · 15 oct.

Hoy es el #DíadelaMujerRural y queremos poner en valor su figura en la agricultura y su enorme aportación al sector, que no podría existir sin el trabajo de ellas. #ElCampoTambiénEsDeEllas X

#FelizDiaIntenacionalDeLaMujerRural #DíaInternacionalDeLasMujeresRurales #MujerRural

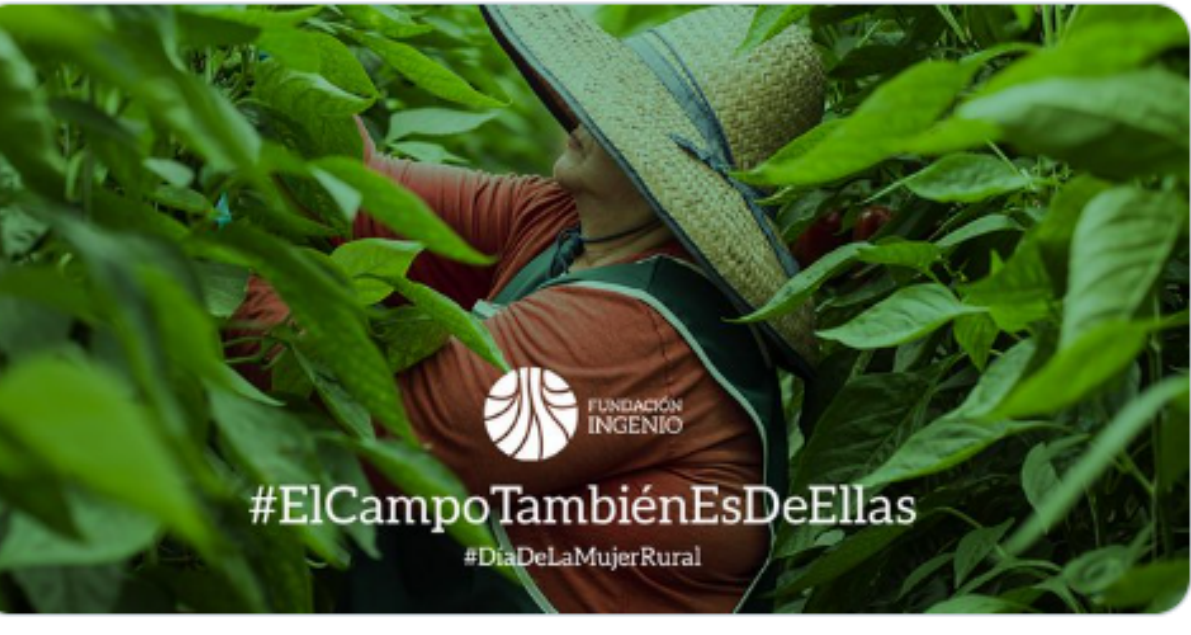

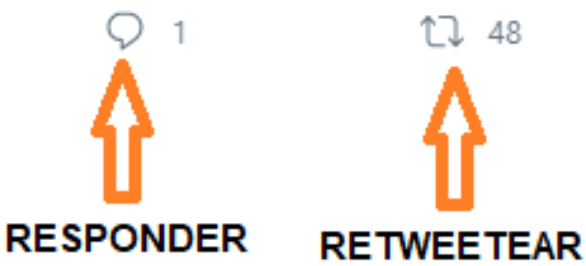

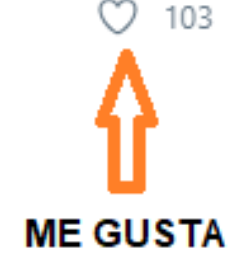

- Enviar por Mensaje Directo
- Agregar Tweet a Elementos guardados
- Copiar enlace del Tweet

# CÓMO FUNCIONA TWITTER

### **AHORA VOLVAMOS CON LAS SECCIONES DE LA IZQUIERDA.**

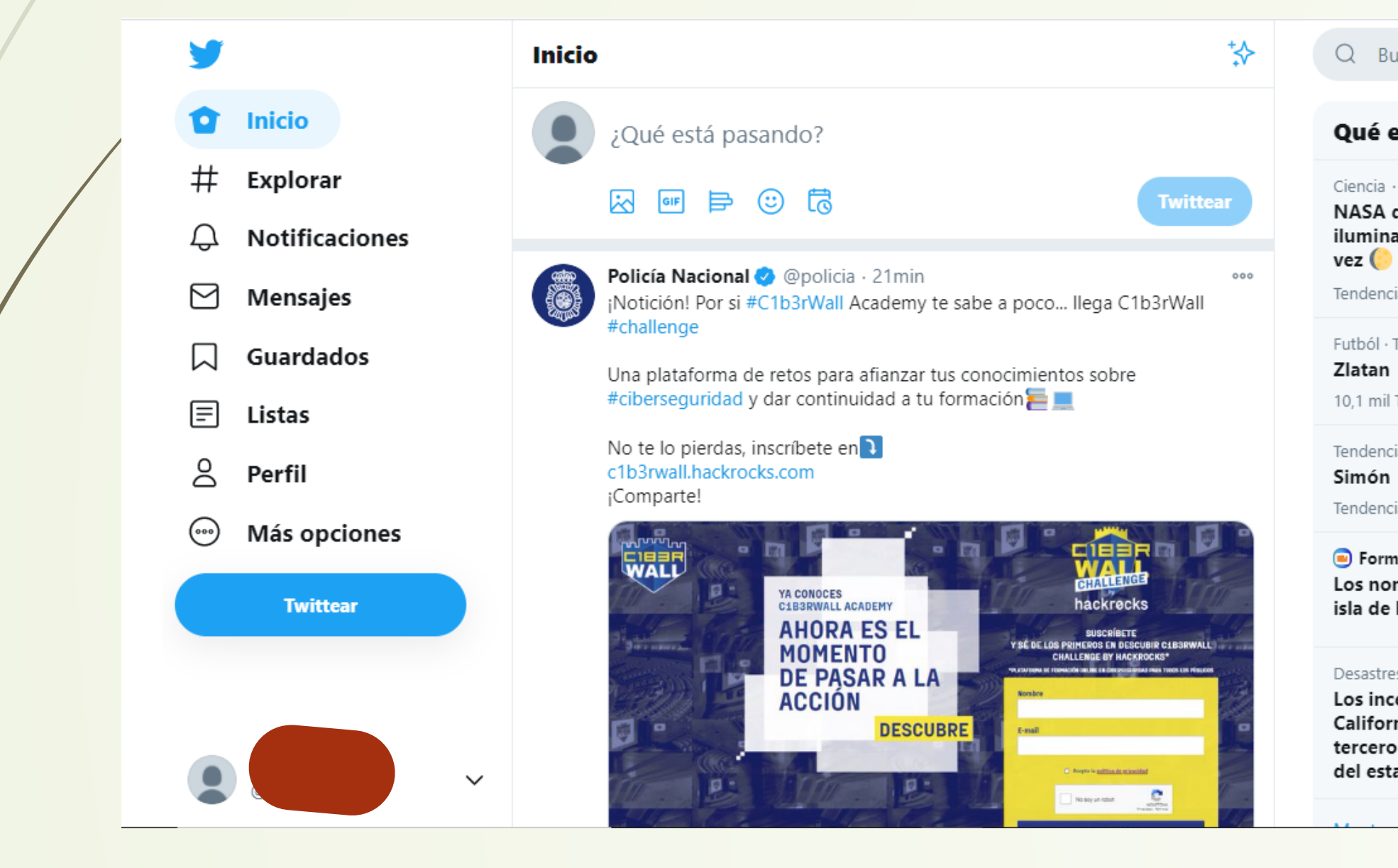

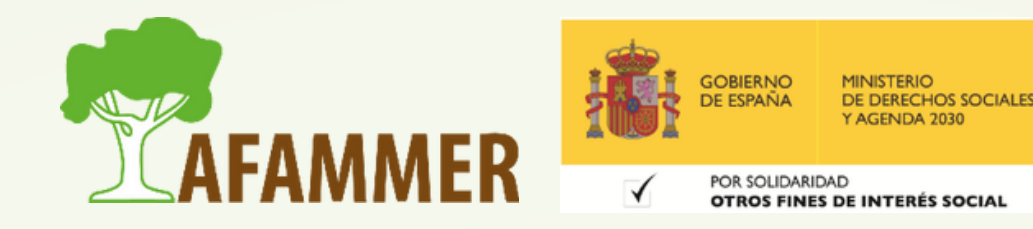

#### Q Buscar en Twitter

#### Qué está pasando

Ciencia · Hace 2 horas

NASA detecta agua en el lado iluminado de la Luna por primera

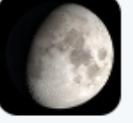

Tendencias sobre La NASA, Luna

Futból · Tendencia

10.1 mil Tweets

Tendencia en España

 $000$ 

 $000$ 

Tendencias sobre Sanidad

FormulaTV + Hace 4 horas Los nombres que suenan para 'La isla de las tentaciones 3'

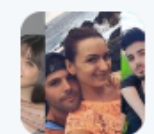

Desastres Naturales · EN DIRECTO

Los incendios forestales de California son el segundo y tercero más grandes en la historia del estado

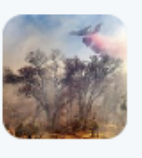

## SECCIÓN EXPLORAR

### **LA SECCIÓN EXPLORAR**

Aquí encontramos *distintos contenidos de Twitter destacados* clasificados por **categorías**:

- **Para ti.**
- **Tendencias.**
- **Noticias.**
- **Deportes.**
- **Entretenimiento.**
- **Etc.**

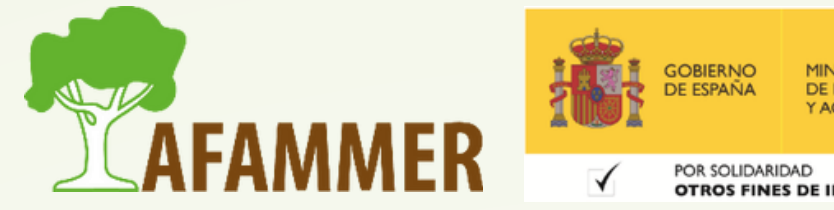

OTROS FINES DE INTERÉS SOCIA

# SECCIÓN EXPLORAR

 $C_{1}^{1},...,\,C_{m}^{n}$ 

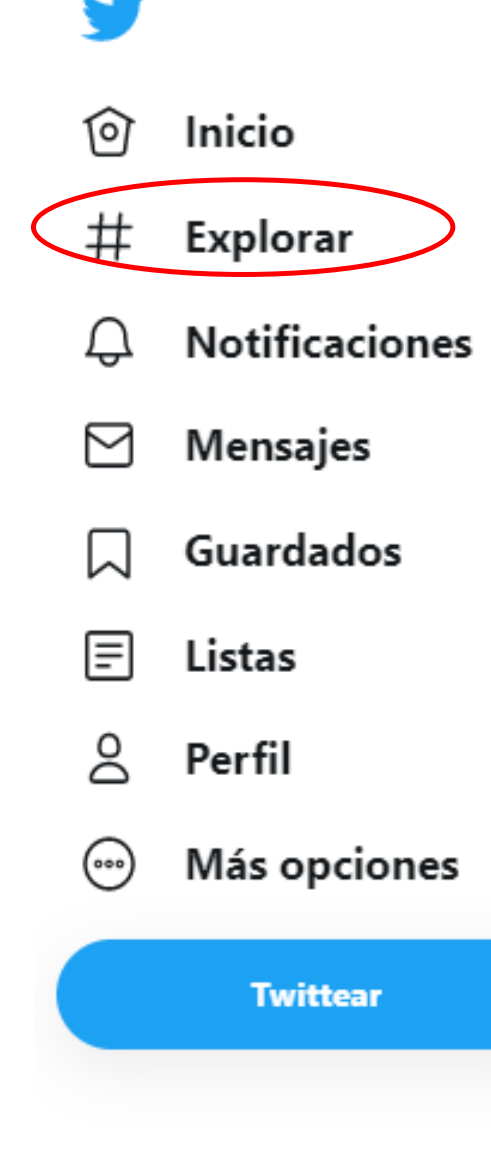

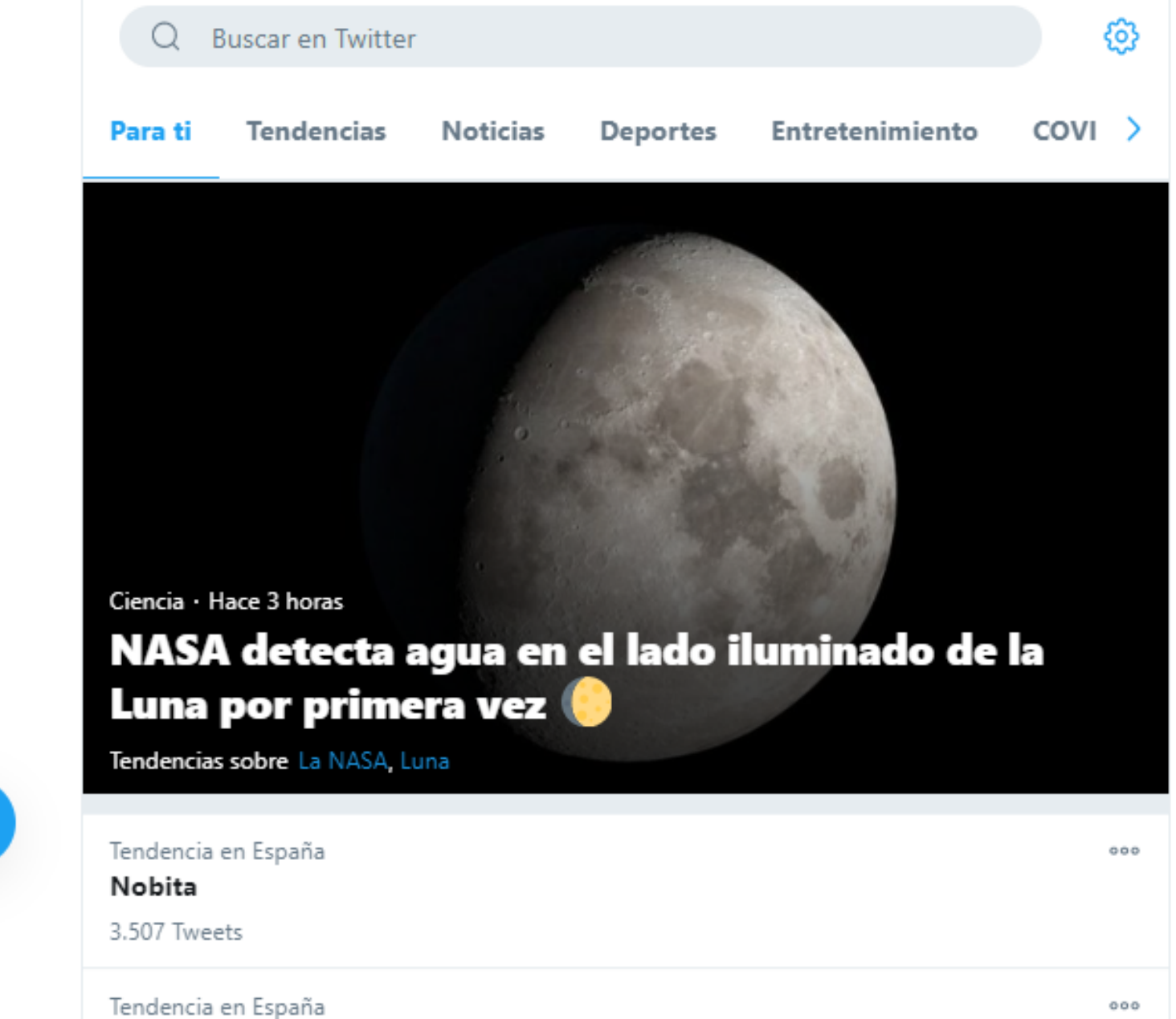

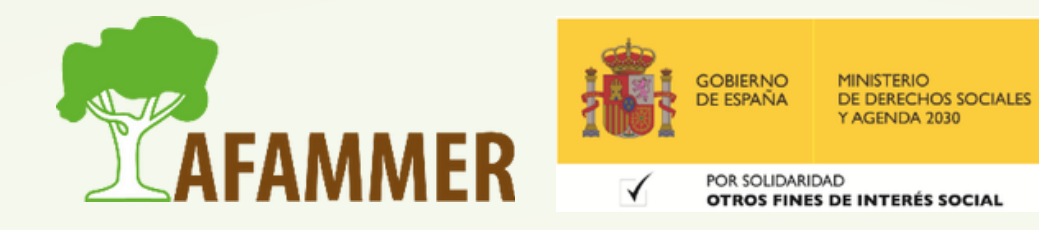

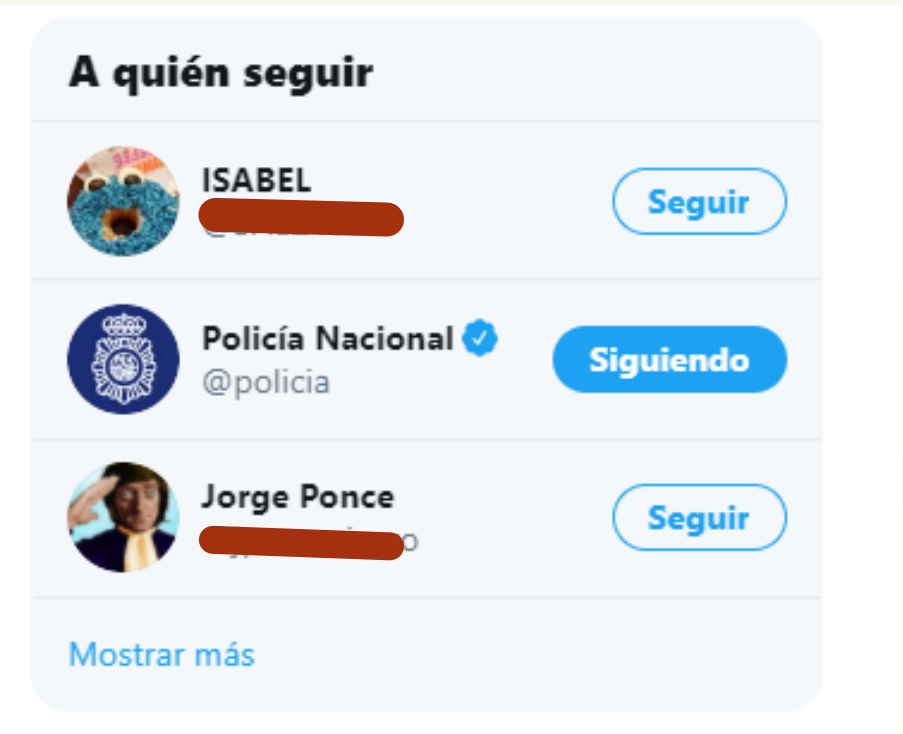

Condiciones de Servicio Política de Privacidad Política de cookies Información de anuncios 

# **LA SECCIÓN DE NOTIFICACIONES:**

- En **Menciones** solo verás las notificaciones de los Tweets que
	- mencionan tu nombre de usuario (cuando alguien utiliza el signo
	- @ seguido inmediatamente por tu usuario de Twitter).
- Puedes ver cómo interactúan contigo otros usuarios de Twitter:
	- o Cuáles de tus Tweets han sido marcados como Me gusta.
	- Consultar los Retweets más recientes.
	- Ver los Tweets dirigidos a ti (respuestas y menciones).
	- o Ver tus nuevos seguidores.

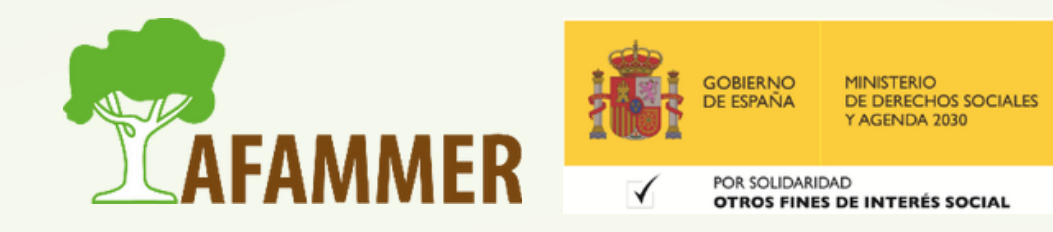

Se divide en dos partes: *Todo* y *Menciones*.

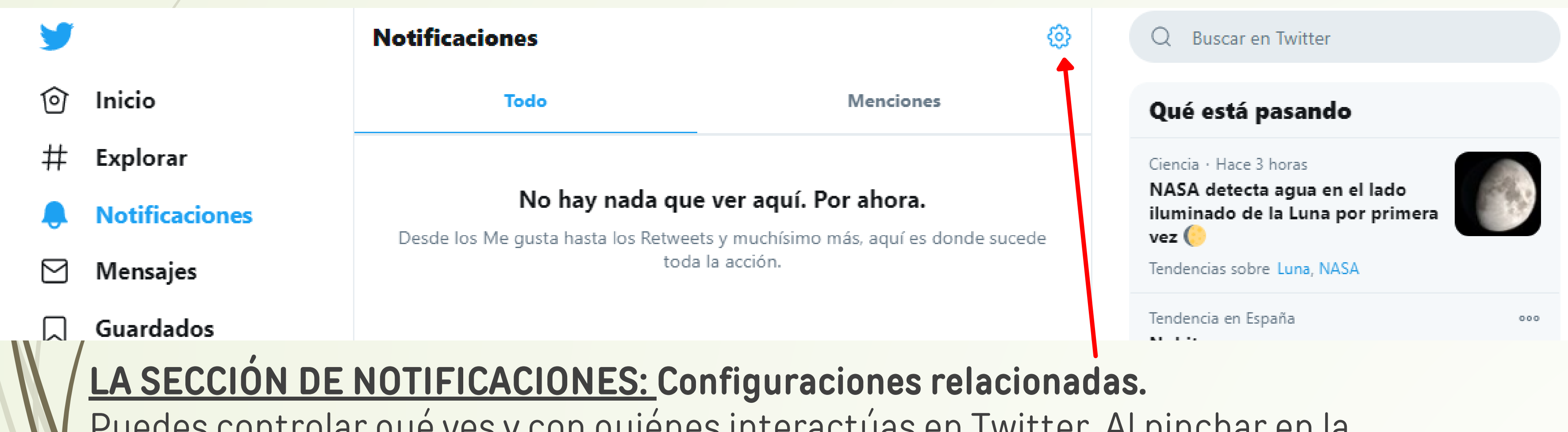

Puedes controlar qué ves y con quiénes interactúas en Twitter. Al pinchar en la ruedecita podremos configurar las Notificaciones

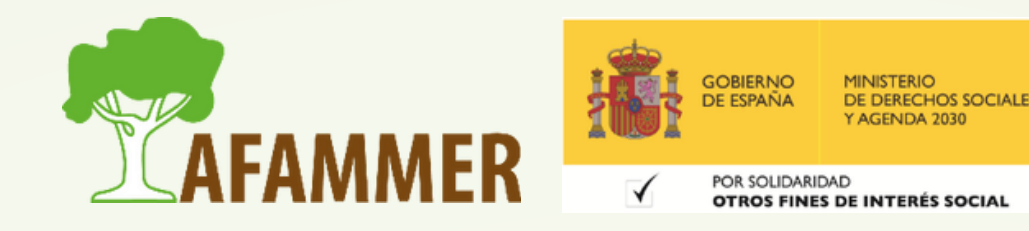

#### **LA SECCIÓN DE NOTIFICACIONES: Configuraciones relacionadas.**

- **Filtro de calidad**: si se activa se filtra el contenido de menor calidad para que no aparezca en tus notificaciones (por ejemplo, los Tweets duplicados o el contenido que parezca automatizado).
- **Notificaciones silenciadas**: silenciar notificaciones de personas que no sigas, o que no te sigan, o que no hayan configurado foto de perfil, etc.
- **Preferencias:** configuración de las notificaciones que queremos recibir según el medio: **Push** (notificaciones que aparecen aunque no estemos en twitter en ese momento), **SMS** o **Correo electrónico**. Además, si vamos a la sección **Privacidad y seguridad** del panel de Configuración general, encontramos "**Silenciar y bloquear**". Aquí encontraremos la opción de **palabras [silenciadas](https://help.twitter.com/en/using-twitter/advanced-twitter-mute-options)** para silenciar las notificaciones que incluyan palabras y frases específicas que no quieres ver en tus notificaciones.

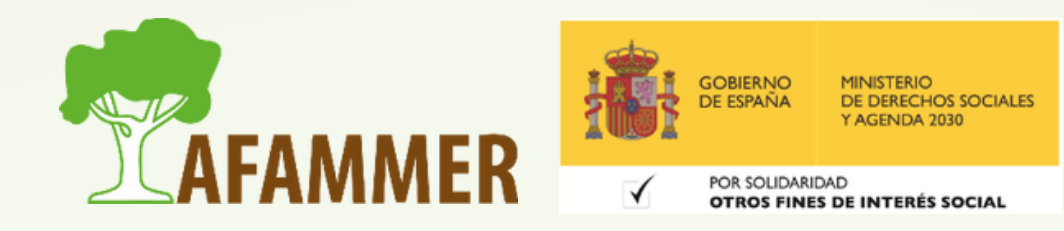

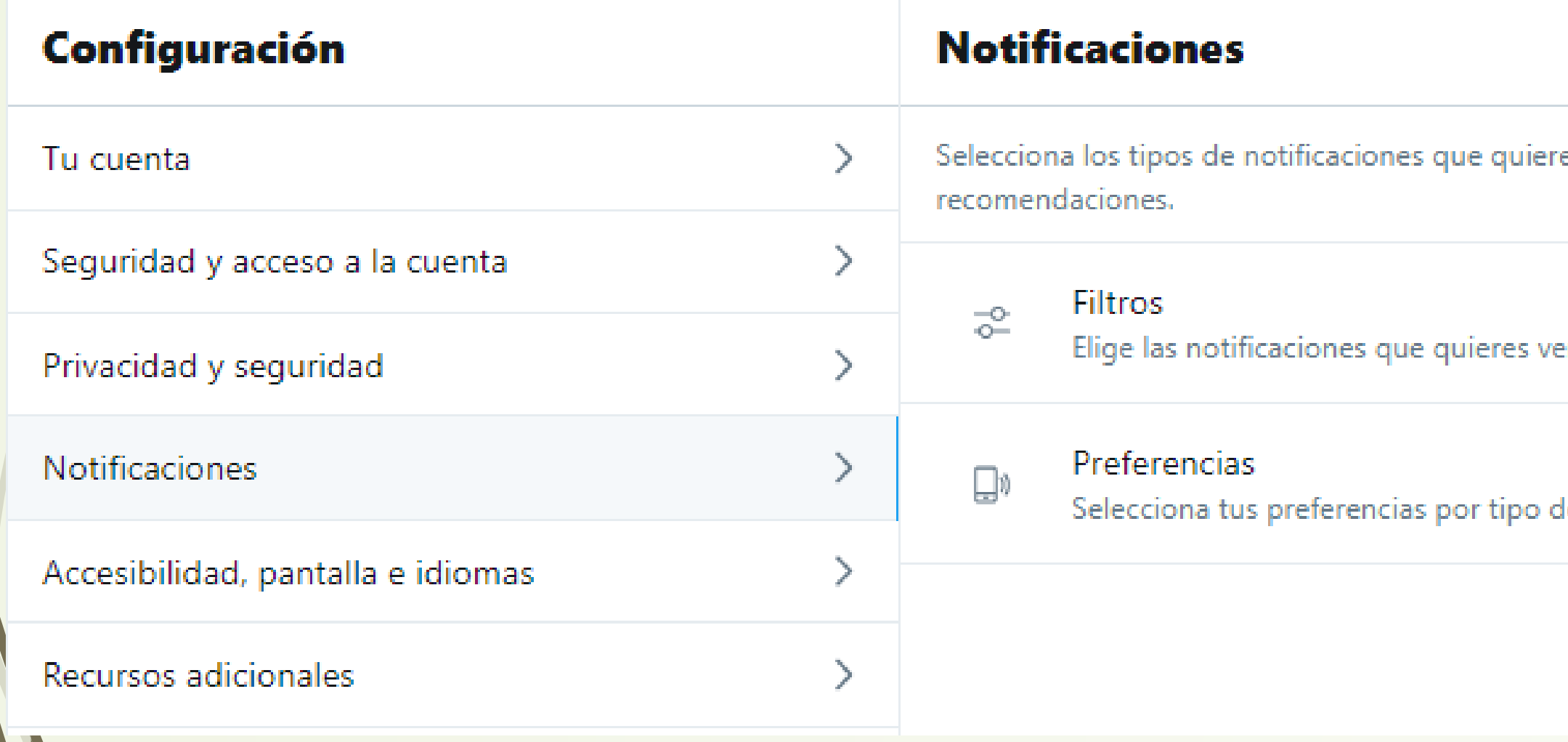

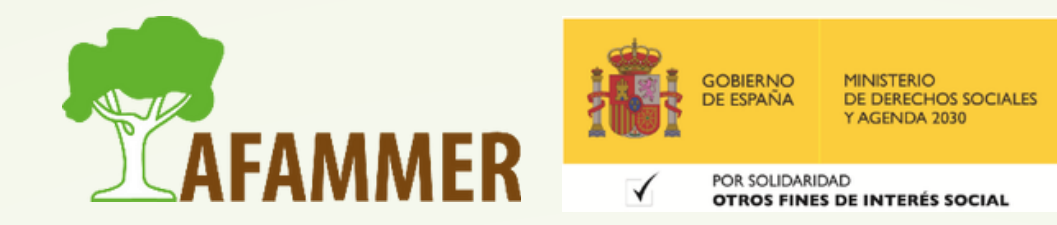

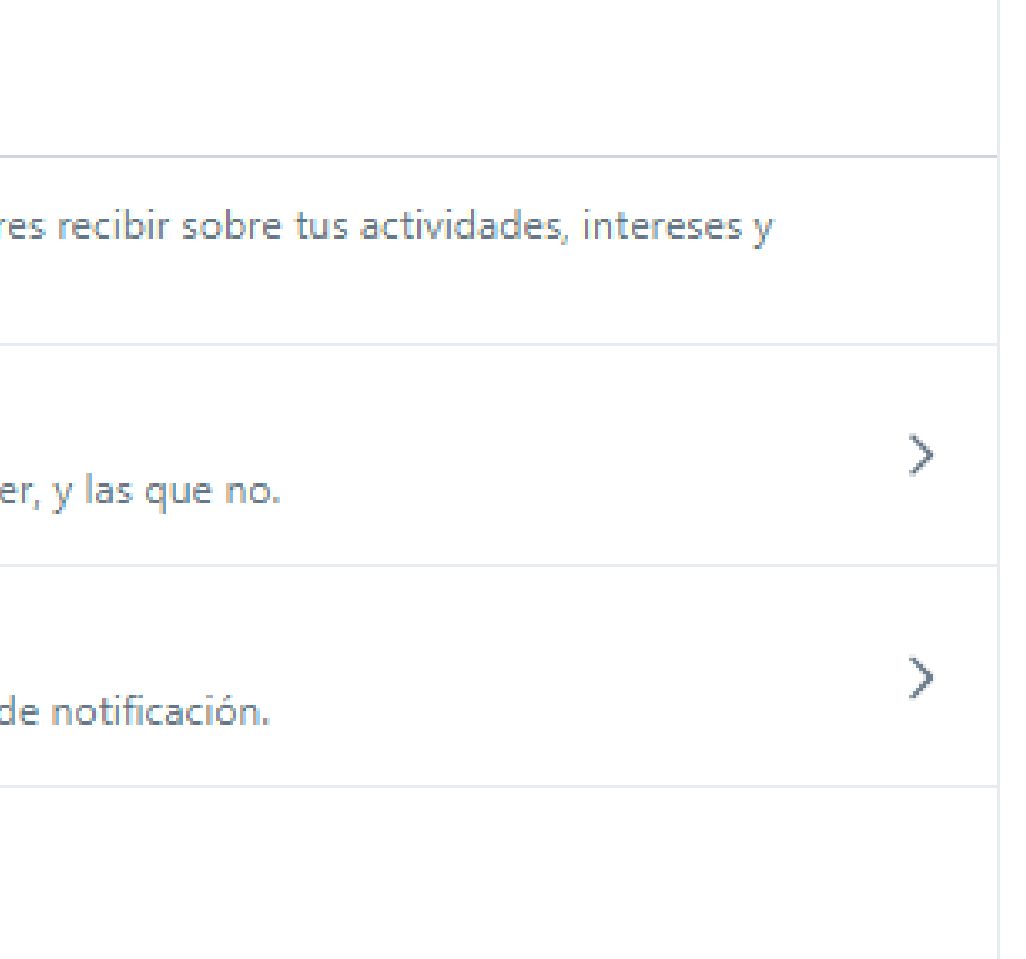

- Aquí podemos **ver y crear mensajes privados** con usuarios de twitter.
- Puedes comenzar una *conversación privada* o crear una *conversación grupal* con cualquier persona que te siga.

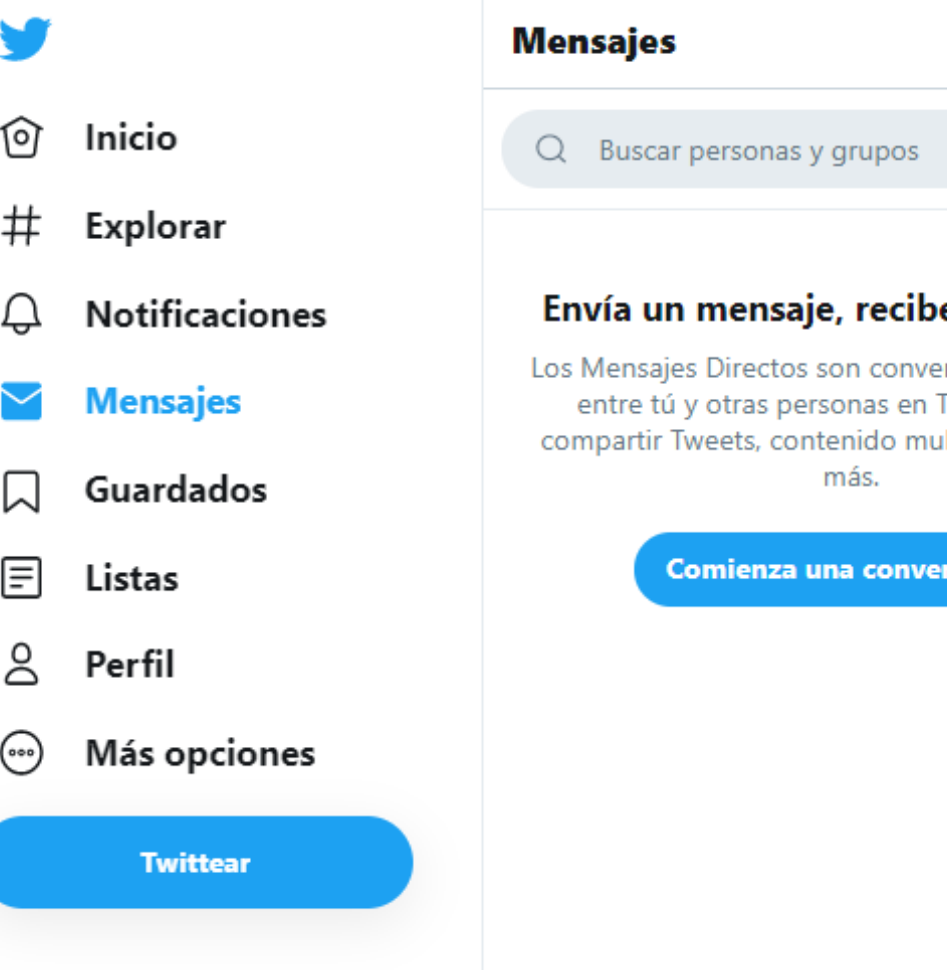

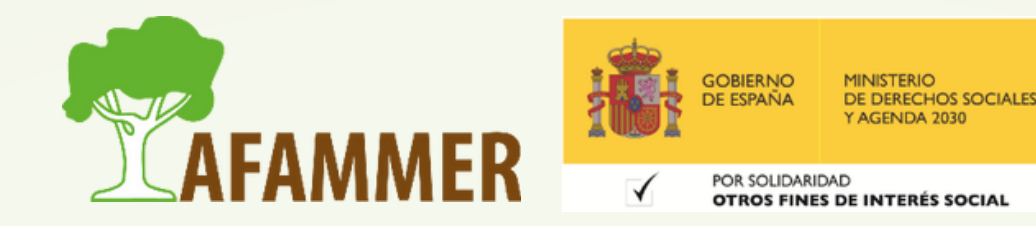

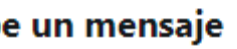

M

rsaciones privadas witter, Puedes Itimedia y mucho

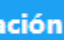

#### No tienes ningún mensaje seleccionado

# SECCIÓN DE MENSAJES

Elige uno de tus mensajes existentes o comienza uno nuevo.

#### **LA SECCIÓN DE MENSAJES**

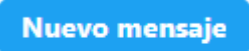

# SECCIÓN DE MENSAJES

#### **Cómo enviar mensajes:**

Haz clic en el ícono **Nuevo mensaje**  $\mathbb{E}$  en la parte superior.

- En el campo de dirección, ingresa el nombre o el @usuario de las personas a quienes desees 1. enviar un mensaje. Los mensajes grupales pueden incluir hasta 50 personas. Haz clic en **Siguiente**.
- 2.Además de texto, puedes incluir una foto, un video, un GIF o emojis en tu Mensaje Directo: Haz clic en el ícono de la foto para **subir una foto o un video**.
	- Si quieres incluir un **GIF** animado en el mensaje, pulsa el ícono de GIF para buscar y seleccionar un archivo de la biblioteca multimedia.
	- Puedes insertar un **emoticono** pulsando en el icono.
- Para ingresar un **nuevo renglón** en el mensaje, presiona las teclas Enter/Intro y Mayúsculas al mismo tiempo. (Si solo presionas la tecla Enter, el mensaje se enviará) 3. Haz clic en el botón so presiona la tecla Enter para **enviar**.

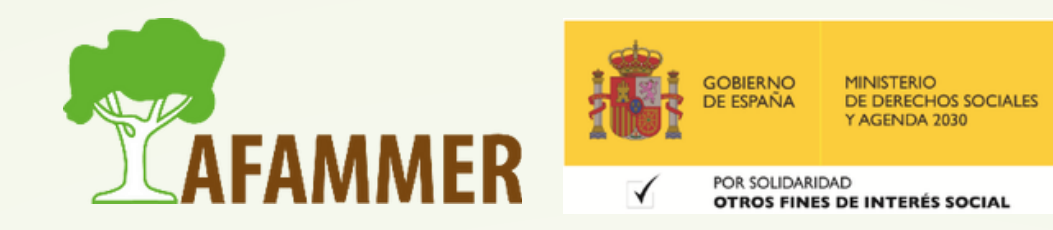

# SECCIÓN DE MENSAJES

### **Otras opciones con los mensajes:**

- Puedes **agregar una reacción a un Mensaje** Directo, para ello, coloca el cursor sobre el mensaje, haz clic en el botón de reacción  $\mathbb{C}^2$  y elige un emoticono de la ventana emergente. Puedes deshacer una reacción en cualquier momento y esta se eliminará del mensaje para todos los participantes. Haz clic o pulsa una reacción de una conversación para ver quién reaccionó al mensaje.
- **Para borrar un Mensaje Directo**, pon el ratón encima del mensaje y pulsa en el icono y selecciona **Eliminar**.
	- Cuando eliminas un Mensaje Directo, estos solo se eliminarán de tu cuenta. Los demás participantes de la conversación seguirán viendo los Mensajes Directos o las conversaciones que hayas borrado.

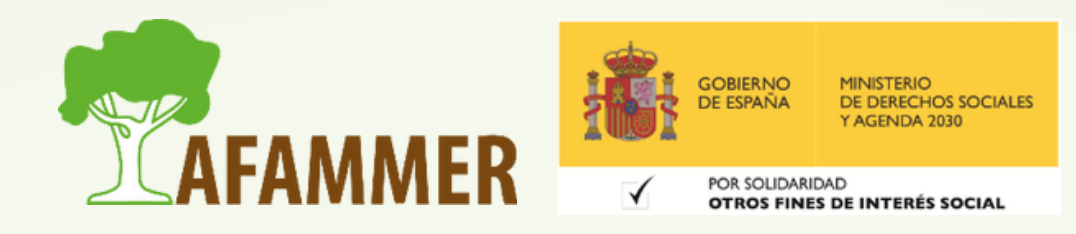

## SECCIÓN DE GUARDADOS

#### **LA SECCIÓN DE GUARDADOS**

- Aquí encontramos los tweets guardados.
- Para *guardar un tweet*, le damos al icon<sup>du</sup> que encontraremos debajo del tweet, y luego seleccionamos la opción "*Agregar tweet a elementos guardados*".
- Para *quitar un tweet de los elementos guardados*, haremos el mismo proceso y la opción habrá cambiado a "Eliminar tweet de elementos guardados".

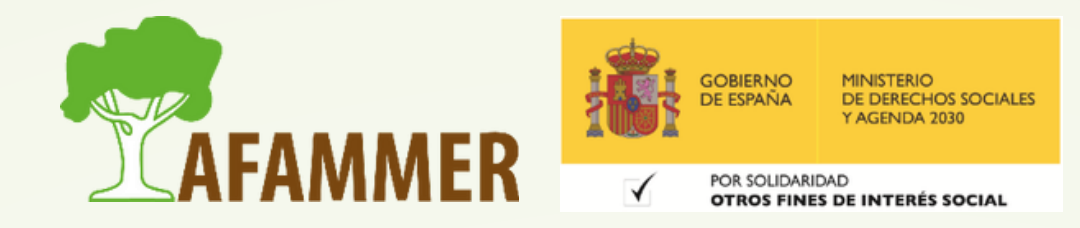

# SECCIÓN DE LISTAS

#### **LA SECCIÓN DE LISTAS**

- En esta sección podemos **crear listas**, así como **ver y administrar las listas** que tengamos.
- Las listas son un listado con tus cuentas favoritas. Podemos crear la cantidad de listas que queramos y otorgarles un nombre.

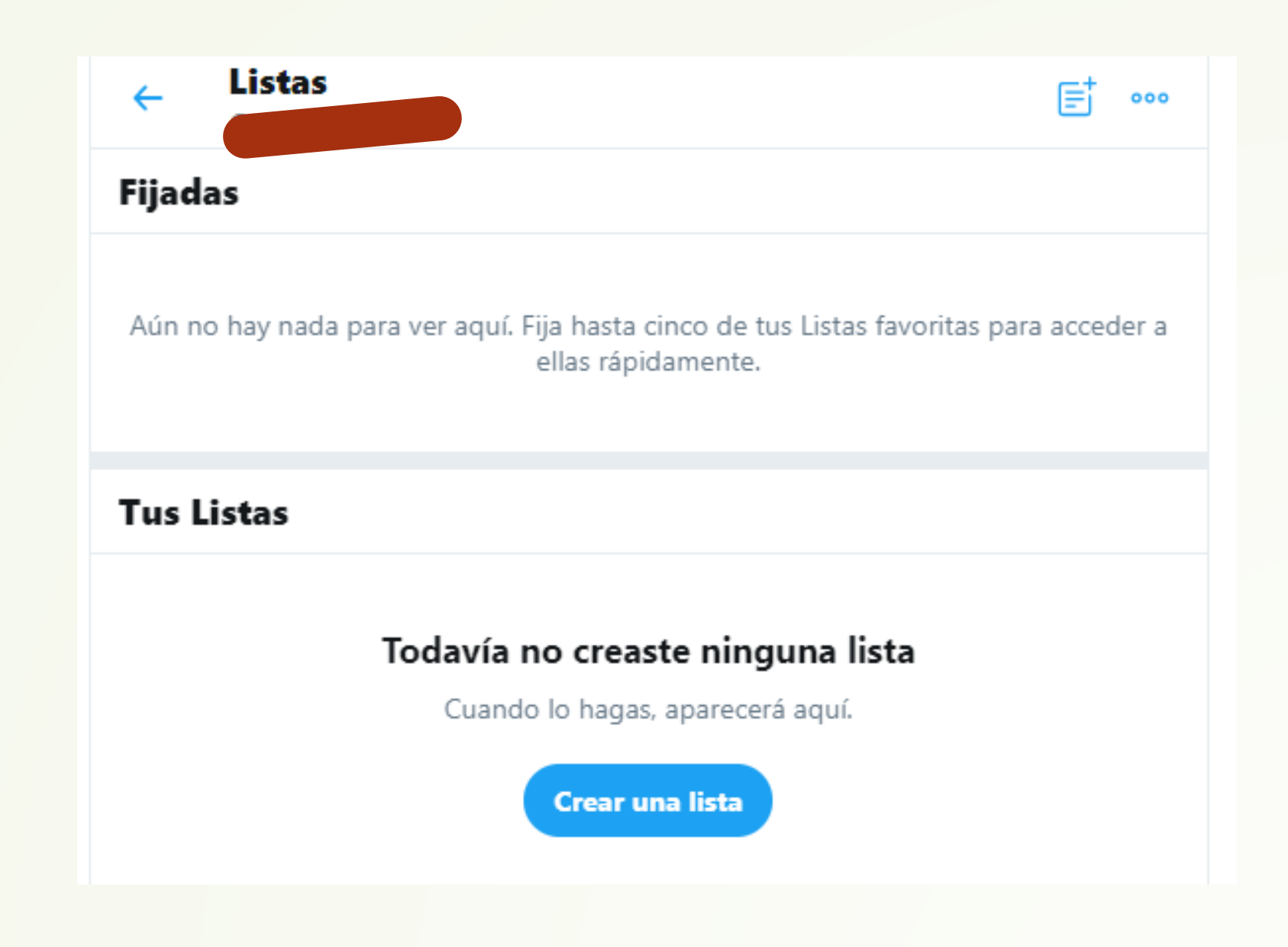

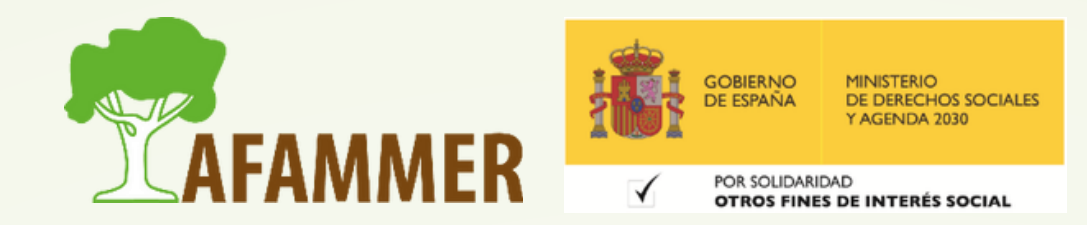

# SECCIÓN DE PERFIL

#### **LA SECCIÓN DE PREFIL**

- Recorriendo el perfil desde arriba hacia abajo, encontramos: nuestro **nombre**, el **número de fotos y vídeos** que hemos subido, nuestra **foto de portada y de encabezado**, nuestro **nombre de usuario** (precedido por una arroba @), la **fecha** en la que nos unimos a Twitter, el **número de personas a las que estamos siguiendo**, y el **número de seguidores** que tenemos. *(Luego veremos cómo seguir a alguien en Twitter).*
- Debajo de esta información encontramos 4 pestañas: Tweets, Tweets y respuestas, Fotos y vídeos y Me gusta (donde aparecerán nuestros tweets).

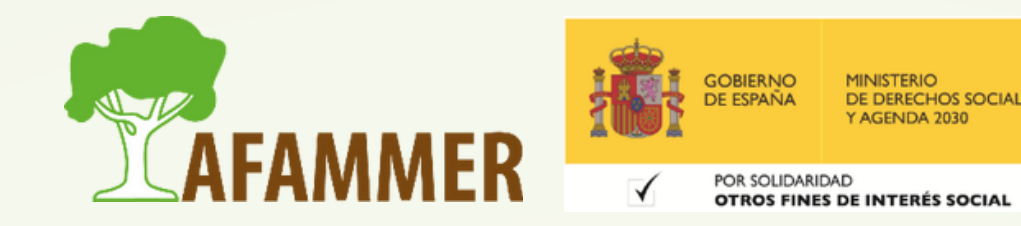

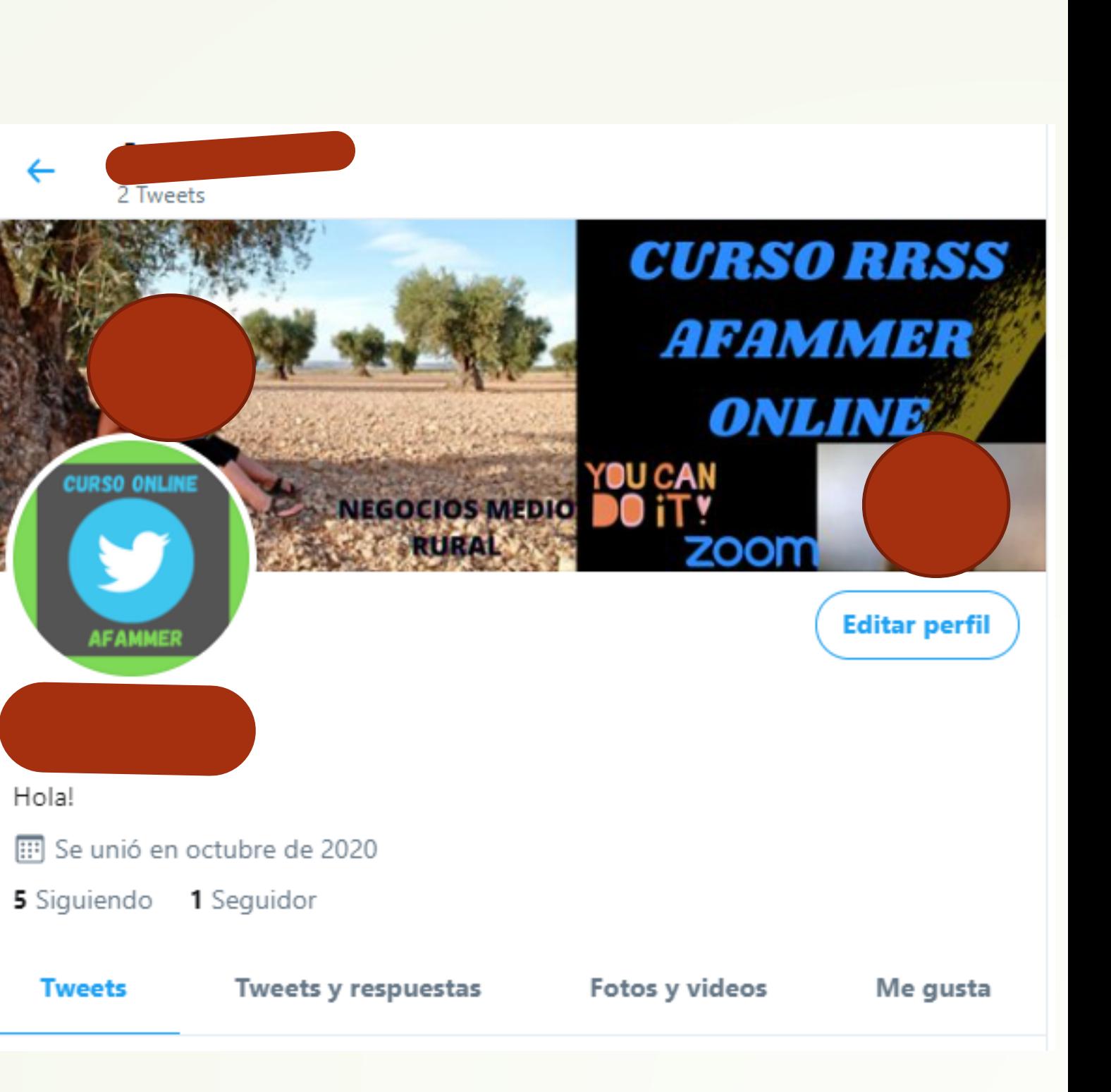

# SECCIÓN DE PERFIL

Hay también un botón donde pone *Configurar Perfil o Editar Perfil*, desde aquí podemos:

- Elegir/Editar foto de perfil
- Elegir/Editar encabezado  $\overline{O}$
- Añádir/Editar la biografía
- Añadir/Editar ubicación
- Añadir/Editar Sitio web
- Añadir/Editar Fecha nacimiento

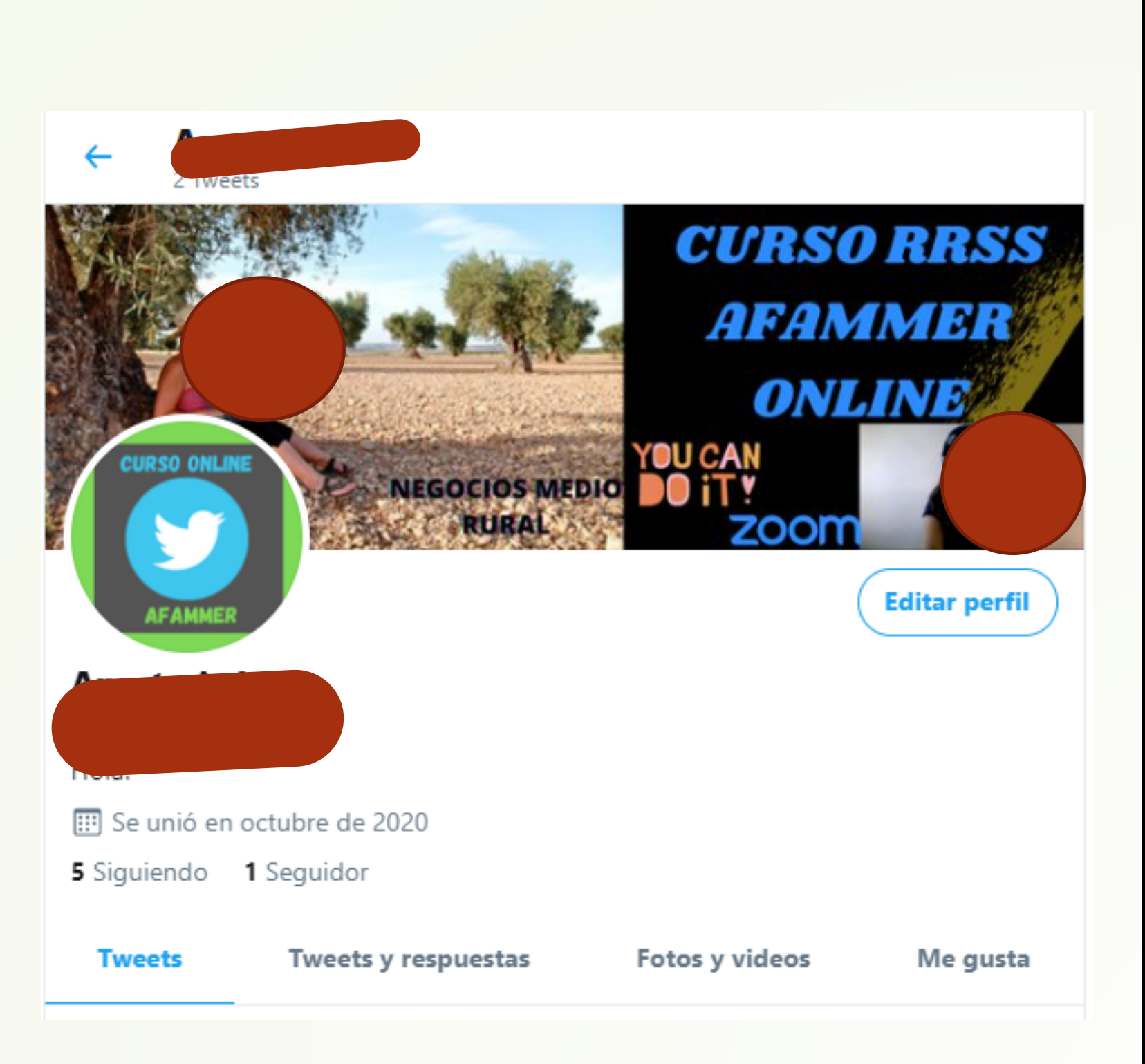

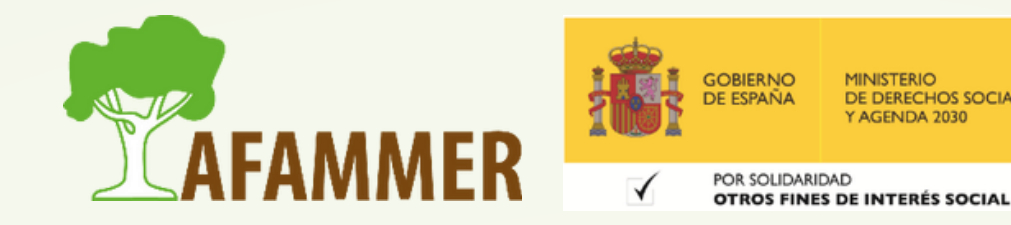

# SECCIÓN DE MÁS OPCIONES

**LA SECCIÓN DE MÁS OPCIONES:** La última opción de la barra de navegación de la izquierda es la de **Más opciones**, cuando le damos nos aparecen varias opciones:

- **TEMAS:** Los Temas que sigues sirven para personalizar los Tweets, eventøs y anuncios que ves, y se muestran públicamente en tu perfil. **MOMENTOS**: son una selección de historias que muestran lo que está pasando en el mundo a través de los Tweets. Solo está disponible desde la versión web de la plataforma.
- **TWITTER ADS:** Aquí podemos crear publicidad de Twitter *de pago*.

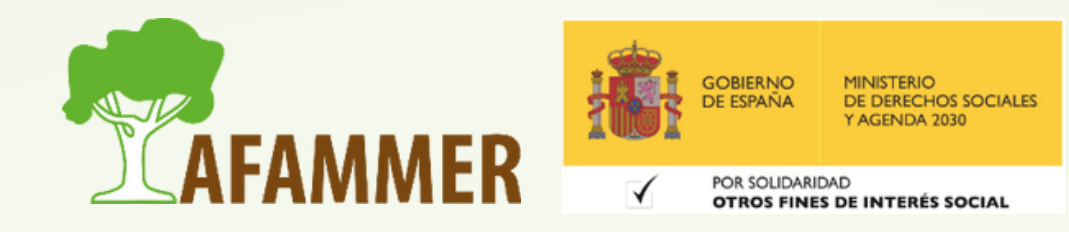

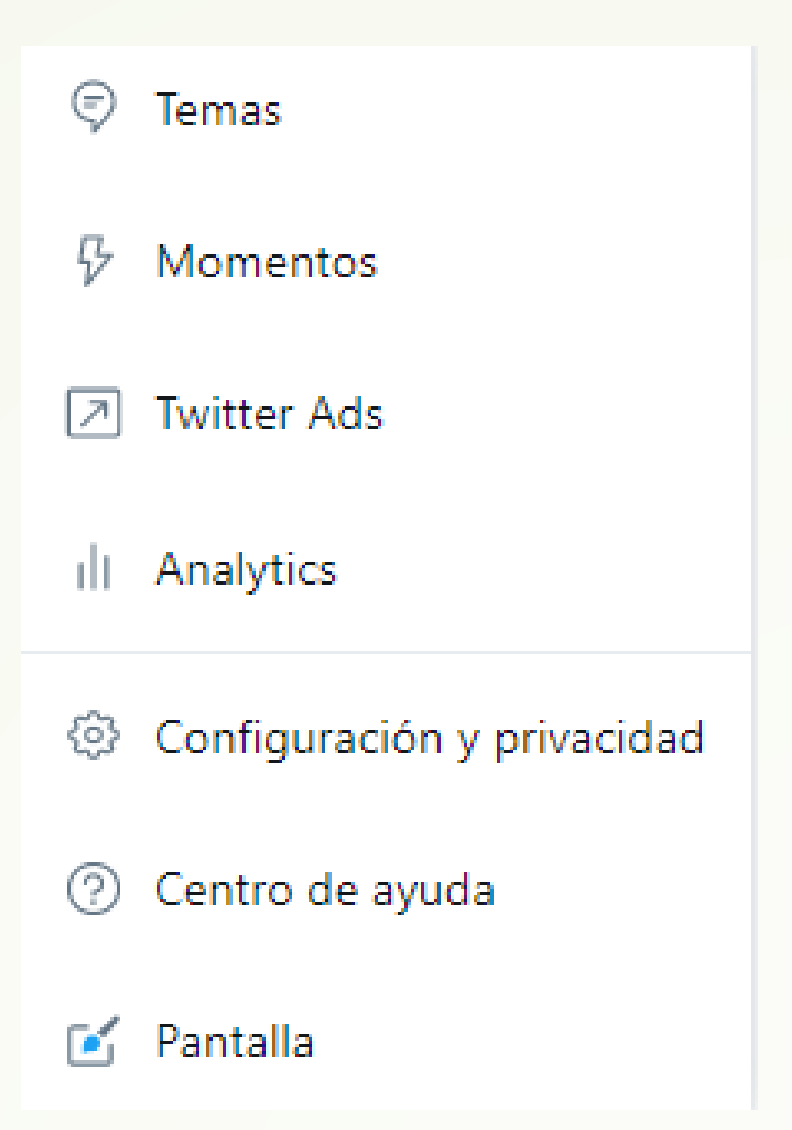

# SECCIÓN DE MÁS OPCIONES

#### **LA SECCIÓN DE MÁS OPCIONES:**

- **ANALYTICS:** Accedemos a la página de *estadísticas* de Twitter. Veremos más adelante en el temario como funciona esta sección.
- **CONFIGURACIÓN Y PRIVACIDAD:** Como ya hemos visto anteriormente, desde esta opción accedemos a todas las opciones de *configuración* de nuestro Twitter.
- **CENTRO DE AYUDA:** Página de ayuda de Twitter, donde podremos resolver cualquier duda relacionada con la plataforma.
- **PANTALLA:** Desde esta opción podemos cambiar el *fondo, color y tamaño de la fuente* de nuestro Twitter.

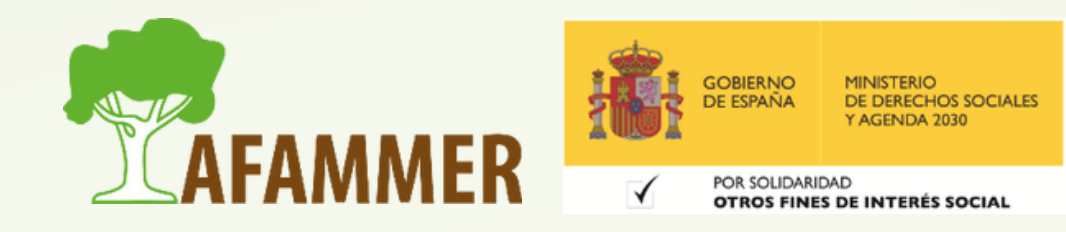

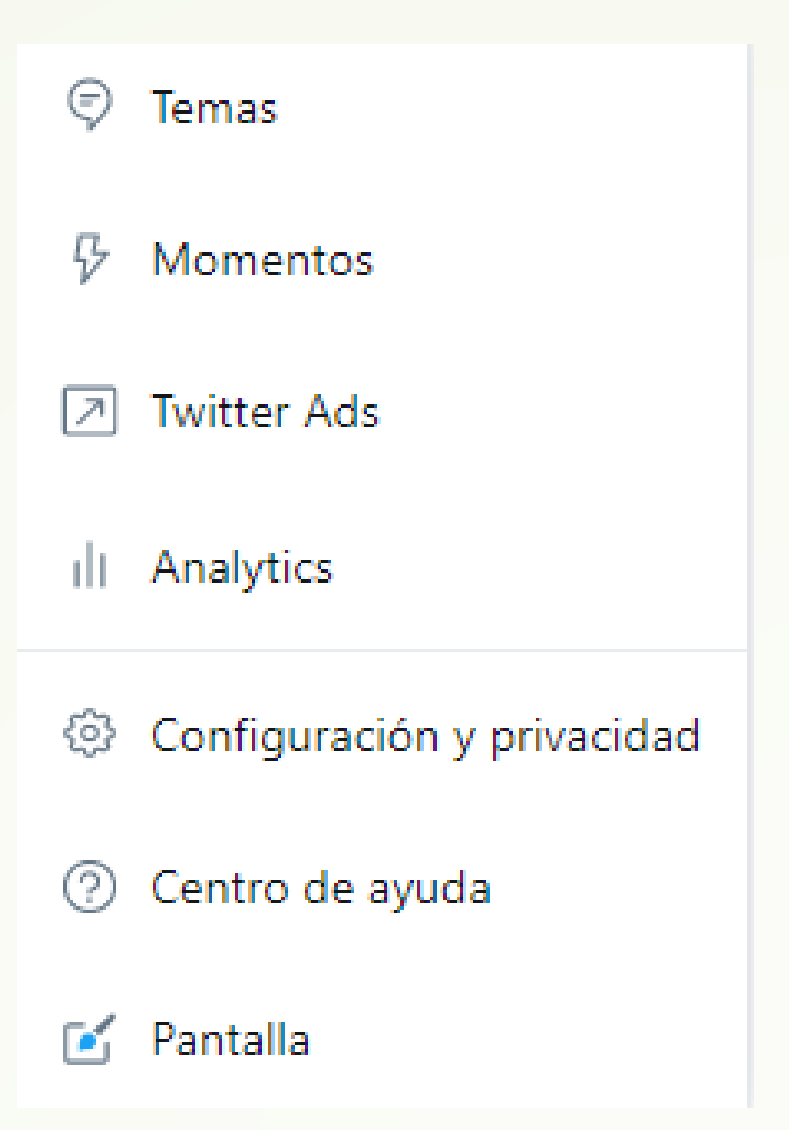

## CÓMO SEGUIR A UN USUARIO EN TWITTER

### **CÓMO SEGUIR A UN USUARIO EN TWITTER:**

- En el buscador podemos **buscar** directamente a un **usuario** escribiendo su nombre con la arroba(@nombreUsuario) o bien encontrarlo escribiendo alguna palabra clave relacionada.
- Una vez encontrado el usuario que queremos seguir, simplemente hay que darle al botón *Seguir*.
- Cuando sigamos a un usuario **aparecerá en nuestra página todo el contenido que vayan añadiendo**.

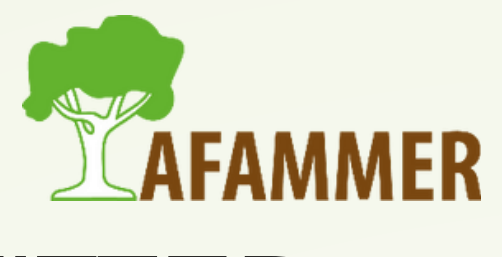

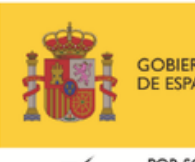

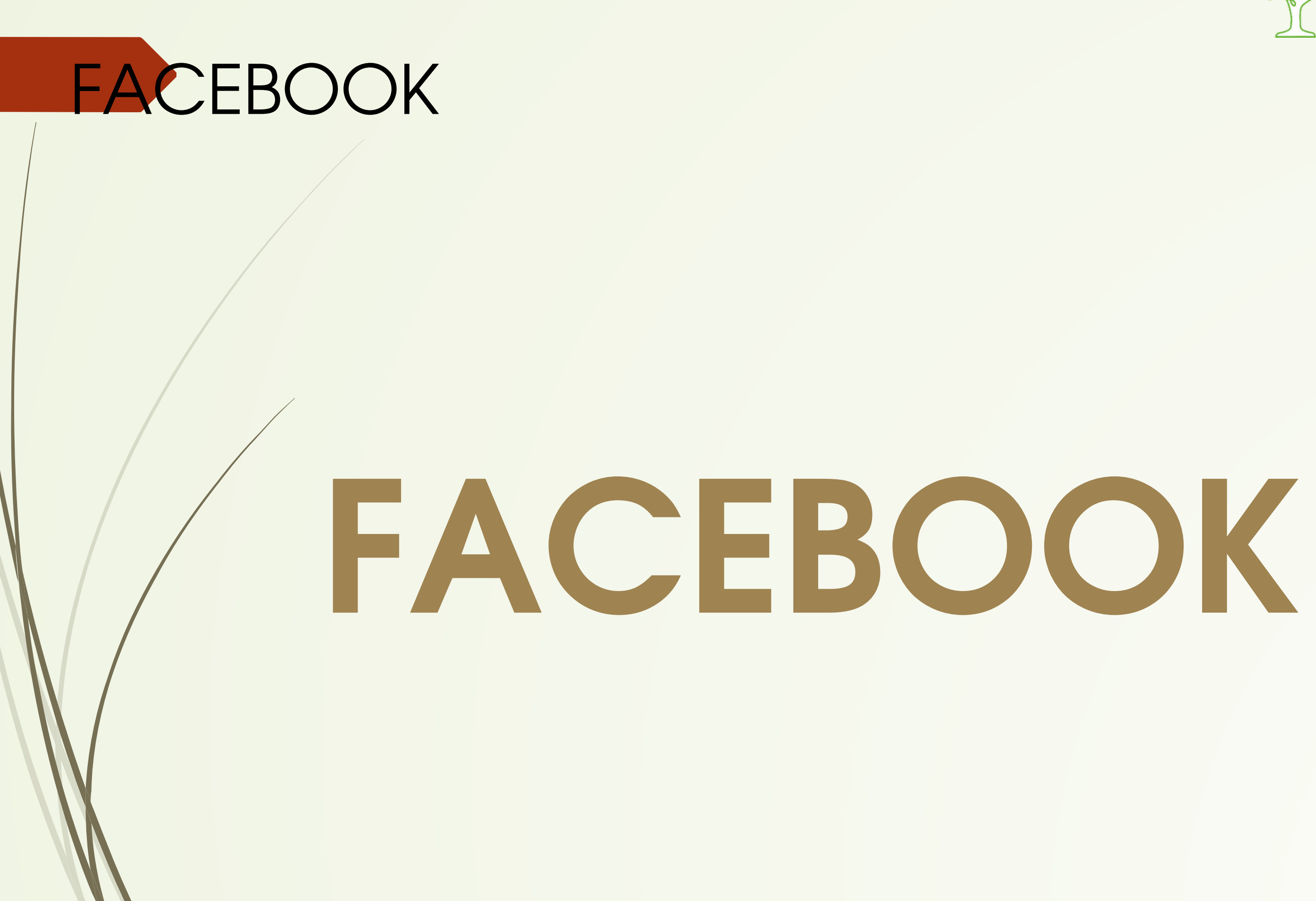

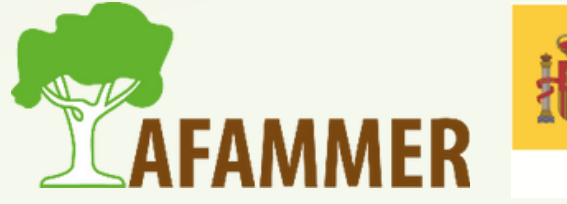

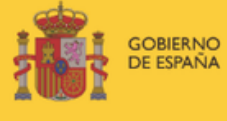

MINISTERIO DE DERECHOS SOCIALES

POR SOLIDARIDAD **OTROS FINES DE INTERÉS SOCIAL** 

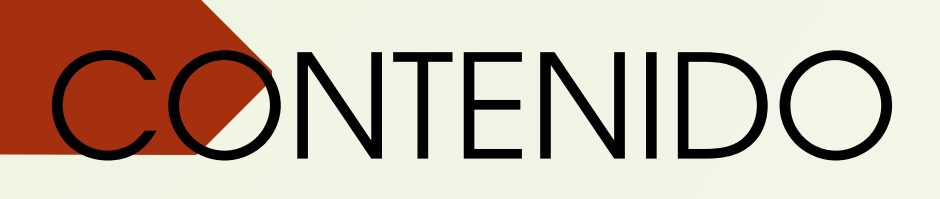

- **INTRODUCCIÓN A FACEBOOK**
- **CREACIÓN DE UN PERFIL PERSONAL.**
- **FAMILIARIZACIÓN CON LA INTERFAZ.**
- **LOS CONSEJOS DE FACEBOOK: CONSEJOS SOBRE SEGURIDAD**
- **CREAR PUBLICACIONES**<br>• PÁGINAS DE FACEBOOK
- **PÁGINAS DE FACEBOOK**
- **FACEBOOK MESSENGER: MENSAJERÍA PRIVADA**
- **FACEBOOK DESDE EL MÓVIL**

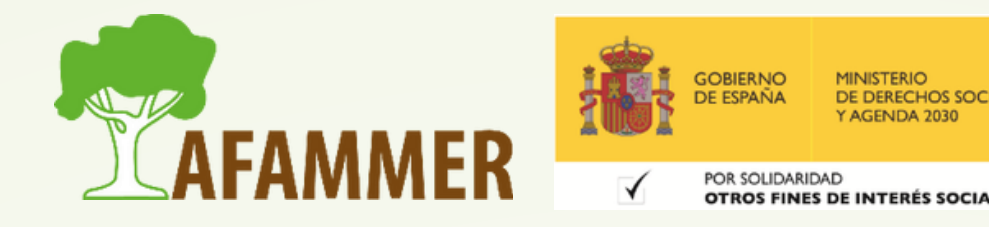

# INTRODUCCIÓN A FACEBOOK

- Facebook es la Red Social más grande del mundo.
- Es una plataforma orientada a la compartición y comunicación de información, fotos, videos y enlaces, con otras personas e instituciones públicas y privadas.
- Ofrece la posibilidad de enviar mensajes privados a los contactos, así como a otras personas desconocidas que también están en esta red social.
- Podemos usar Facebook tanto en el ordenador como en el móvil o en la Tablet.

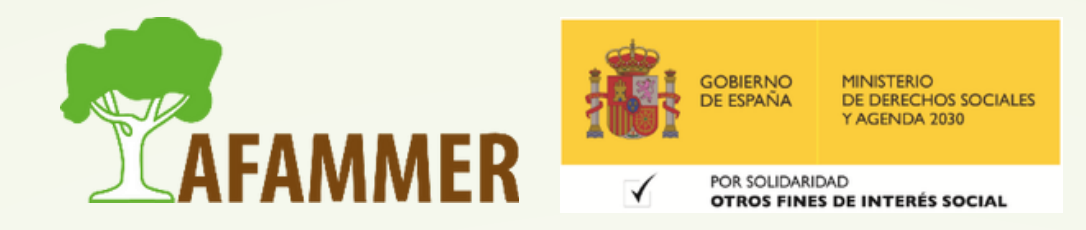

### CREACIÓN DE UN PERFIL PERSONAL.

Para crear un perfil personal en Facebook, debemos entrar en la página web de Facebook (*Facebook.com*) y darle al botón verde *Crear cuenta nueva*. Una vez creada la cuenta iremos a la sección de añadir amigos a Facebook.

#### facebook

Inicios de sesión recientes Haz clic en tu foto o añade una cuenta.

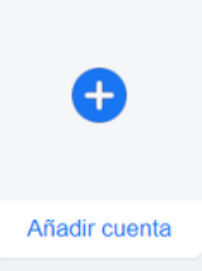

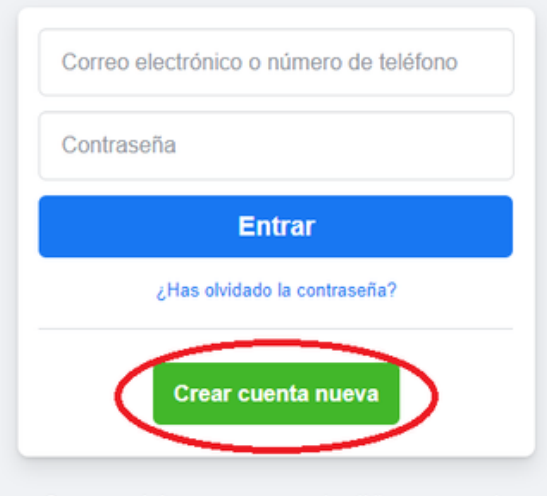

Crea una página para un personaje público, un grupo de música o un negocio.

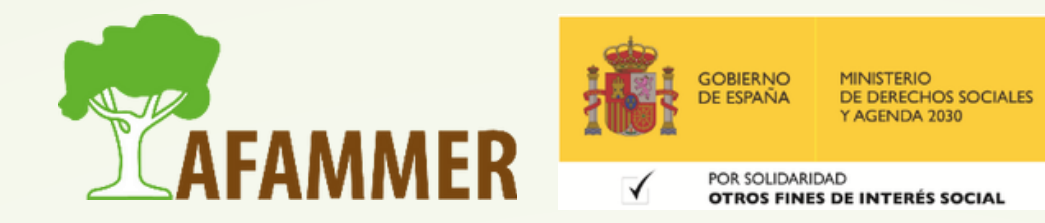

**Registrarte** X Es rápido y fácil. Nombre Apellidos Número de móvil o correo electrónico Contraseña nueva Fecha de nacimiento @ nov  $\checkmark$ 2020  $\checkmark$  $\checkmark$ Género O Mujer **Hombre** Personalizado  $\circ$ Al hacer clic en Registrarte, aceptas nuestras Condiciones. Obtén más información sobre cómo recopilamos, usamos y compartimos tu información en la Política de datos, así como el uso que hacemos de las cookies y tecnologías similares en nuestra Política de cookies. Es posible que te enviemos notificaciones por SMS que podrás desactivar cuando quieras. **Registrarte** 

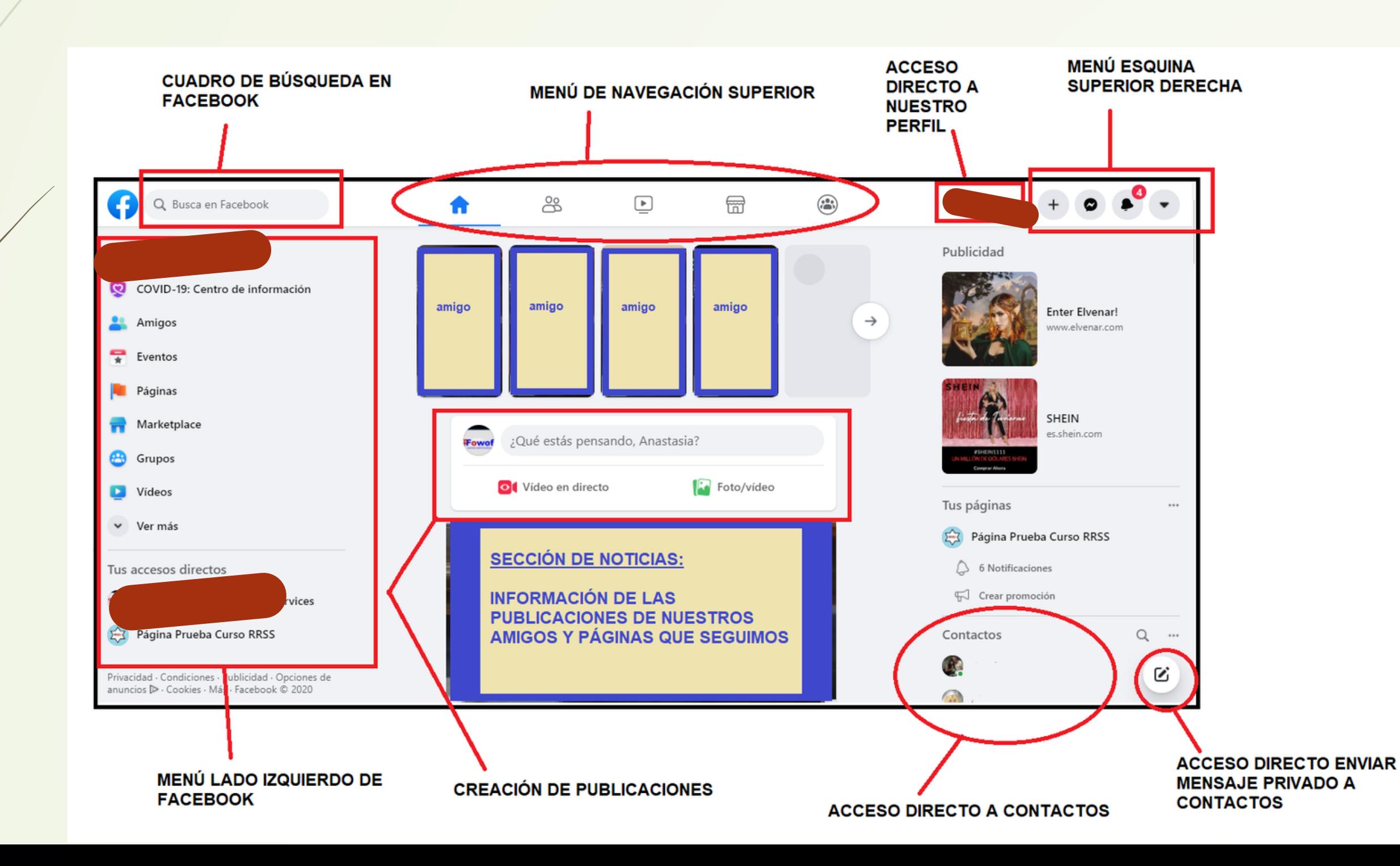

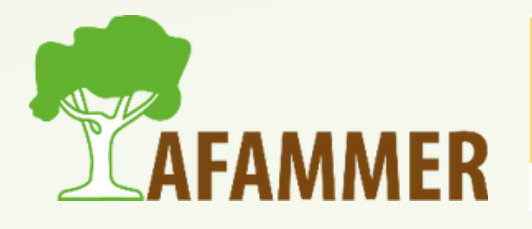

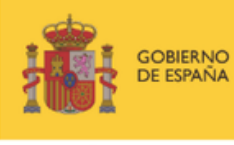

POR SOLIDARIDAD

OTROS FINES DE INTERÉS SOCIAL

MINISTERIO DE DERECHOS SOCIALES AGENDA 2030

#### **MENU DE NAVEGACIÓN SUPERIOR:**

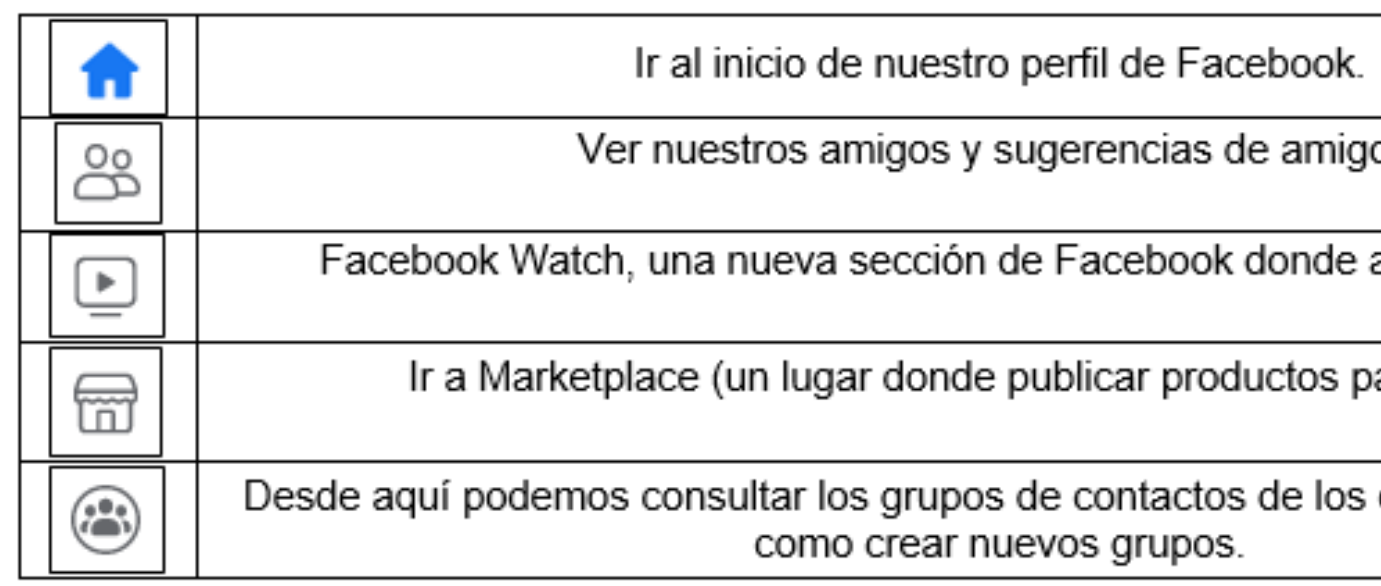

#### *NOTA:*

Según/el tipo de pantalla que estemos usando, o del nivel de zoom que tengamos puesto en el navegador de internet, es posible que no se muestre el menú en el lado izquierdo, en cuyo caso deberemos pulsar primero en el botón Más (tres barritas arriba):

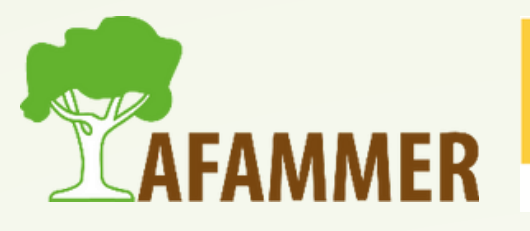

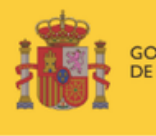

OR SOLIDARIDAD

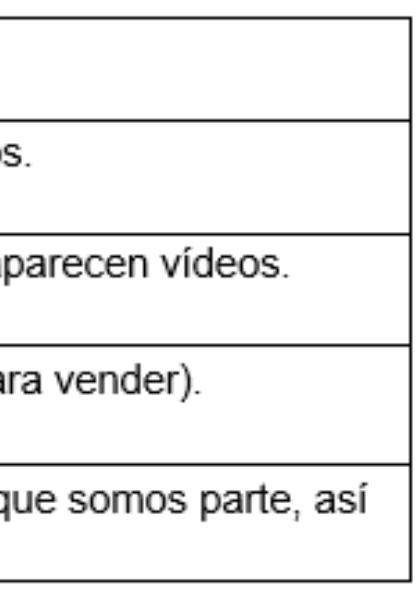

 $\blacktriangleright$ 

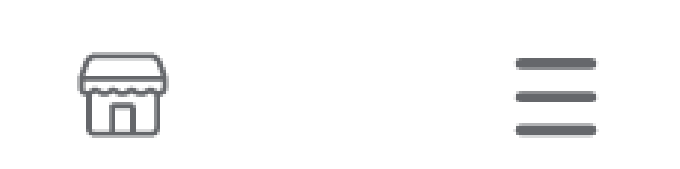

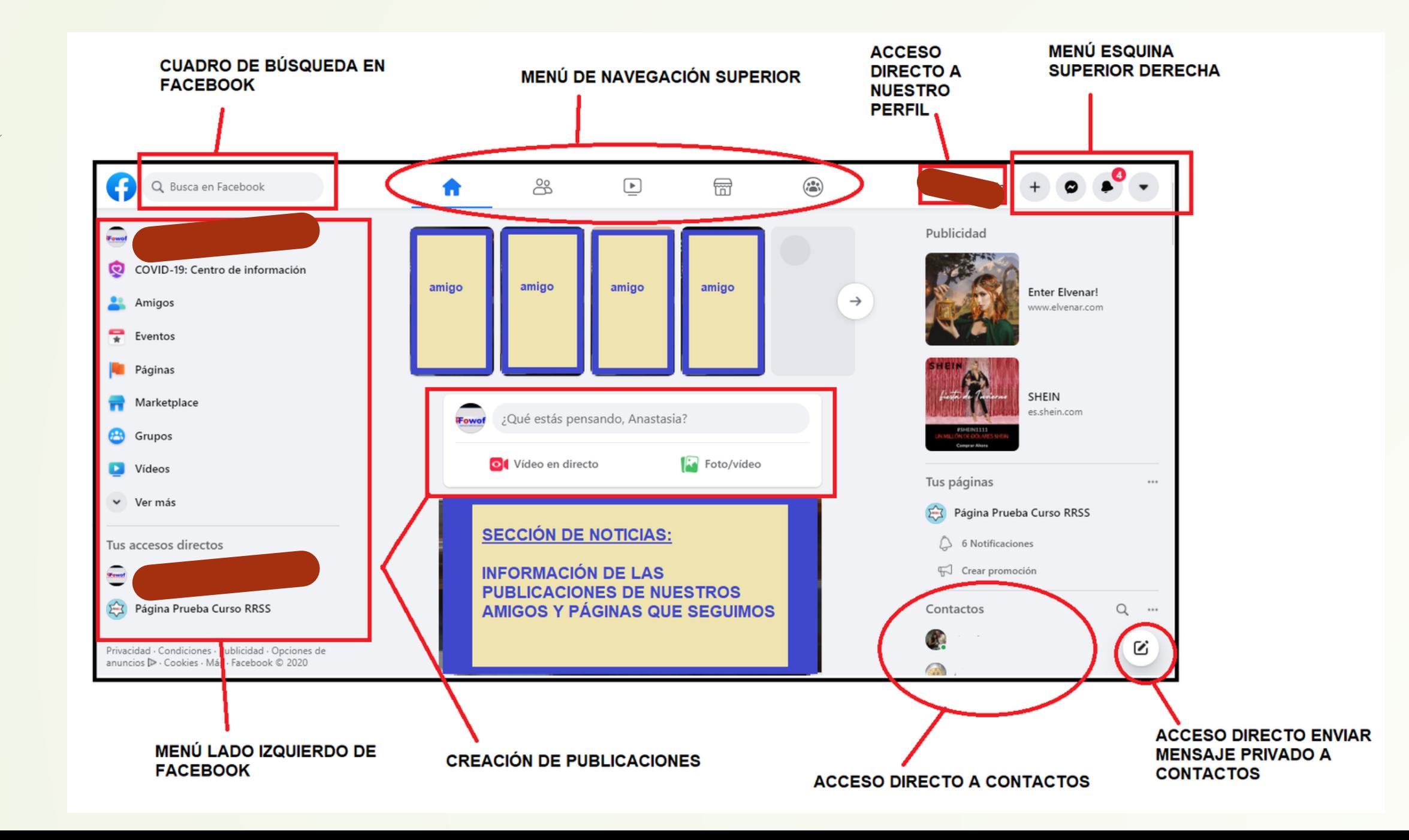

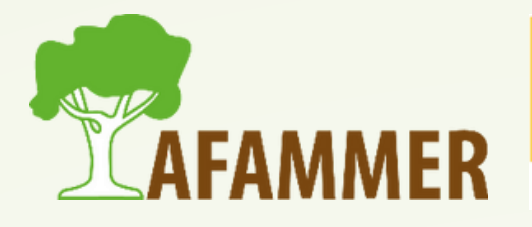

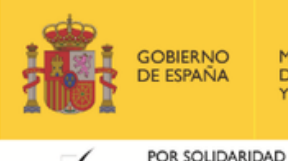

**MINISTERIO** DE DERECHOS SOCIALES AGENDA 2030

OTROS FINES DE INTERÉS SOCIAL

#### MENU ESQUINA SUPERIOR DERECHA:

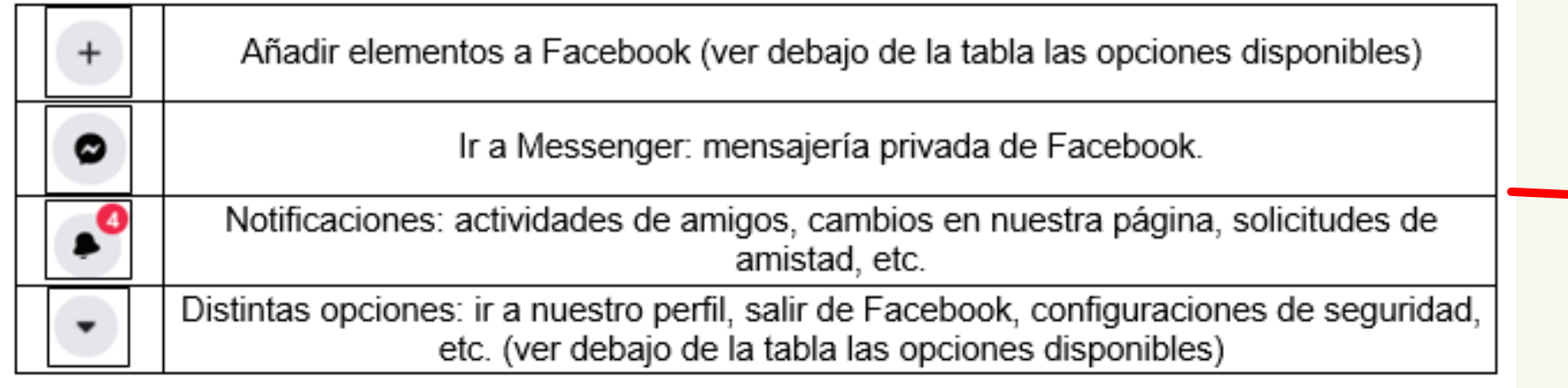

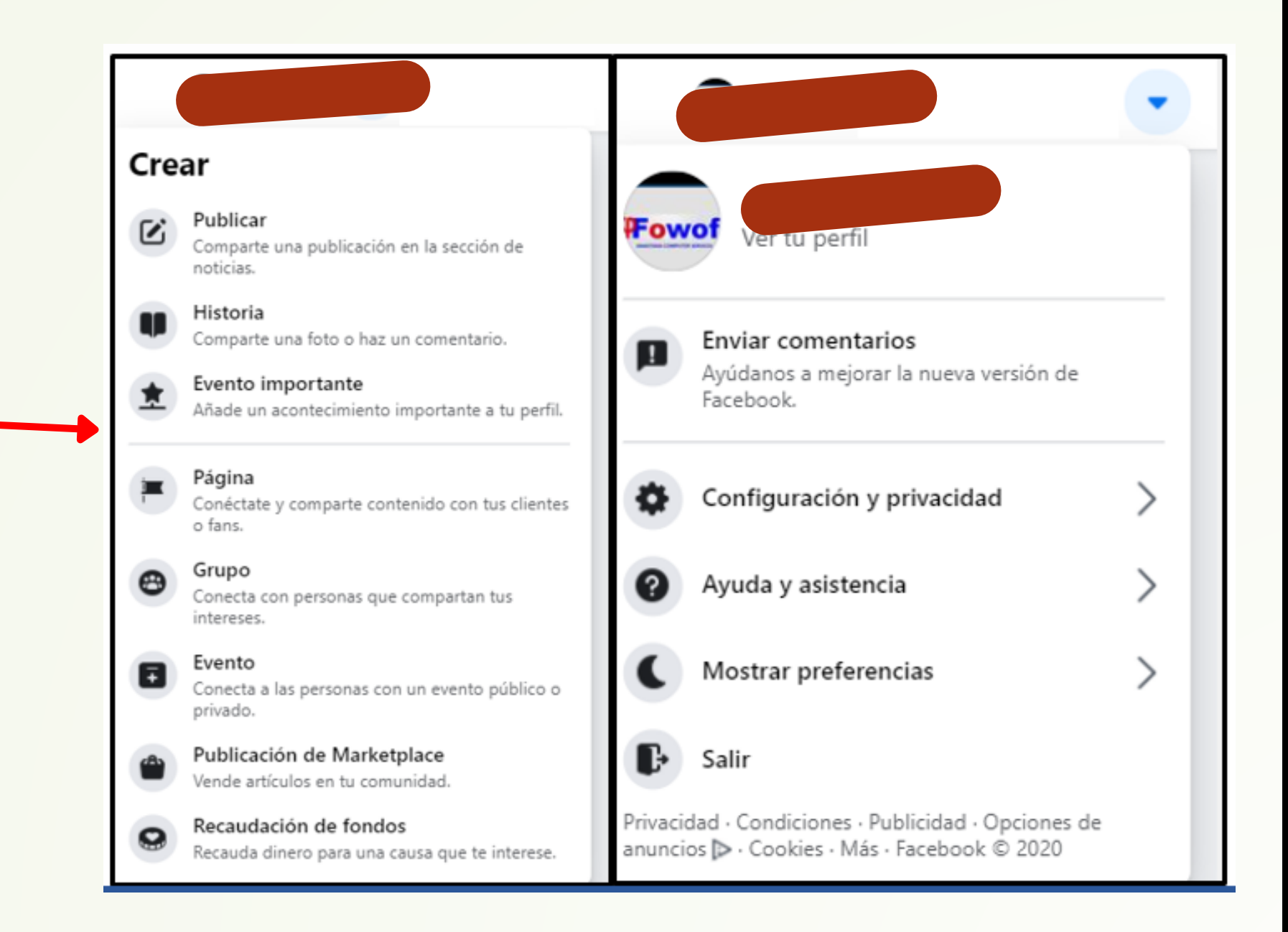

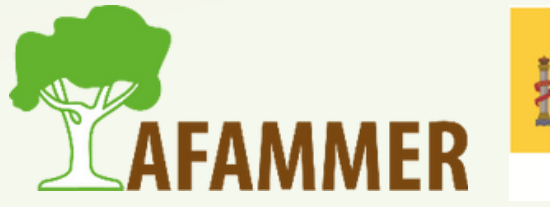

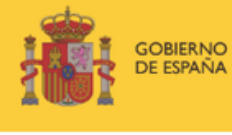

POR SOLIDARIDAD

OTROS FINES DE INTERÉS SOCIAL

## CONSEJOS PARA FACEBOOK

- Facebook aconseja hacer uso de sus funciones de seguridad; es aconsejable invertir algún tiempo en ver las distintas opciones para configurar la cuenta de forma segura y revisar y actualizar la configuración de la seguridad.
- Podemos encontrar estas configuraciones de seguridad accediendo a la configuración de nuestra cuenta (en la flechita arriba a la derecha, aparece la opción "configuración y privacidad").

#### Configuración

- General
- Seguridad e inicio de sesión
- Tu información de Facebook
	- Privacidad
	- Reconocimiento facial
- Desde aquí podemos configurar, por ejemplo: alertas de inicio de sesión no reconocidos ■ autenticación en dos pasos, etc. aprobaciones de inicio de sesión, etc.
- 
- 
- 

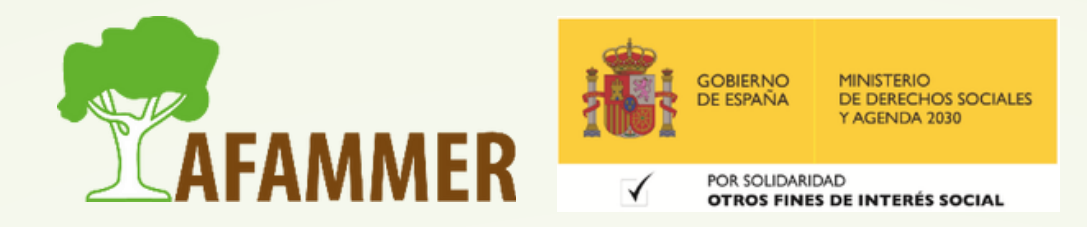

## LOS CONSEJOS DE FACEBOOK

- Protege tu contraseña:
	- No utilices tu contraseña de Facebook en ningún otro lugar de internet ni la compartas nunca con otras personas.
	- $\circ$   $\overline{\mathcal{V}}$ u contraseña debe ser difícil de adivinar, así que no incluyas tu nombre ni palabras normales.
	- Es aconsejable usar alguna letra en mayúscula, así como un signo de puntuación (como @, \* , #, etc) y que tenga una longitud mínima de 8 caracteres.
- No compartas nunca tu información de inicio de sesión
- Cierra sesión en Facebook cuando utilices un ordenador que compartas con otras personas
- No aceptes solicitudes de amistad de personas sospechosas.
- No hagas nunca clic en enlaces sospechosos aunque procedan de un amigo o de una empresa que conozcas. Por ejemplo, Facebook nunca te enviará un correo electrónico para pedirte tu contraseña.

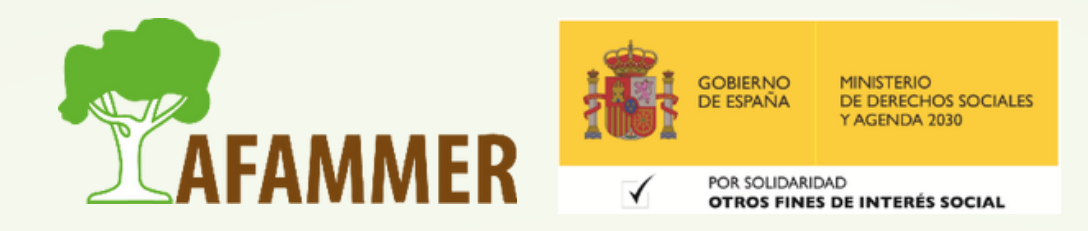

# CREAR UNA PUBLICACIÓN EN FACEBOOK

**Crear publicación**: se hace desde la página de Inicio de Facebook, en este cuadrito:

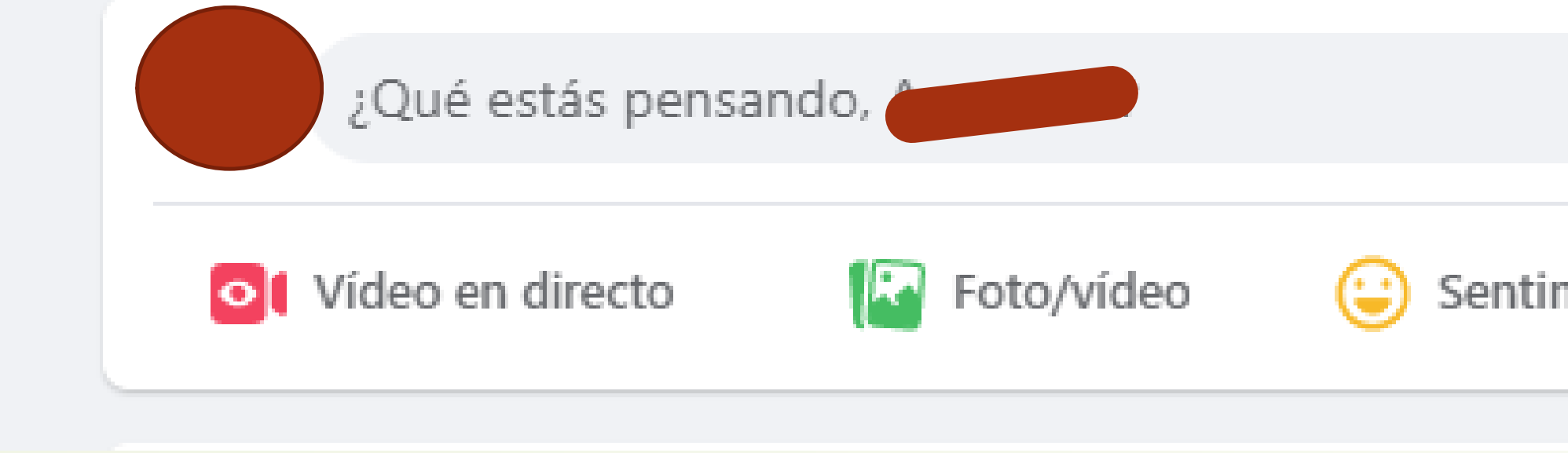

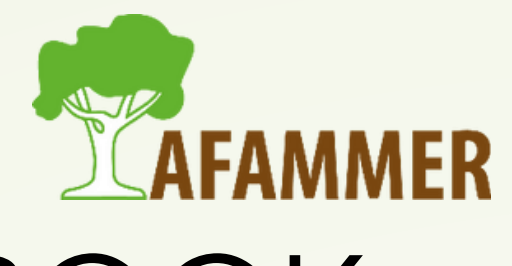

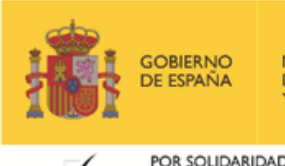

**TROS FINES DE INTERÉS SOCIA** 

Sentimiento/actividad

## CREAR UNA PUBLICACIÓN EN FACEBOOK

**Crear publicación**: al pinchar sobre "¿Qué estás pensando?" , aparece este cuadro:

**Añadir Foto o vídeo**

**Añadir sentimientos**

**Añadir emoticonos al texto**

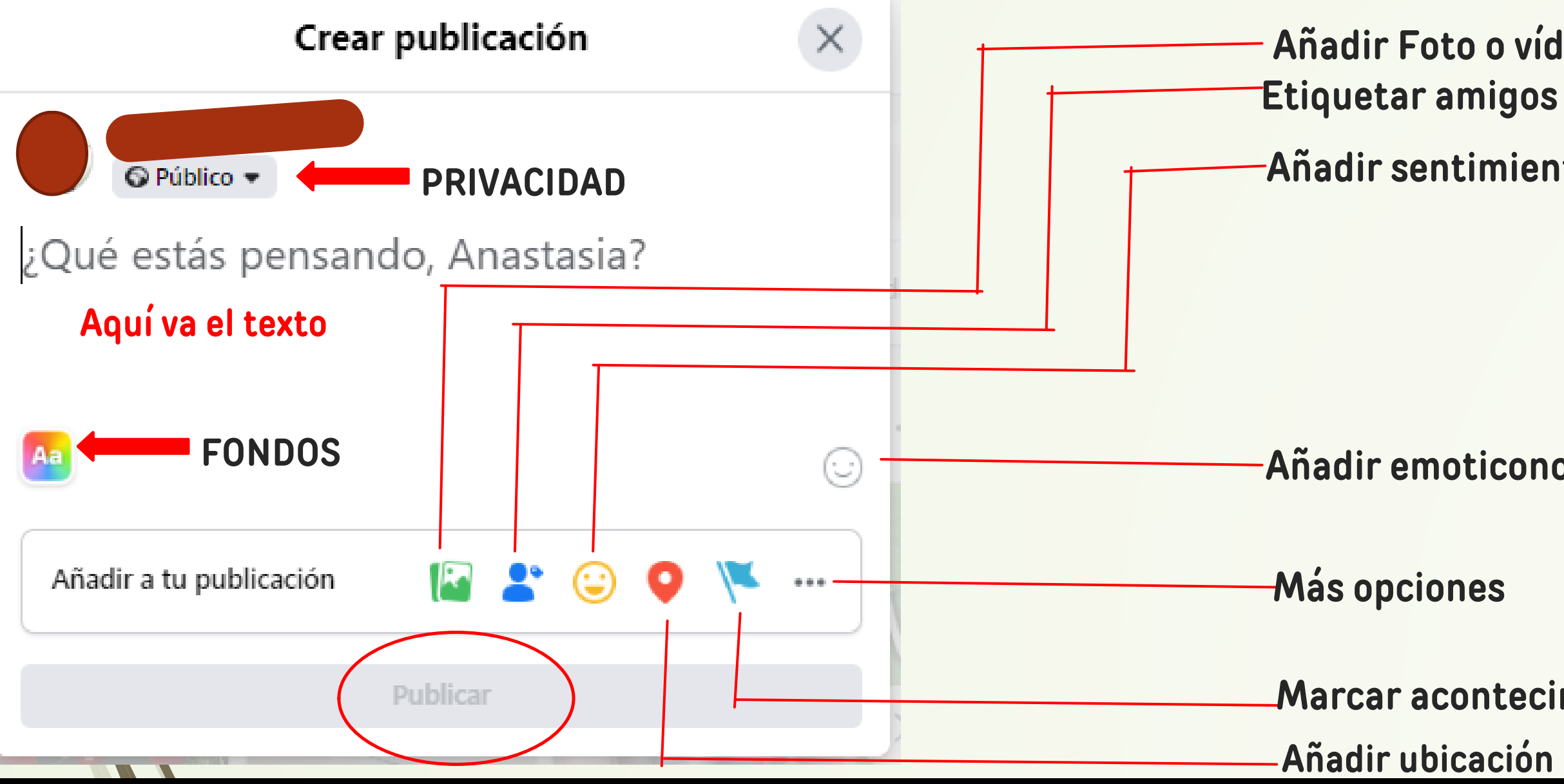

![](_page_59_Picture_3.jpeg)

![](_page_59_Picture_4.jpeg)

**Marcar acontecimiento importante**

# CREAR UNA PUBLICACIÓN: MÁS OPCIONES

**Botón "Más opciones**". Nota: las distintas opciones estarán disponibles, o no, según el resto de elementos que hayamos incluido ya.

![](_page_60_Figure_2.jpeg)

![](_page_60_Picture_3.jpeg)

![](_page_60_Picture_4.jpeg)

OR SOLIDARIDAD

#### Añadir a tu publicación

![](_page_60_Figure_8.jpeg)

Etiquetar personas

![](_page_60_Picture_10.jpeg)

Registrar visita

![](_page_60_Picture_12.jpeg)

![](_page_60_Picture_13.jpeg)

## CREAR UNA PUBLICACIÓN: PRIVACIDAD

**Opciones de privacidad**: ¿quién puede ver la publicación? Nota: se puede establecer una predefinida.

![](_page_61_Picture_2.jpeg)

![](_page_61_Picture_3.jpeg)

DE DERECHOS SOCIALE

**OTROS FINES DE INTERÉS SOCIAI** 

![](_page_61_Figure_5.jpeg)

## CREAR UNA PUBLICACIÓN: TEXTO

#### **OTRAS NOTAS SOBRE EL TEXTO**:

- Se puede mencionar a empresas o personas que no son amigos añadiendo una arroba (@) en el texto.
- $\circ$  Sepueden añadir Hashtags poniendo una almohadilla  $(\#)$  $\circ$  Se pueden insertar un enlace copiando y pegando al URL (la dirección de la página web) en el texto. Aparecerá una vista previa siempre que esté disponible.

![](_page_62_Picture_4.jpeg)

## PÁGINAS DE FACEBOOK

### **PÁGINAS DE FACEBOOK**:

- Facebook ofrece la posibilidad de crear páginas de empresas.
- No debéis usar un perfil personal para una empresa porque os la pueden bloquear.
- Estas páginas cuentan con distintas herramientas para conseguir una mayor difusión de los contenidos y poder así captar a más clientes.
- Si estamos ante un perfil personal podemos añadir a esa persona como *amigo*, si es una página de empresa le daremos a *Me gusta* o *Seguir*.
- Seguir una página significa que los contenidos que publique esa página aparecerán en la sección de noticias de tu cuenta de Facebook.
- Puedes darle a Me Gusta a una página, pero deshabilitar la opción de Seguir si no te interesa que te aparezca el contenido.

![](_page_63_Picture_8.jpeg)

### FACEBOOK MESSENGER

#### **Mensajería privada en Facebook**:

- Ofrece la posibilidad de enviar mensajes privados a los contactos, así cómo a otras personas desconocidas que también están en esta red social.
- Algunas páginas tienen un botón para poder mandarles directamente un mensaje por aquí.
- Tiene propia app para el móvil, se llama Facebook Messenger, y es parecido a WhatsApp.

![](_page_64_Picture_5.jpeg)

![](_page_64_Figure_6.jpeg)

### FACEBOOK MESSENGER

#### **Mensajería privada en Facebook**:

**Empezar nuevo chat**

![](_page_65_Figure_2.jpeg)

![](_page_65_Picture_3.jpeg)

MINISTERIO<br>DE DERECHOS SOCIALES

### FACEBOOK MESSENGER

#### **Mensajería privada en Facebook**:

![](_page_66_Figure_2.jpeg)

**Al escribir algo, aquí aparece una flecha para enviar el mensaje**

![](_page_66_Picture_3.jpeg)

MINISTERIO<br>DE DERECHOS SOCIALES

POR SOLIDARIDAD **OTROS FINES DE INTERÉS SOCIAL** 

![](_page_66_Picture_6.jpeg)

9 d

# FACEBOOK DESDE EL MÓVIL

- Para usar Facebook desde el móvil lo mejor es descargar la aplicación desde la Play Store o la App Store. La contraseña es la misma que desde el móvil.
- · Para usar la mensajería privada, descargar la aplicación Facebook Messenger.
- Fijarse siempre en que sean las aplicaciones oficiales:

![](_page_67_Figure_5.jpeg)

![](_page_67_Picture_6.jpeg)

### **FACEBOOK DESDE EL MÓVIL**:

**Hay que fijarse en el icono y el desarrollador (el de Facebook es Meta)**

# FACEBOOK DESDE EL MÓVIL

### **FACEBOOK DESDE EL MÓVIL**: es muy parecido a lo que hemos visto para ordenador.

![](_page_68_Picture_2.jpeg)

![](_page_68_Picture_3.jpeg)

![](_page_68_Picture_4.jpeg)

![](_page_68_Picture_5.jpeg)

![](_page_68_Picture_6.jpeg)

### ESPERAMOS QUE LOS CONTENIDOS TE SEAN DE UTILIDAD **iiHASTA PRONTO!!**

![](_page_69_Picture_1.jpeg)